# **Oracle® Communications LSMS**

**Full Upgrade Guide** Release 14.0 F91165-01

January 2024

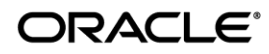

Copyright © 2000, 2024, Oracle and/or its affiliates. All rights reserved.

This software and related documentation are provided under a license agreement containing restrictions on use and disclosure and are protected by intellectual property laws. Except as expressly permitted in your license agreement or allowed by law, you may not use, copy, reproduce, translate, broadcast, modify, license, transmit, distribute, exhibit, perform, publish, or display any part, in any form, or by any means. Reverse engineering, disassembly, or decompilation of this software, unless required by law for interoperability, is prohibited.

The information contained herein is subject to change without notice and is not warranted to be error-free. If you find any errors, please report them to us in writing.

If this is software or related documentation that is delivered to the U.S. Government or anyone licensing it on behalf of the U.S. Government, the following notice is applicable:

U.S. GOVERNMENT END USERS: Oracle programs, including any operating system, integrated software, any programs installed on the hardware, and/or documentation, delivered to U.S. Government end users are "commercial computer software" pursuant to the applicable Federal Acquisition Regulation and agency-specific supplemental regulations. As such, use, duplication, disclosure, modification, and adaptation of the programs, including any operating system, integrated software, any programs installed on the hardware, and/or documentation, shall be subject to license terms and license restrictions applicable to the programs. No other rights are granted to the U.S. Government.

This software or hardware is developed for general use in a variety of information management applications. It is not developed or intended for use in any inherently dangerous applications, including applications that may create a risk of personal injury. If you use this software or hardware in dangerous applications, then you shall be responsible to take all appropriate fail-safe, backup, redundancy, and other measures to ensure its safe use. Oracle Corporation and its affiliates disclaim any liability for any damages caused by use of this software or hardware in dangerous applications.

Oracle and Java are registered trademarks of Oracle and/or its affiliates. Other names may be trademarks of their respective owners.

Intel and Intel Xeon are trademarks or registered trademarks of Intel Corporation. All SPARC trademarks are used under license and are trademarks or registered trademarks of SPARC International, Inc. AMD, Opteron, the AMD logo, and the AMD Opteron logo are trademarks or registered trademarks of Advanced Micro Devices. UNIX is a registered trademark of The Open Group.

This software or hardware and documentation may provide access to or information on content, products, and services from third parties. Oracle Corporation and its affiliates are not responsible for and expressly disclaim all warranties of any kind with respect to third-party content, products, and services. Oracle Corporation and its affiliates will not be responsible for any loss, costs, or damages incurred due to your access to or use of third-party content, products, or services.

**CAUTION: Use only the guide downloaded from the Oracle Technology Network (OTN) [\(http://www.oracle.com/technetwork/indexes/documentation/oracle-comms-tekelec-2136003.html\)](http://www.oracle.com/technetwork/indexes/documentation/oracle-comms-tekelec-2136003.html). Before upgrading your system, access the My Oracle Support web portal [\(https://support.oracle.com\)](https://support.oracle.com/) and review any Knowledge Alerts that may be related to the System Health Check or the Upgrade.**

Before beginning this procedure, contact My Oracle Support and inform them of your upgrade plans. Refer t[o Appendix F](#page-93-0) for instructions on accessing My Oracle Support.

# **TABLE OF CONTENTS**

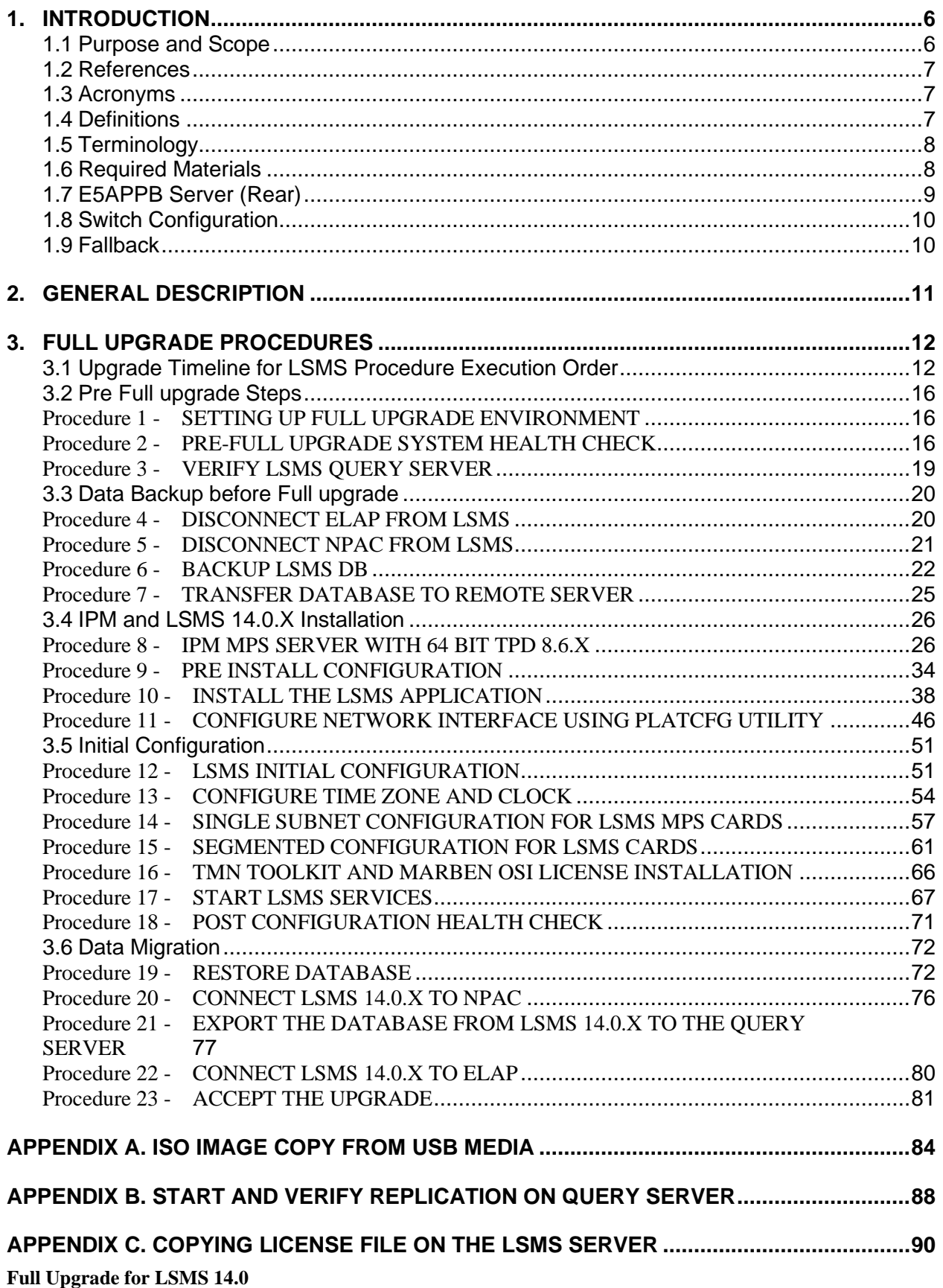

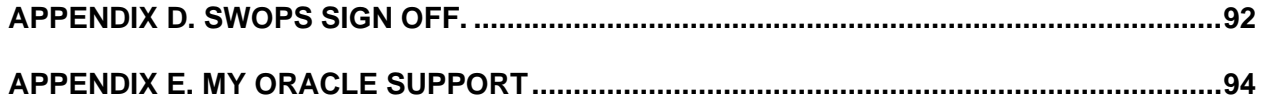

# **List of Figures**

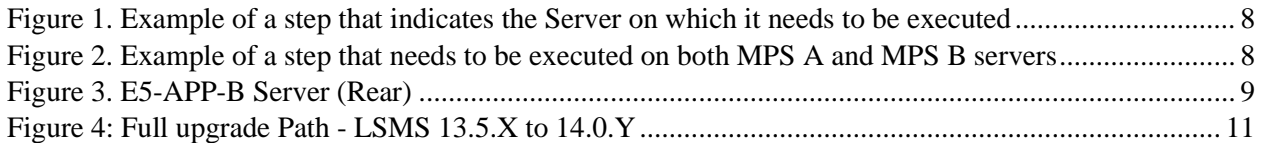

# **List of Tables**

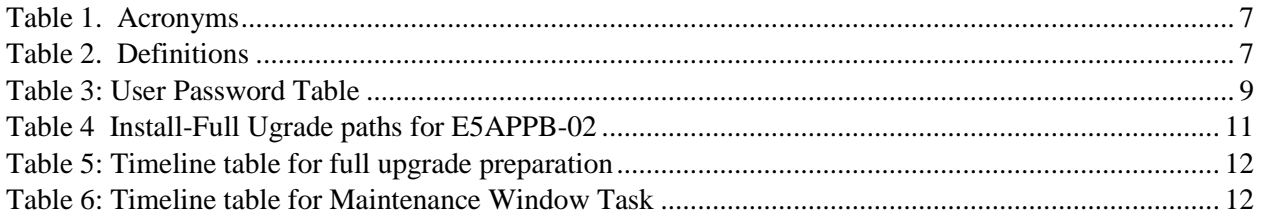

### <span id="page-5-0"></span>**1. INTRODUCTION**

#### <span id="page-5-1"></span>**1.1Purpose and Scope**

This document is designed to detail the steps necessary to upgarde the functionality of the LSMS 13.5.X. on E5APPB-02 to the LSMS 14.0.Y on the E5APPB-02 cards.

This work is intended to be non-intrusive to the signaling network traffic and is to be performed within the limits of a normally scheduled maintenance window unless otherwise stated.

It will be necessary to halt the provisioning activity during the execution of the procedures outlined herein while a full database backup is being taken. Normal provisioning can resume once the full upgrade has completed. For any issues incurred in executing any part of this document, follow the contact/escalation list.

The individual executing this procedure must be experienced and well proficient with the following platforms and technologies.

- Unix/Linux Admin
- VI Editor
- IP Networking
- Oracle LSMS Platform E5-APP-B (TPD through Initial Implementation)

If you do not have these skills or if you are not completely comfortable working in Unix or Linux system environment,

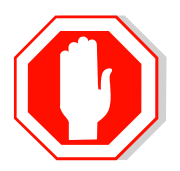

# **STOP - DO NOT PROCEED**

#### <span id="page-6-0"></span>**1.2References**

- [1] *Formal Peer Review, PD001866, latest version*
- [2] *Work Instruction Template, TM005023, latest version*
- [3] *Oracle Quality Manual, latest version*
- [4] *TPD Initial Product Manufacture User's Guide, 909-2130-001, Latest revision, Oracle*
- [5] *ELAP 11.0 Full Upgrade/Installation Procedure, Current Version, Oracle*
- [6] *Query Server Installation and Upgrade Instructions, Latest Version, Oracle*

#### <span id="page-6-1"></span>**1.3Acronyms**

#### **Table 1. Acronyms**

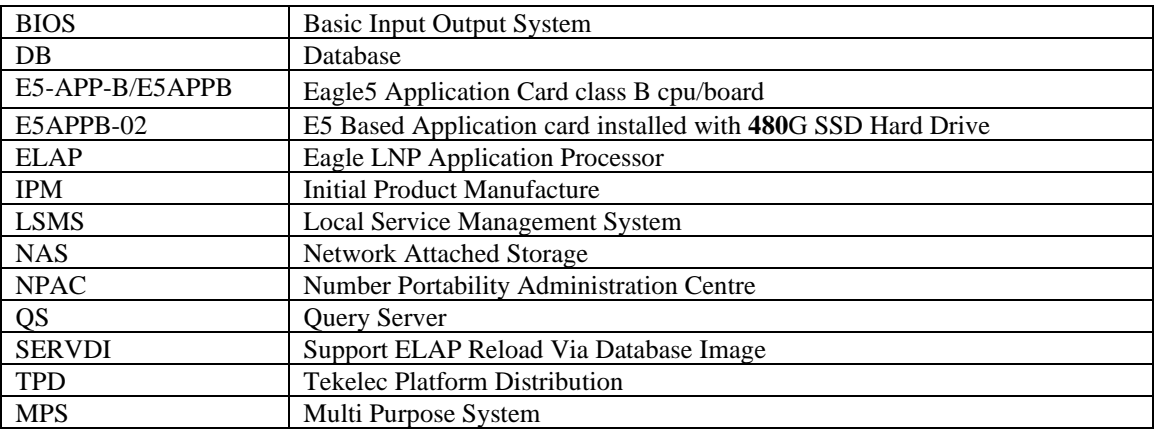

#### <span id="page-6-2"></span>**1.4Definitions**

#### **Table 2. Definitions**

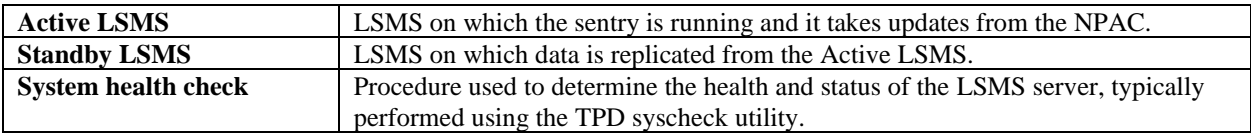

#### <span id="page-7-0"></span>**1.5Terminology**

Multiple servers may be involved with the procedures in this manual. Therefore, most steps in the written procedures begin with the name or type of server to which the step applies. For example:

Each step has a checkbox for every command within the step that the technician should check to keep track of the progress of the procedure.

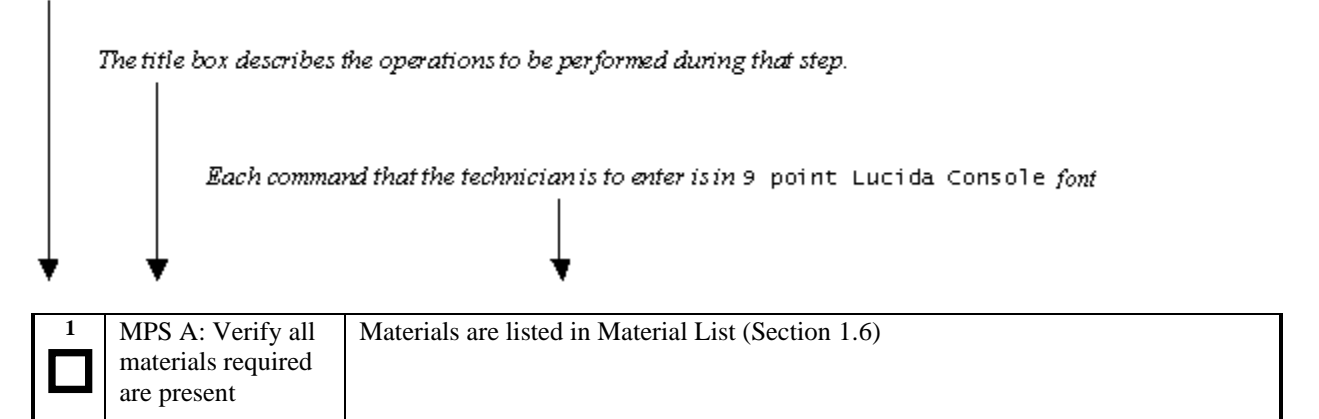

**Figure 1. Example of a step that indicates the Server on which it needs to be executed**

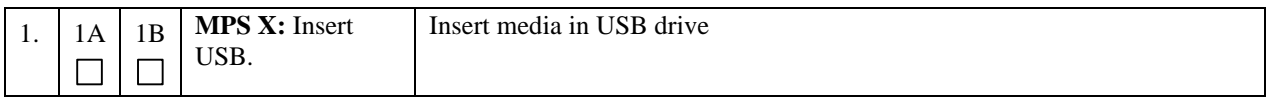

**Figure 2. Example of a step that needs to be executed on both MPS A and MPS B servers**

#### <span id="page-7-1"></span>**1.6Required Materials**

- Two (2) target-release TPD USBs
- Two (2) target-release LSMS USBs or a target release LSMS ISO file.
- A terminal and null modem cable to establish a serial connection.
- 100mbps link is required for database transfer to remote server.
- Remote Server or NAS server to store DB Backup before migration.
- TMN and Marben OSI license for OL8 server
- System configuration information like NTP Server IP, App IP, ELAP IP etc.

Write down the system configuration information.

App IP:

App Gateway: \_\_\_\_\_\_\_\_\_\_\_\_\_\_\_\_\_\_\_\_\_

NTP Server IPs: \_\_\_\_\_\_\_\_\_\_\_\_\_\_\_\_\_\_\_\_\_\_\_\_\_\_

ELAP Server IPs: \_\_\_\_\_\_\_\_\_\_\_\_\_\_\_\_\_\_\_\_\_\_\_\_\_\_

NPAC Server IPs: \_\_\_\_\_\_\_\_\_\_\_\_\_\_\_\_\_\_\_\_\_\_\_\_\_\_

NMS IPs: \_\_\_\_\_\_\_\_\_\_\_\_\_\_\_\_\_\_\_\_\_\_\_\_\_\_

Other IPs required: \_\_\_\_\_\_\_\_\_\_\_\_\_\_\_\_\_\_\_\_\_\_\_\_

Passwords for users on the local system:

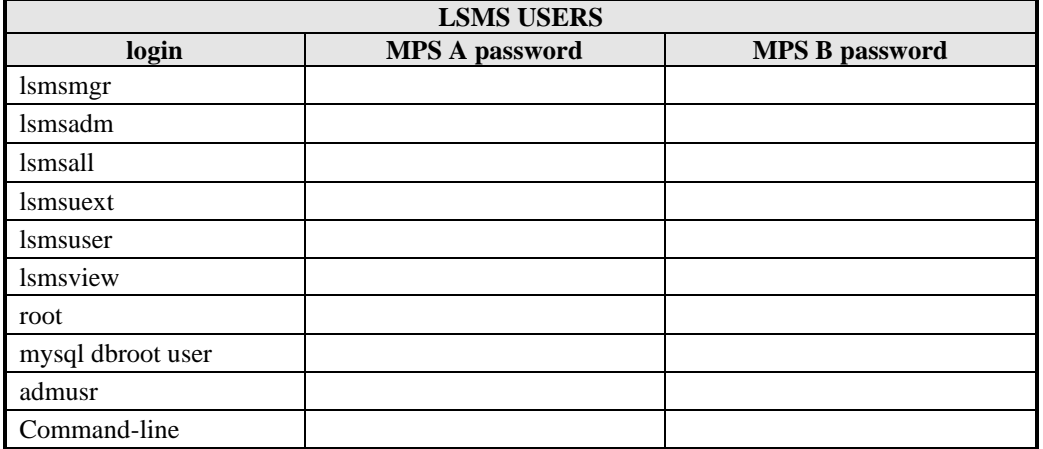

#### **Table 3: User Password Table**

Note: After the MPS servers are IPM'ed with TPD 7.5.x, then "root" user access is disabled. "admusr" can be used if required to access the MPS servers. After the installation of LSMS application the "root" user access is again enabled.

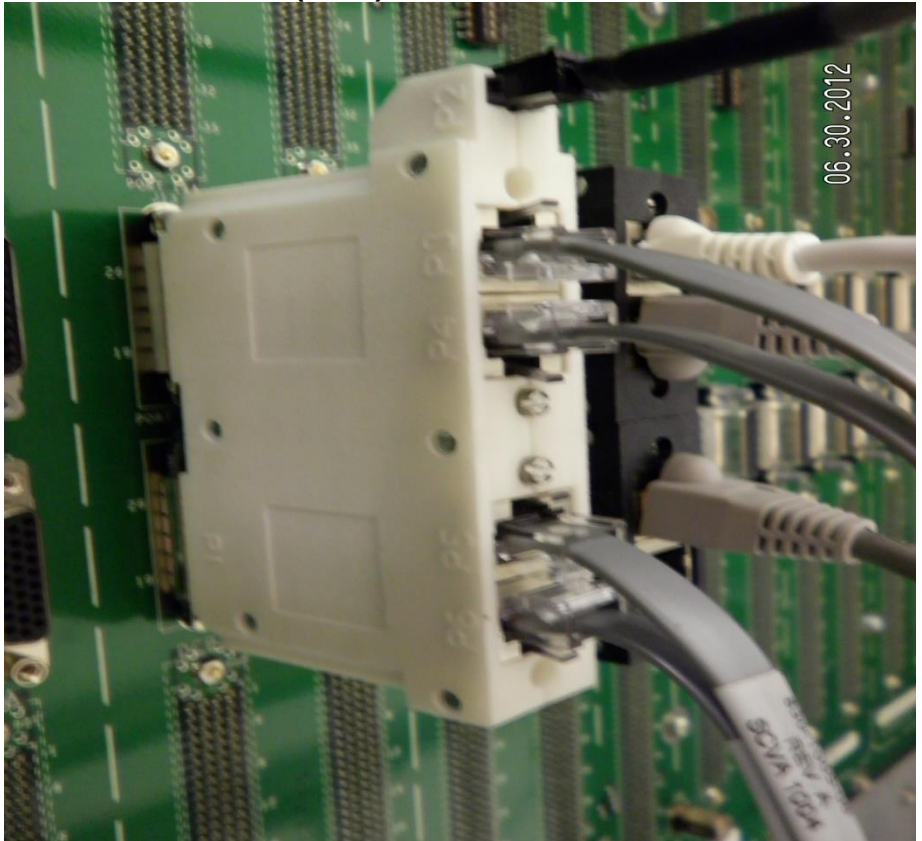

# <span id="page-8-0"></span>**1.7E5APPB Server (Rear)**

**Figure 3. E5-APP-B Server (Rear)**

# <span id="page-9-0"></span>**1.8 Switch Configuration**

VLAN configuration on the switch is done based on the LSMS/NAS Segmented Type Configuration. Please note that the VLAN IDs can be different based on the LAB network configuration.

==============================================================================

Name |VTag| Rout If | Tagged ports | Untagged ports

------------------------------------------------------------------------------

default |1 | sw0 | |1/1/1-1/1/24 vlan2  $|2|$   $|1/1/3,1/1/4|$ vlan3 |3 | |1/1/3,1/1/4 | naspri-network |5 | |1/1/3,1/1/4,1/1/17 | nassec-network |6 | |1/1/3,1/1/4,1/1/18 | elap-network |159 | |1/1/3,1/1/4,1/1/19 | gui-network |161 | |1/1/3,1/1/4,1/1/20 |

Optionally assign some name to the switch ports: interface 1/1/3 name LSMS-A\_NAS/ELAP/GUI ! interface 1/1/4 name LSMS-B\_NAS/ELAP/GUI ! interface 1/1/17 name LSMS-A\_NAS-pri ! interface 1/1/18 name LSMS-B\_NAS-sec ! interface 1/1/19 name ELAP-network-uplink ! interface 1/1/20 name Gui-network-uplink

#### <span id="page-9-1"></span>**1.9Fallback**

If for any reason a fallback to the original configuration is required, the procedure will be to re-IPM the server and install the old LSMS version.

#### <span id="page-10-0"></span>**2. GENERAL DESCRIPTION**

This document defines the step-by-step actions performed to execute a software full upgrade to E5APPB-02.

The LSMS application can be installed, or upgraded based on the table below.

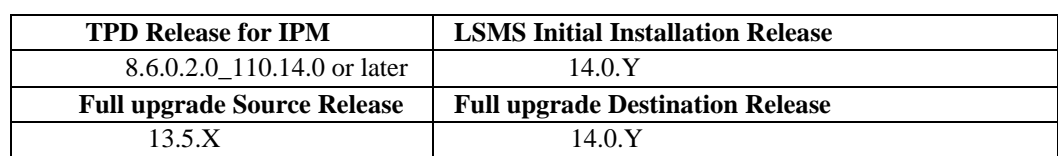

#### **Table 4 Install-Full Ugrade paths for E5APPB-02**

#### **\*Note : LSMS 14.0.Y is supported on E5APPB-02 cards only**

The LSMS upgrade paths are shown in the figures below. The general timeline for all processes to perform a software upgrade, from pre-upgrade backups to a final system health check, is also included below.

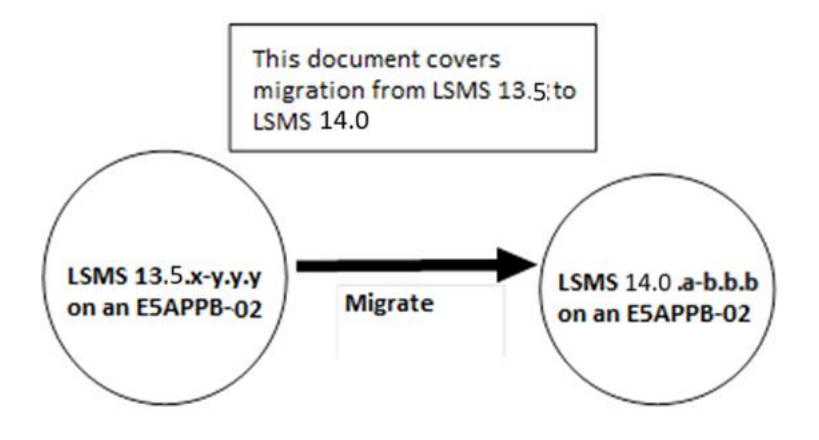

**Figure 4: Full upgrade Path - LSMS 13.5.X to 14.0.Y**

#### <span id="page-11-0"></span>**3. FULL UPGRADE PROCEDURES**

#### <span id="page-11-1"></span>**3.1 Upgrade Timeline for LSMS Procedure Execution Order**

#### 3.1.1.1 Preparation phase

**Before planning or starting Full Upgrade to LSMS 14.0 customer will have to procure TMN and Marben Licenses for NPAC connection to work on OL8 post upgrade. Follow steps mentioned in [3.7Appendix D](#page-91-0) to procure the license.**

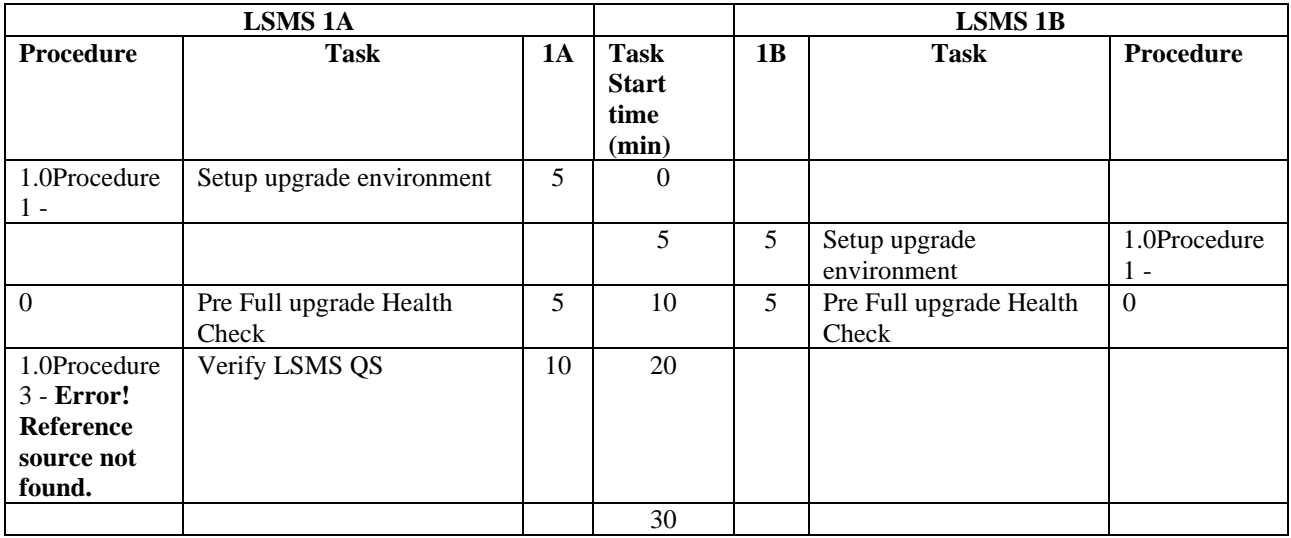

#### **Table 5: Timeline table for full upgrade preparation**

#### 3.1.1.2 Maintenance Window Tasks

#### **Table 6: Timeline table for Maintenance Window Task**

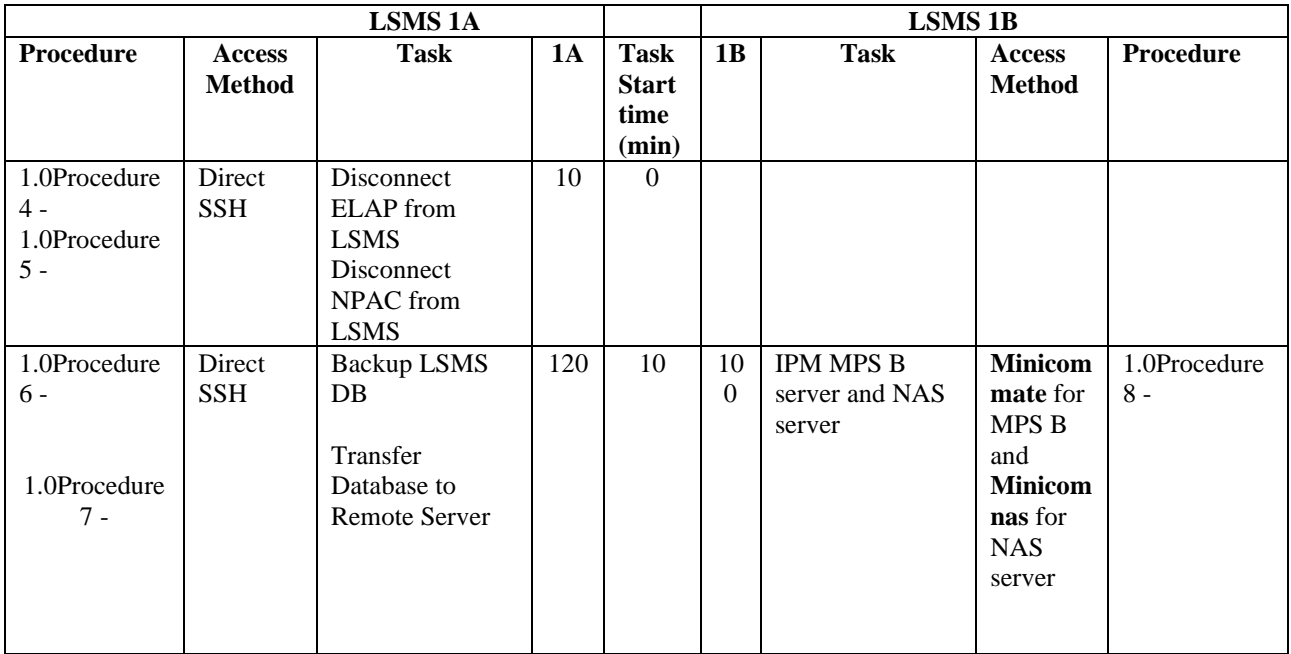

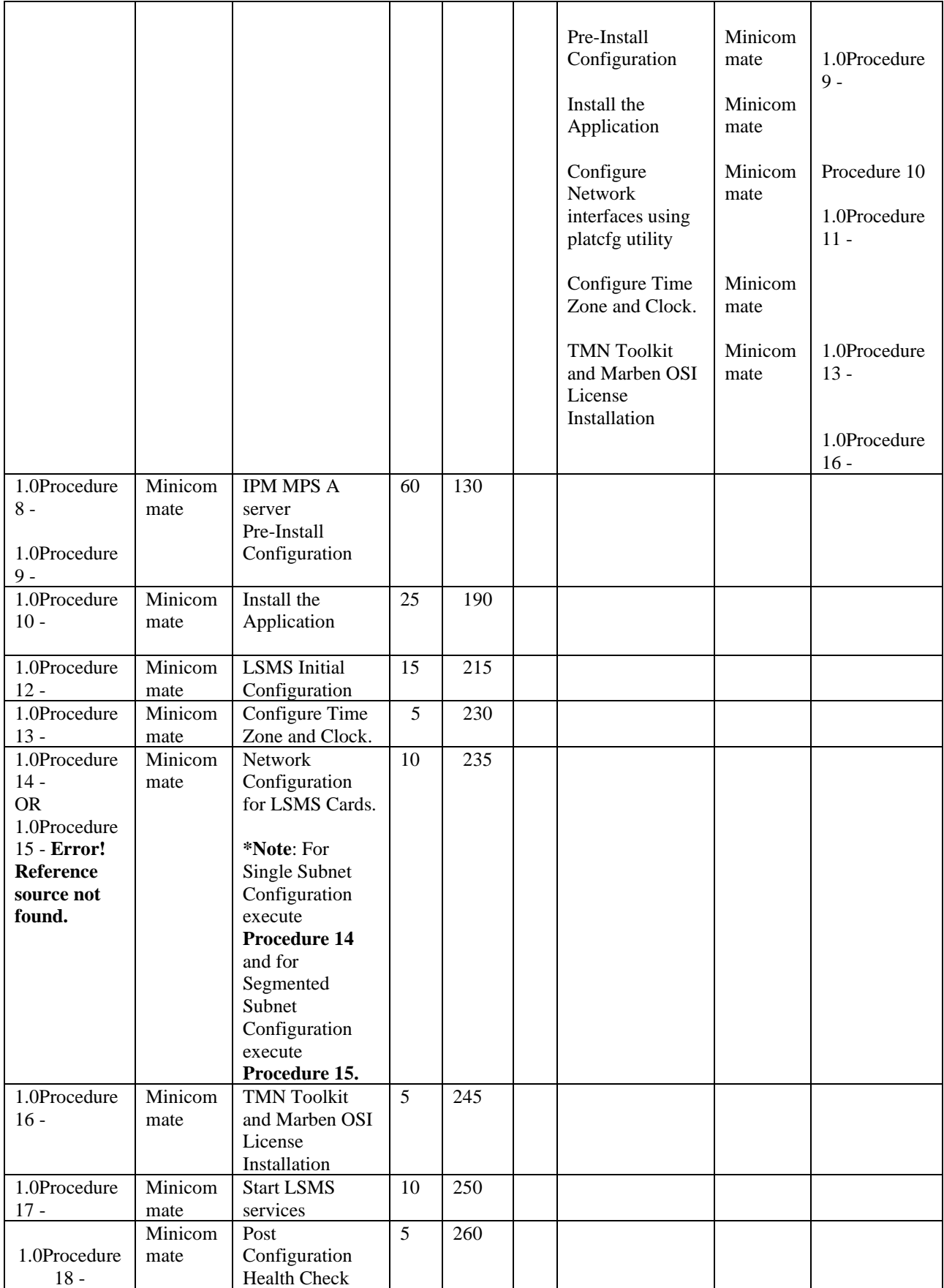

**Full Upgrade for LSMS 14.0** 

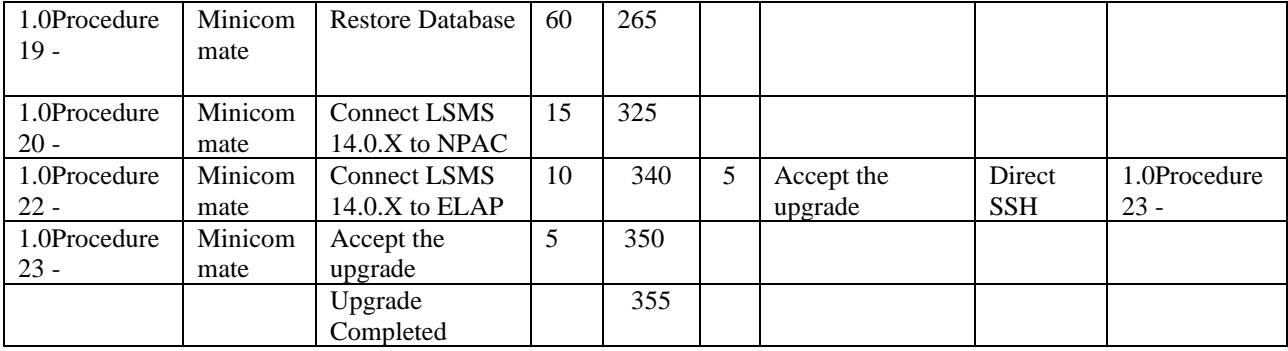

#### 3.1.1.3 Post Upgrade Phase

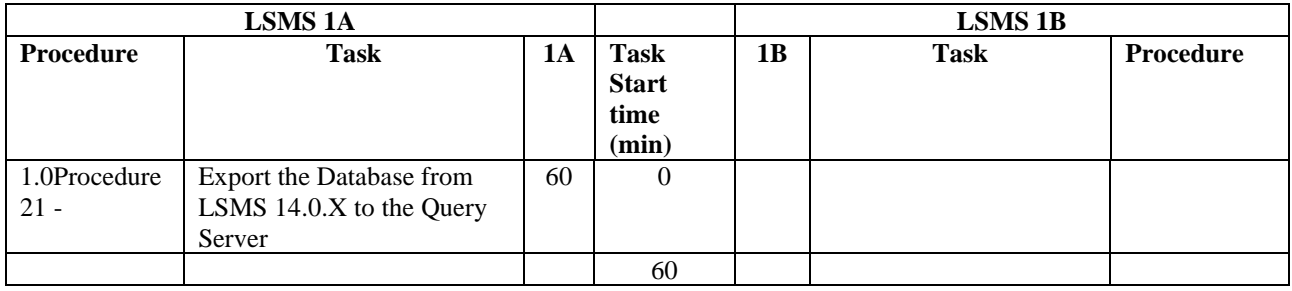

#### **3.2Install Procedures**

This procedure will be executed for customers who are installing LSMS application on new server or are not using LSMS application before this release. All other customers migrating from 13.5 release will have to follow Full Upgrade Procedure.

#### 3.2.1.1 Maintenance Window Tasks

#### **Table 7: Timeline table for Maintenance Window Task**

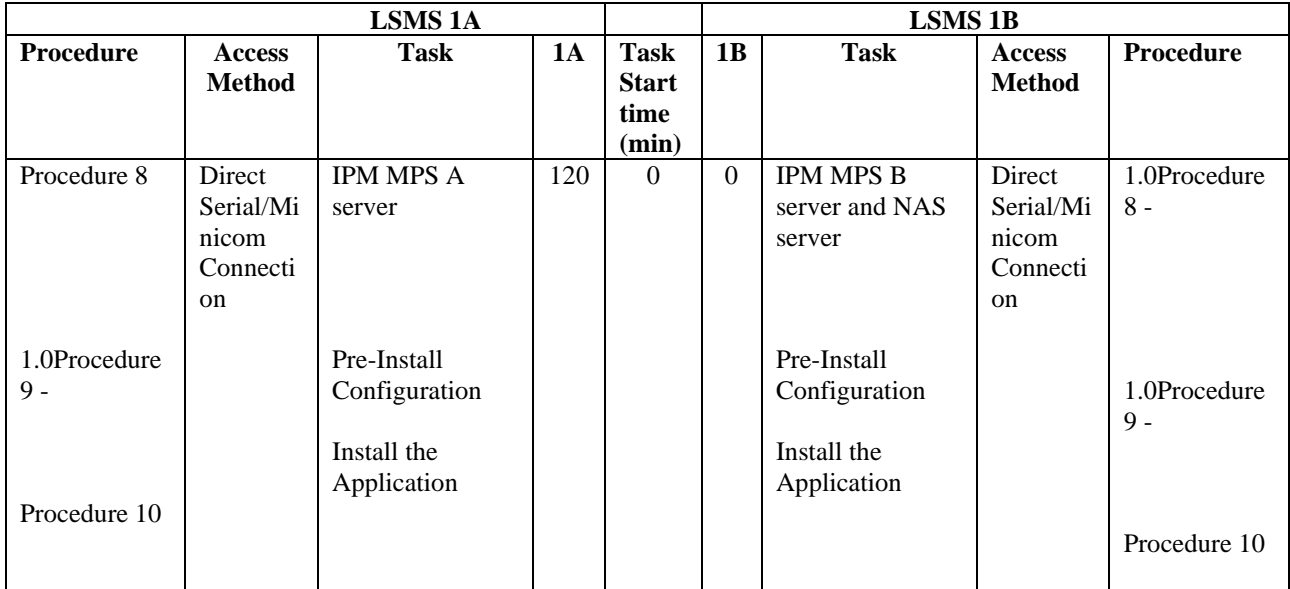

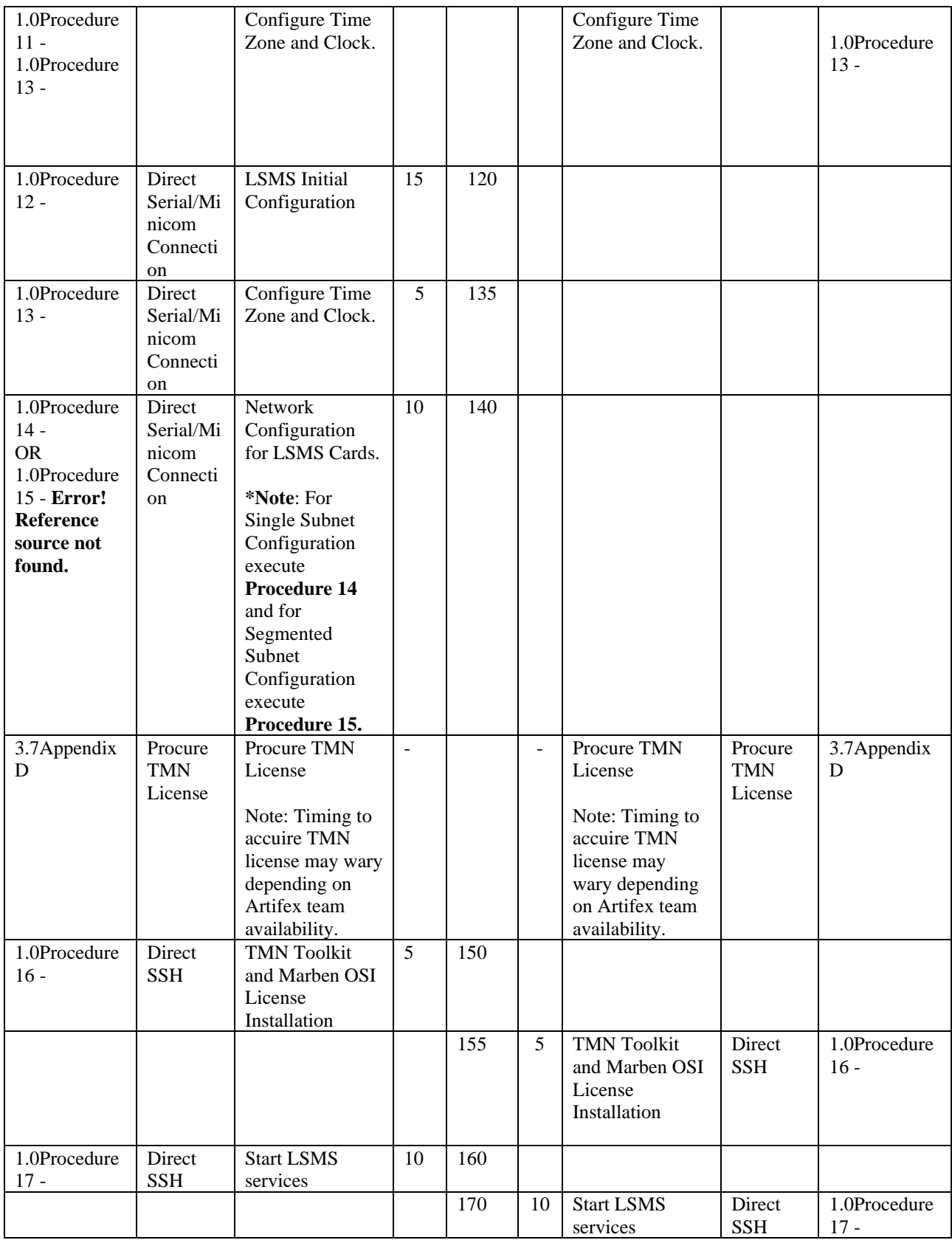

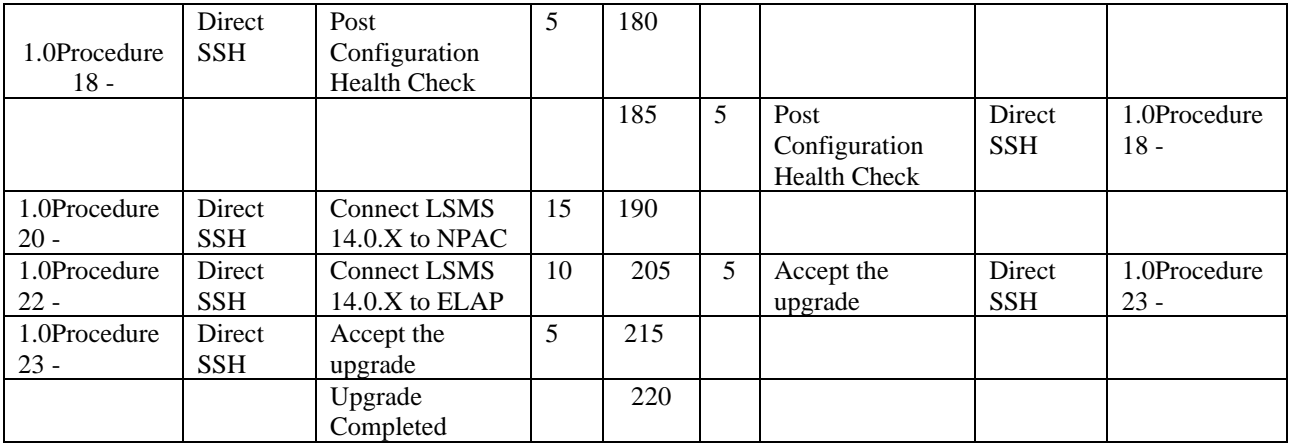

#### <span id="page-15-0"></span>**3.3Pre Full upgrade Steps**

Check off  $(\sqrt{})$  each step as it is completed. Boxes have been provided for this purpose under each step number.

Should this procedure fail, Contact My Oracle Support following the instructions on the [Appendix F.](#page-93-0)

#### <span id="page-15-1"></span>**Procedure 1 - SETTING UP FULL UPGRADE ENVIRONMENT**

#### **Procedure 1 - Setting Up Full upgrade Environment**

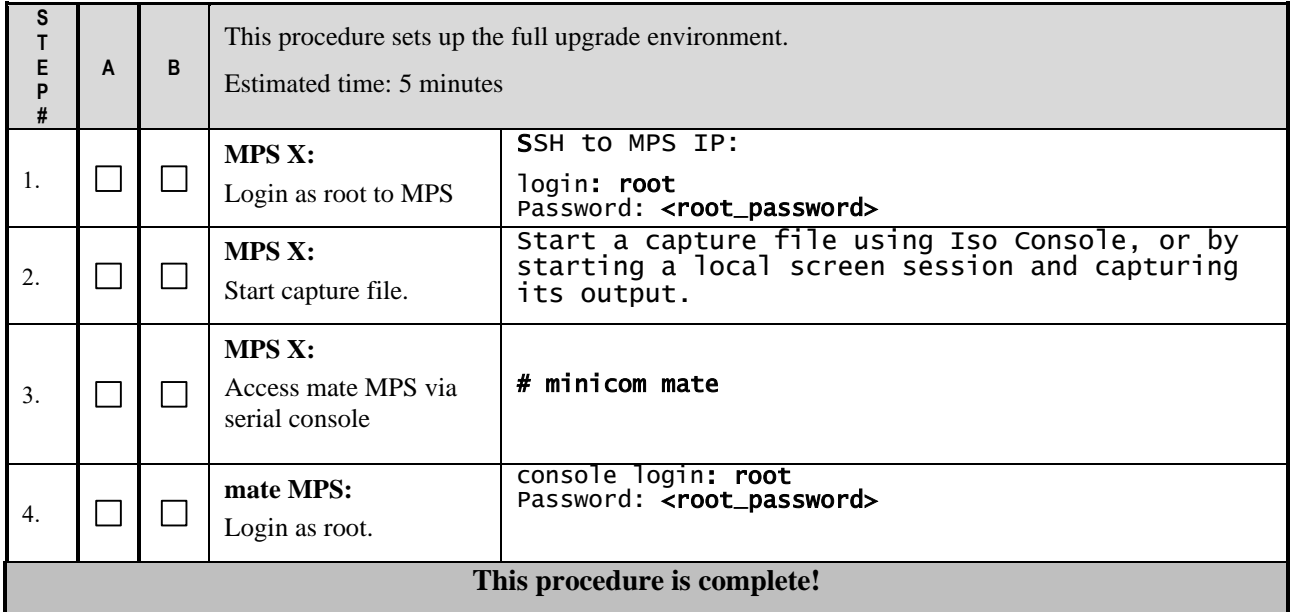

#### <span id="page-15-3"></span><span id="page-15-2"></span>**Procedure 2 - PRE-FULL UPGRADE SYSTEM HEALTH CHECK**

*Note: This procedure may be executed outside of the maintenance window*.

# **Procedure 2 – Pre-Full upgrade System Health Check**

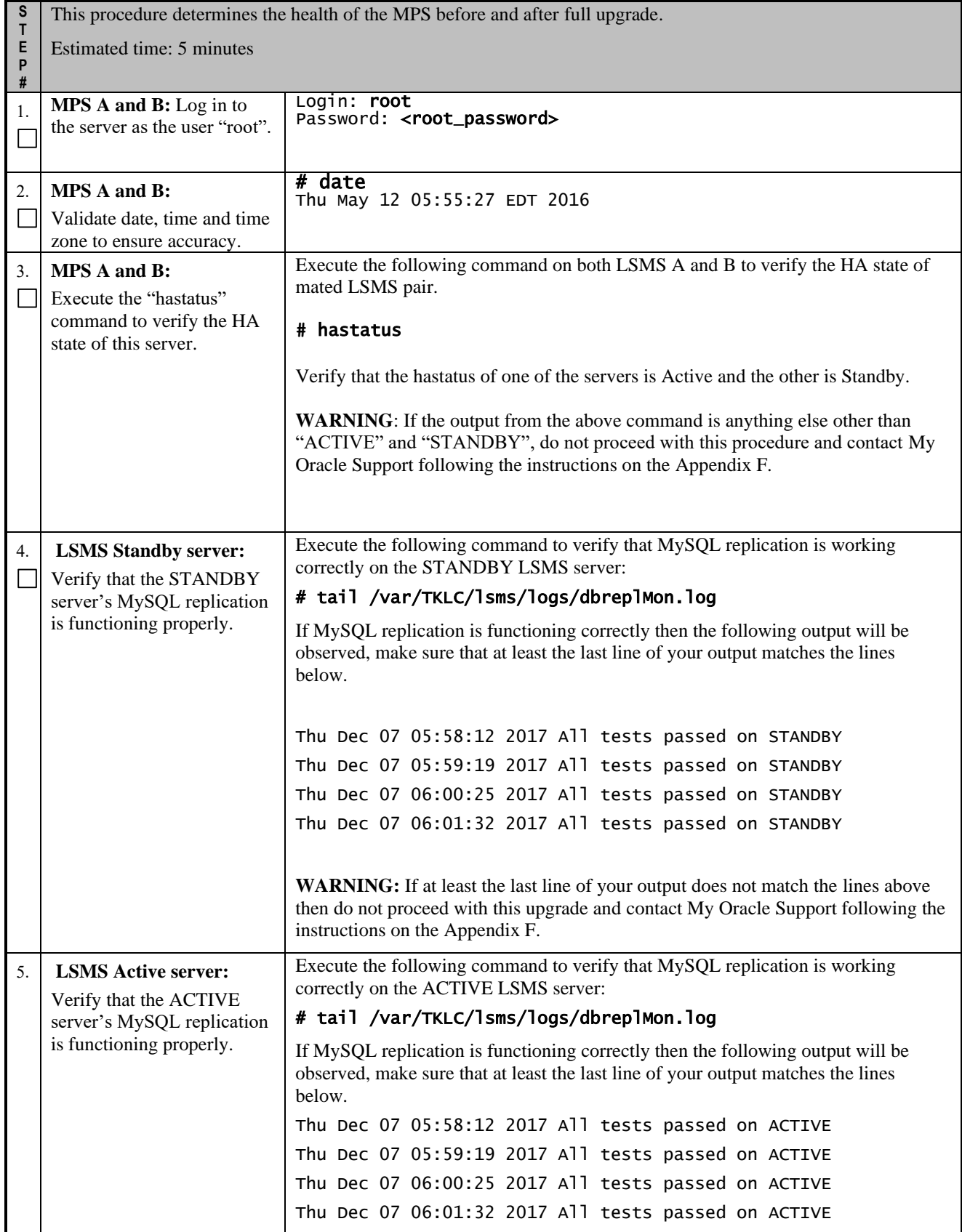

#### **Procedure 2 – Pre-Full upgrade System Health Check**

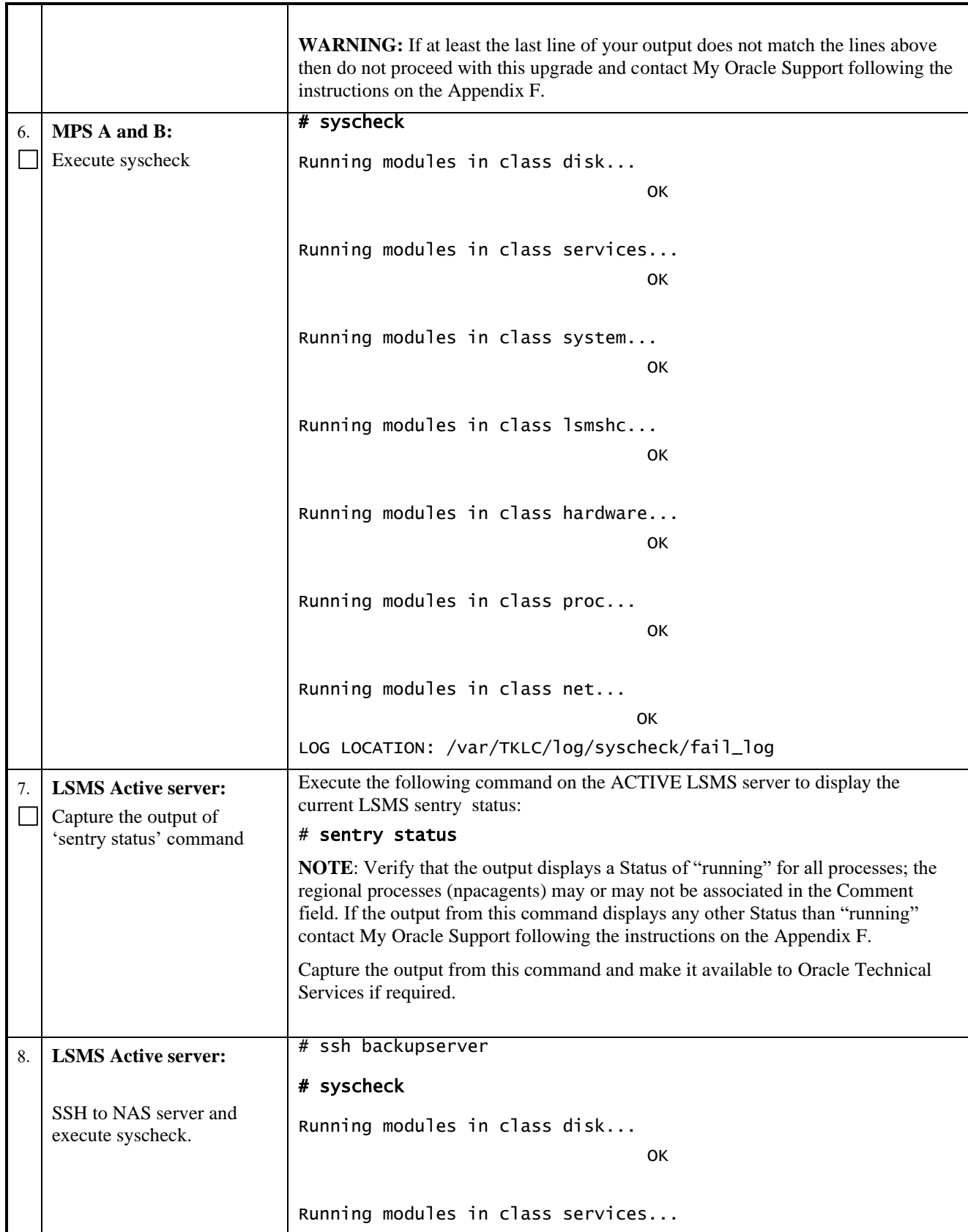

#### **Procedure 2 – Pre-Full upgrade System Health Check**

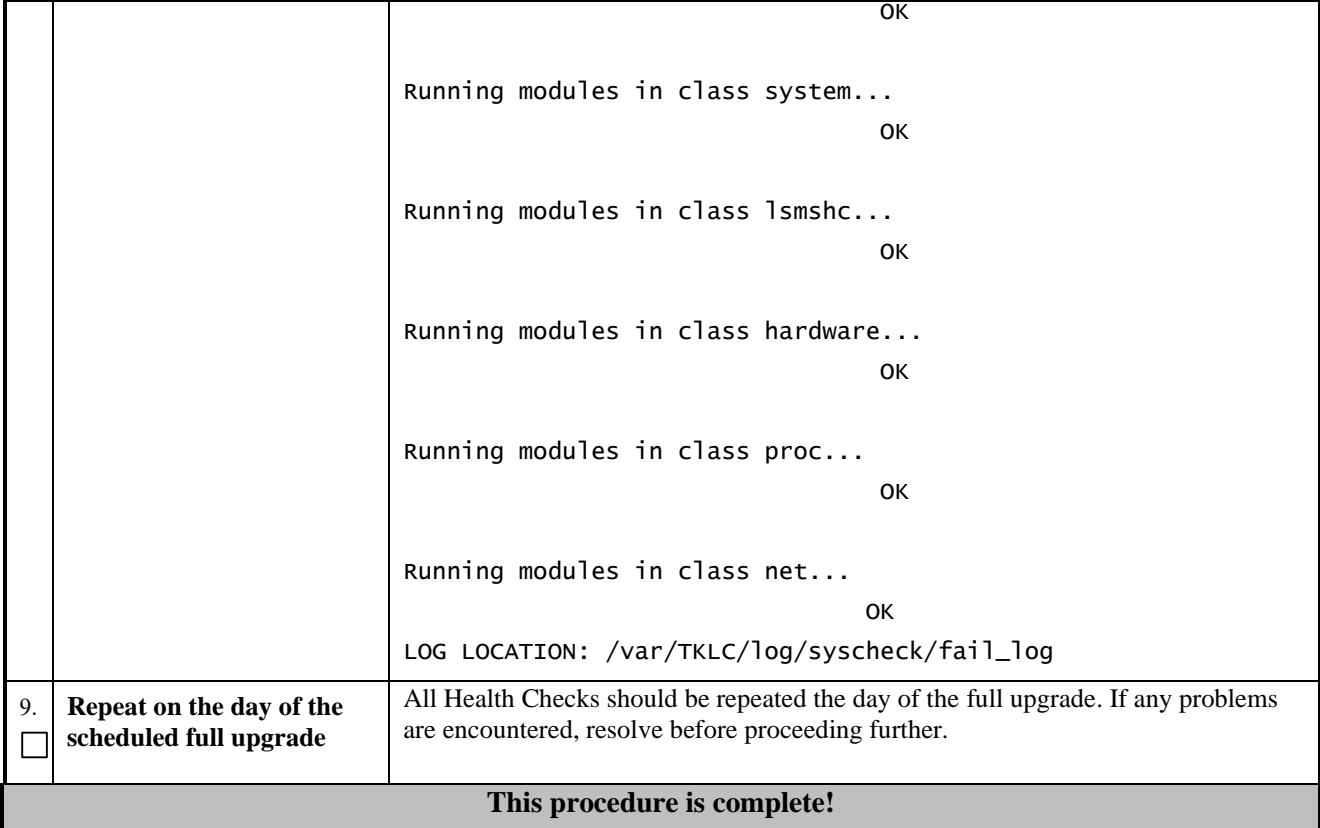

#### <span id="page-18-0"></span>**Procedure 3 - VERIFY LSMS QUERY SERVER**

#### **Procedure 3 - Verify LSMS Query Server**

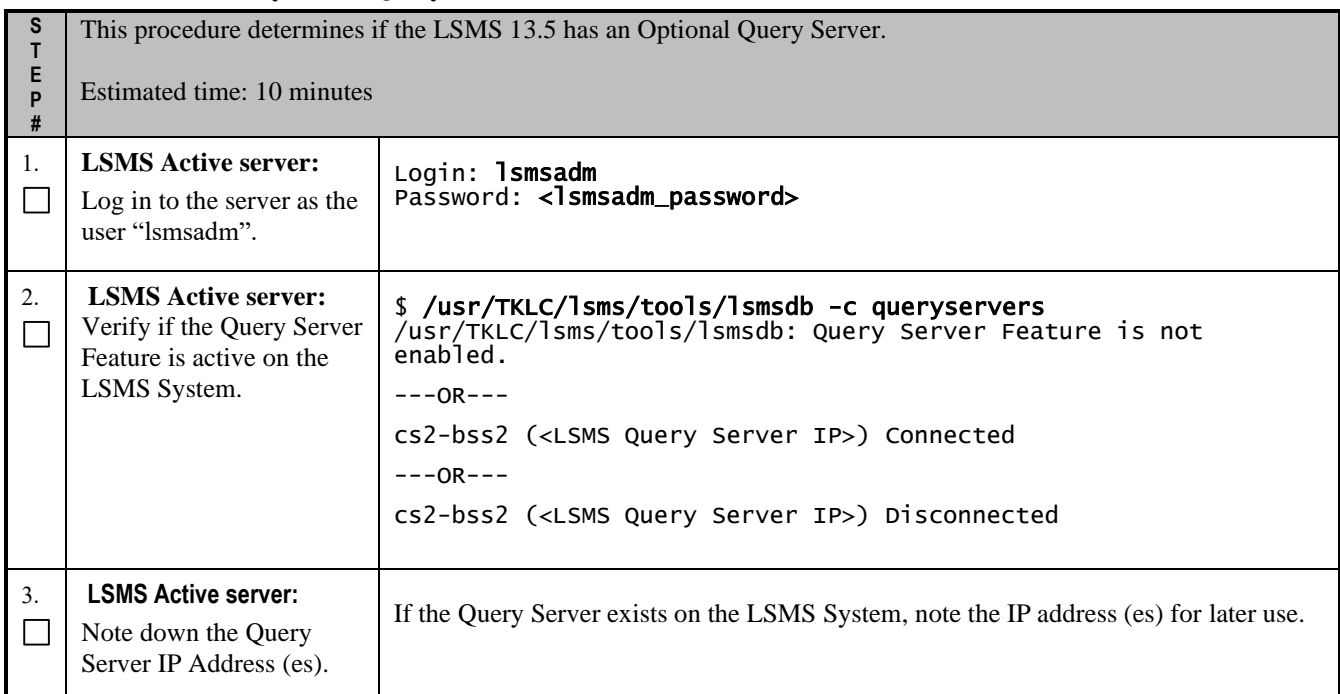

#### **This procedure is complete!**

# <span id="page-19-1"></span><span id="page-19-0"></span>**3.4Data Backup before Full upgrade**

#### **Procedure 4 - DISCONNECT ELAP FROM LSMS**

#### **Procedure 4 - Disconnect ELAP from LSMS**

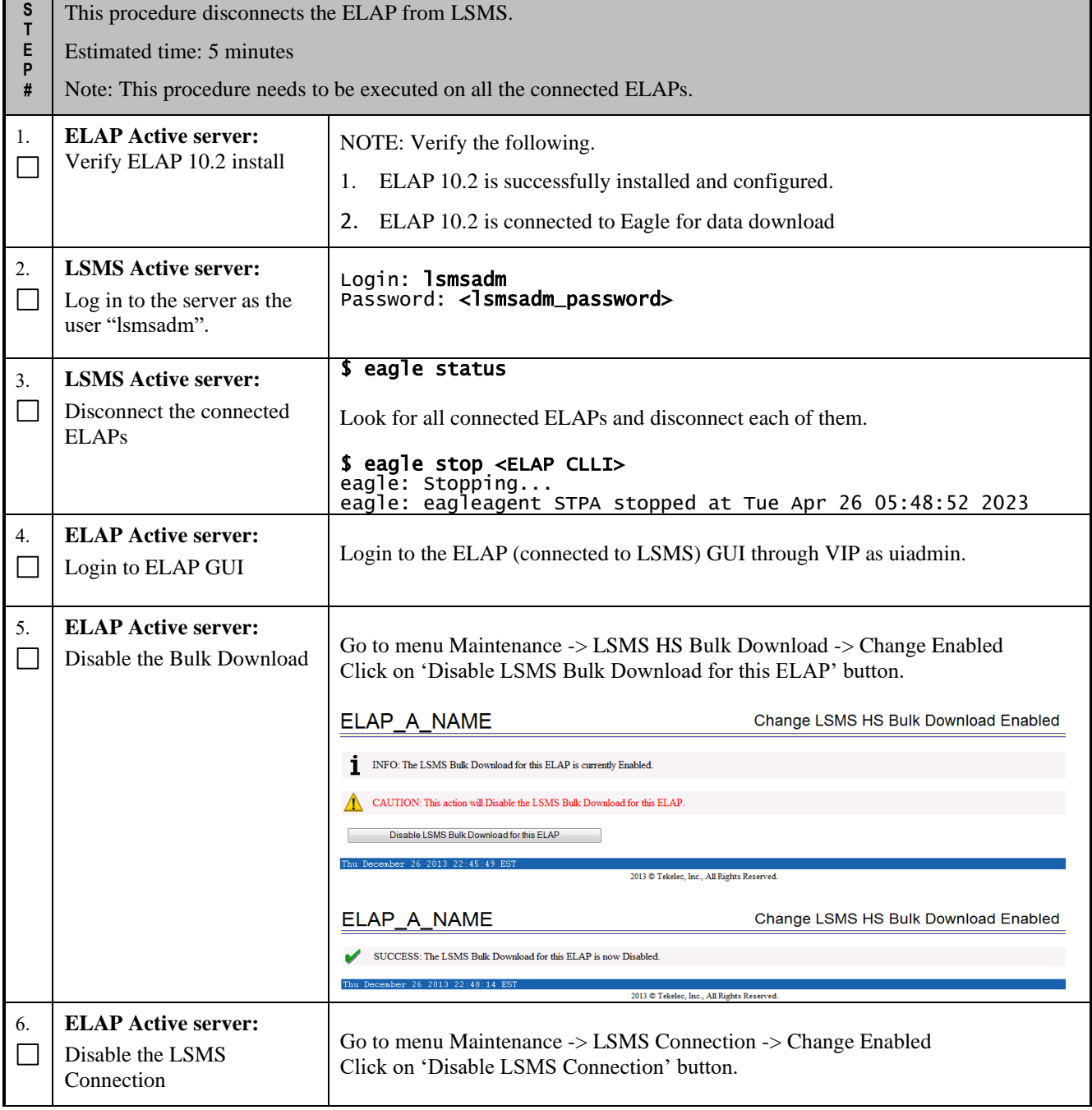

#### **Procedure 4 - Disconnect ELAP from LSMS**

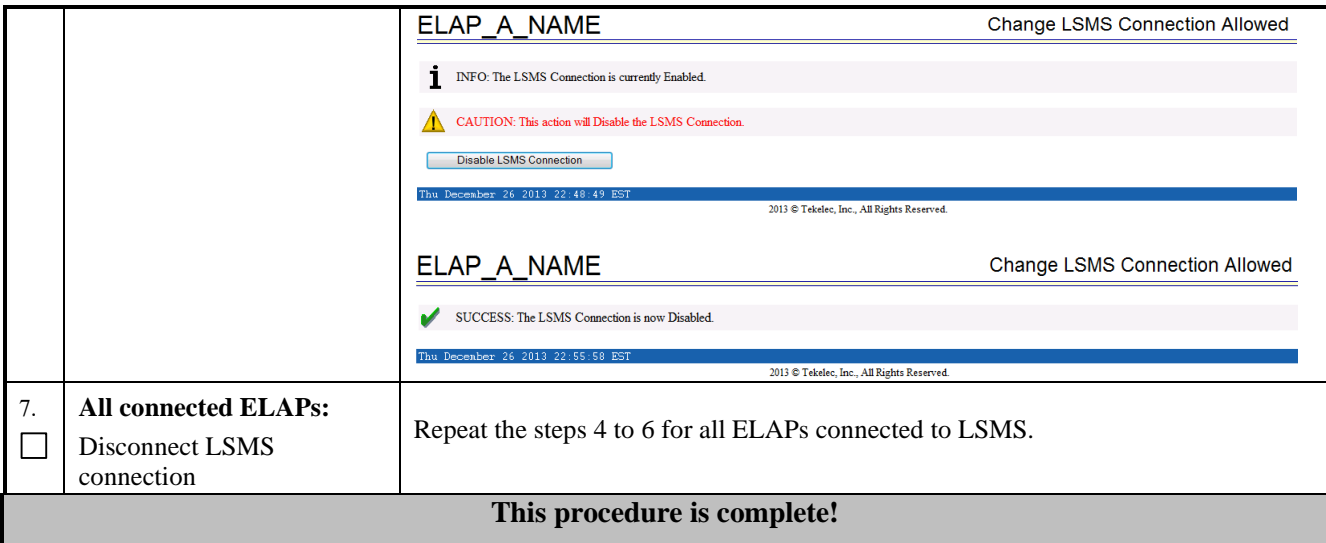

#### <span id="page-20-0"></span>**Procedure 5 - DISCONNECT NPAC FROM LSMS**

#### **Procedure 5 - Disconnect NPAC from LSMS**

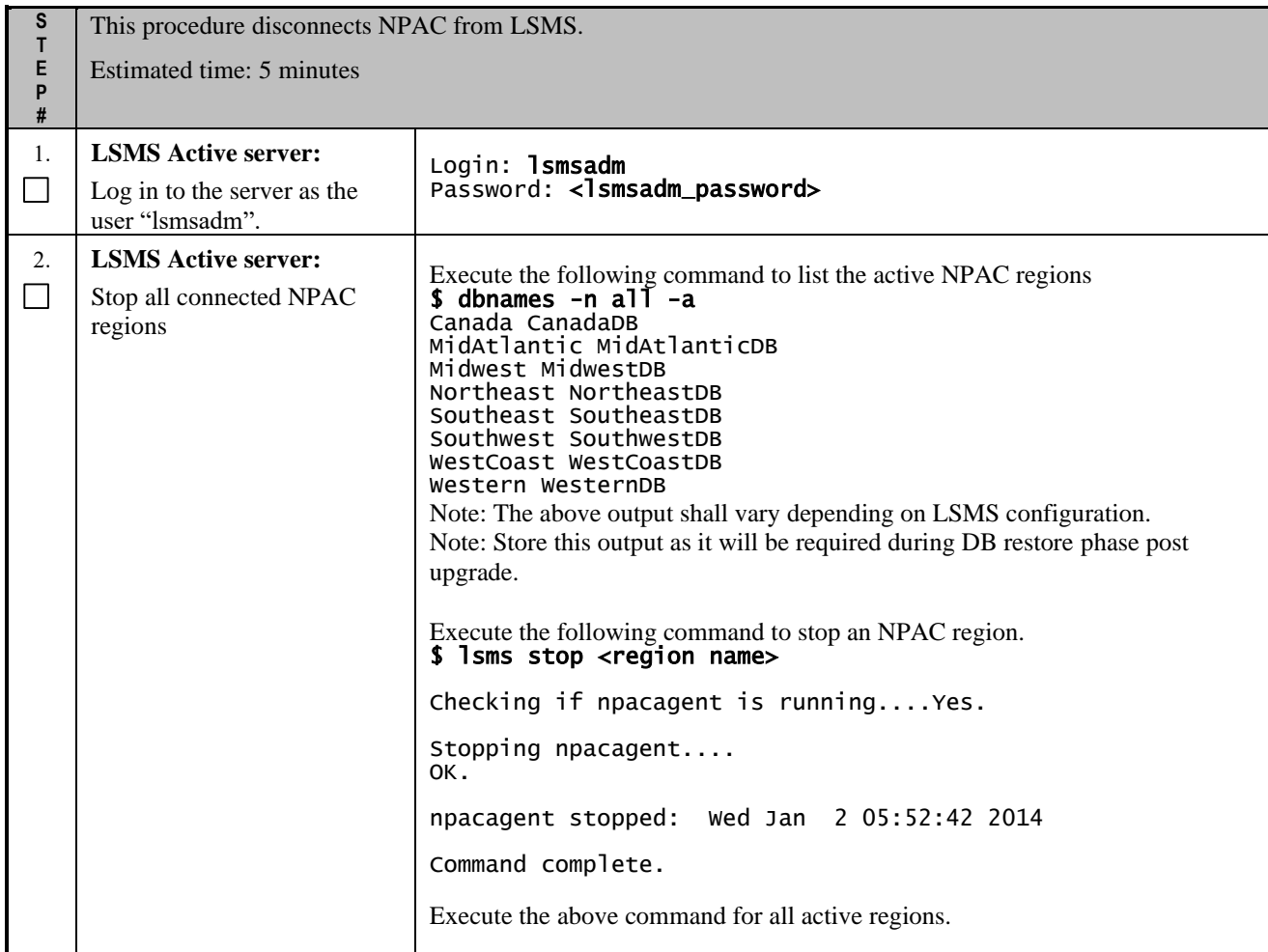

#### **Procedure 5 - Disconnect NPAC from LSMS**

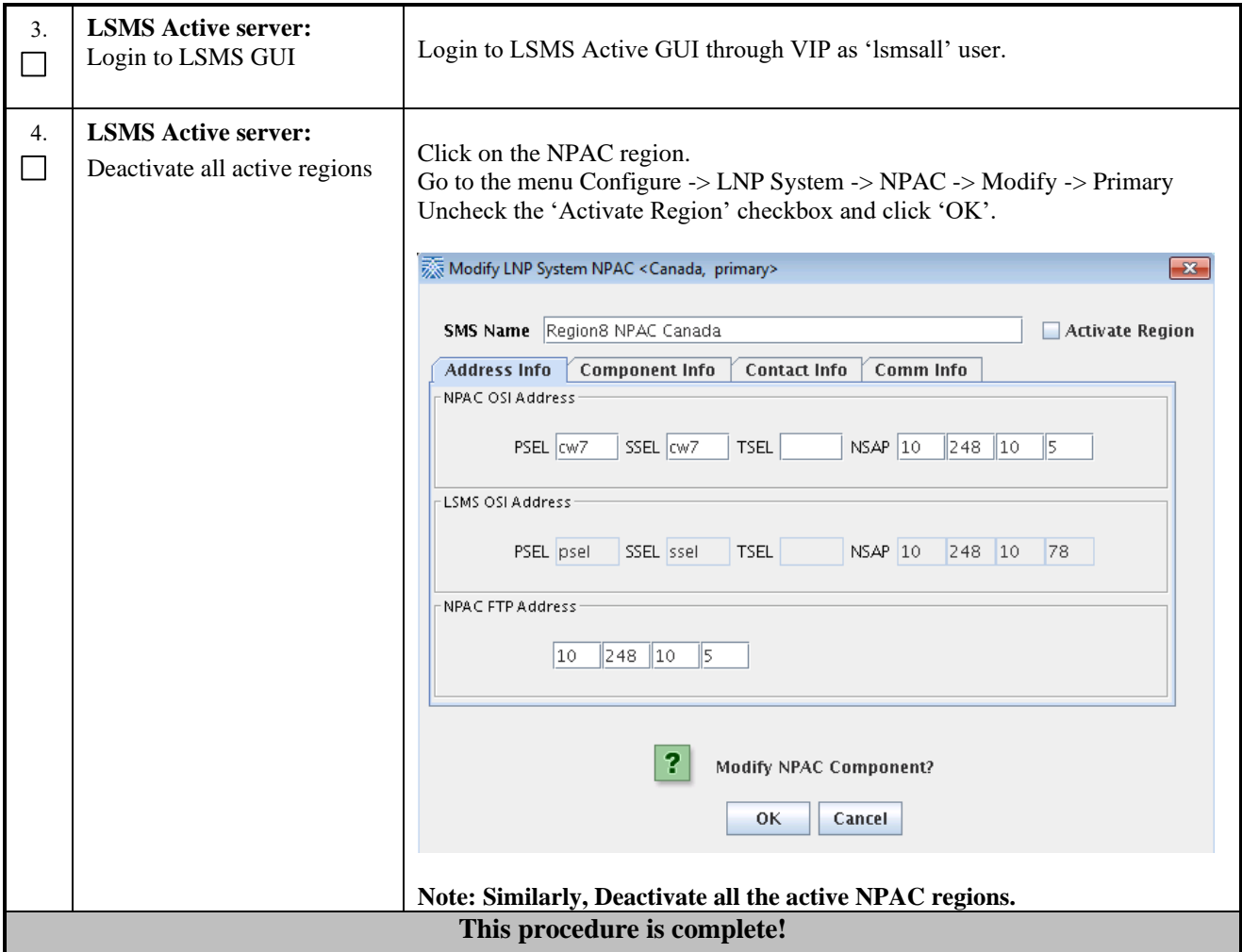

<span id="page-21-0"></span>**Procedure 6 - BACKUP LSMS DB**

**Procedure 6 - Backup LSMS DB**

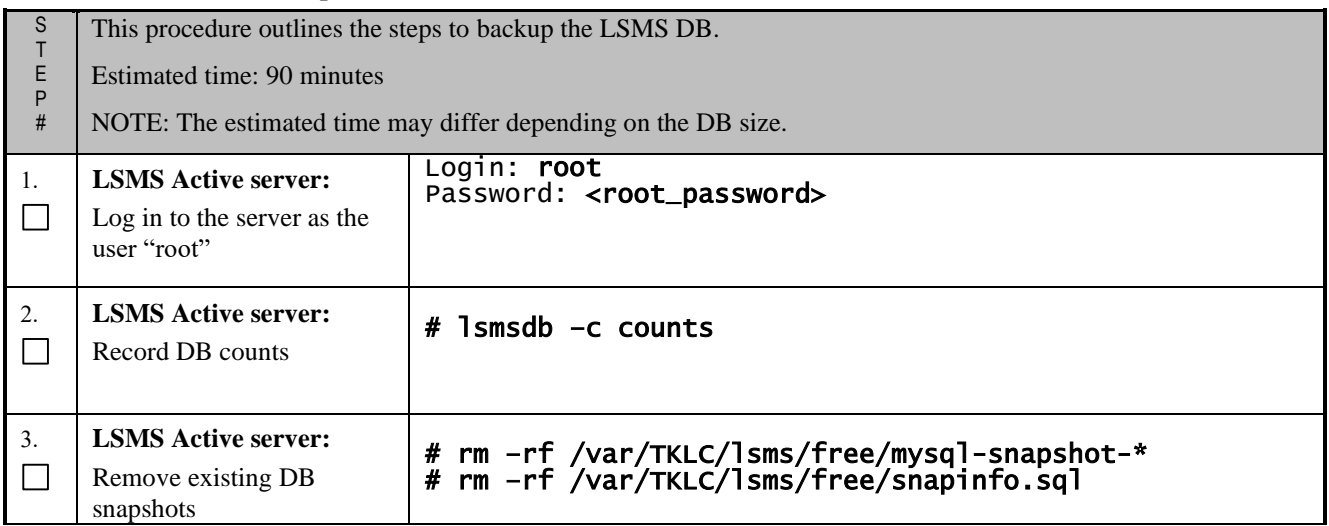

ī

#### **Procedure 6 - Backup LSMS DB**

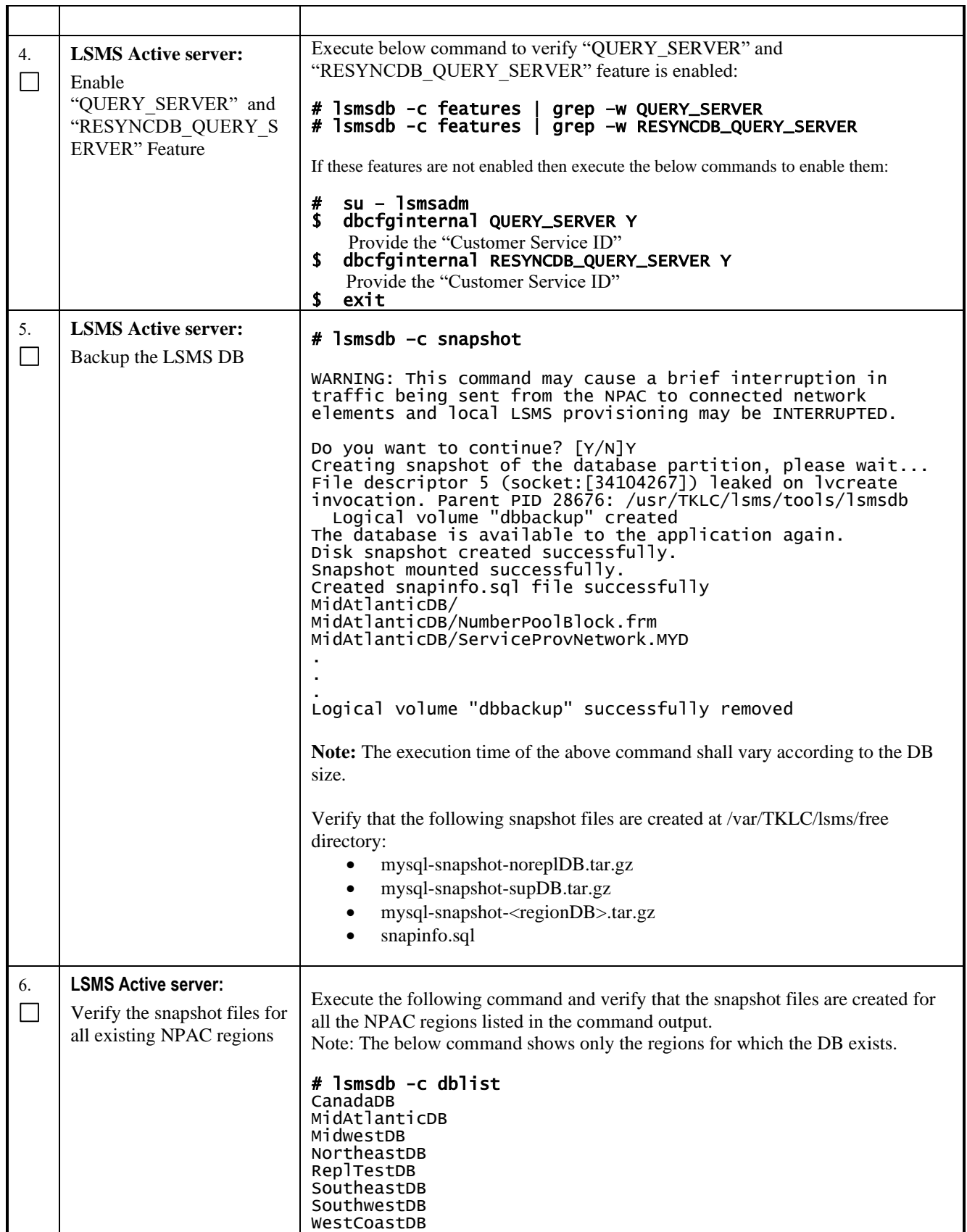

#### **Procedure 6 - Backup LSMS DB**

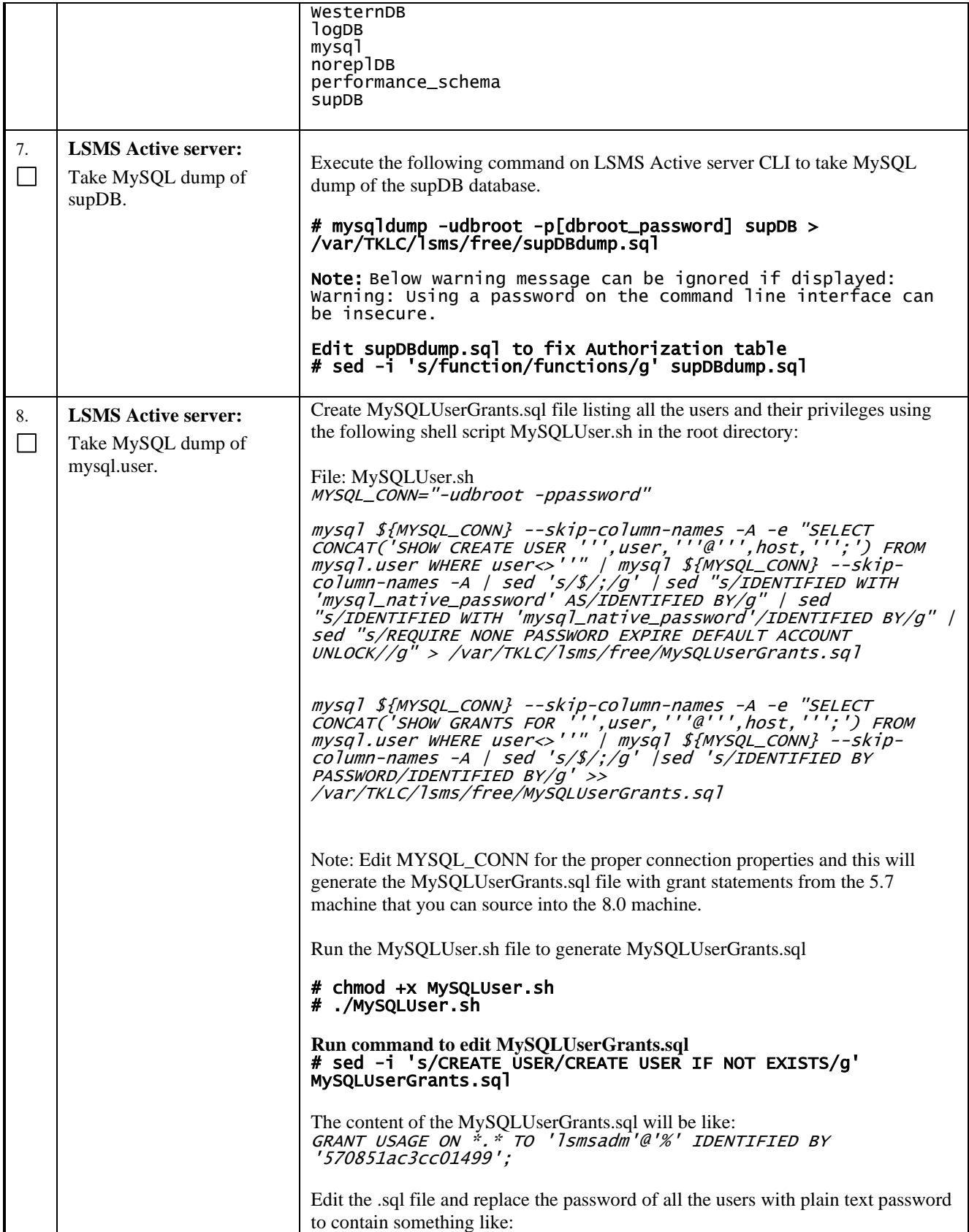

#### **Procedure 6 - Backup LSMS DB**

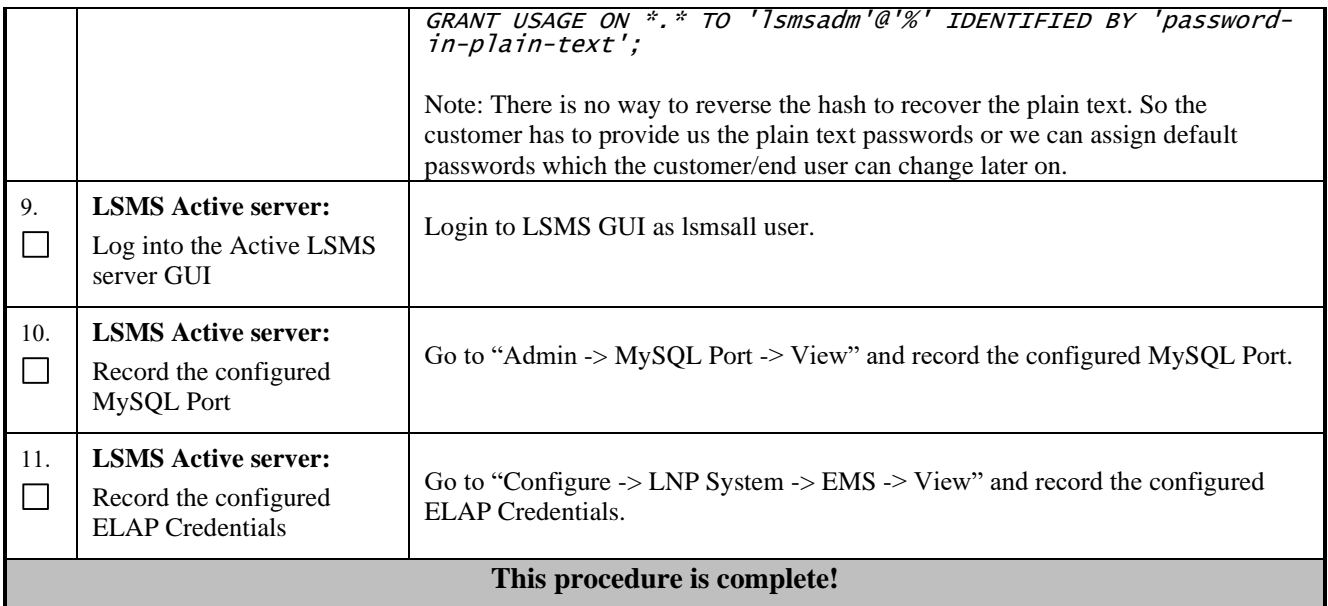

#### <span id="page-24-0"></span>**Procedure 7 - TRANSFER DATABASE TO REMOTE SERVER**

#### **Procedure 7 - Transfer Database to Remote Server**

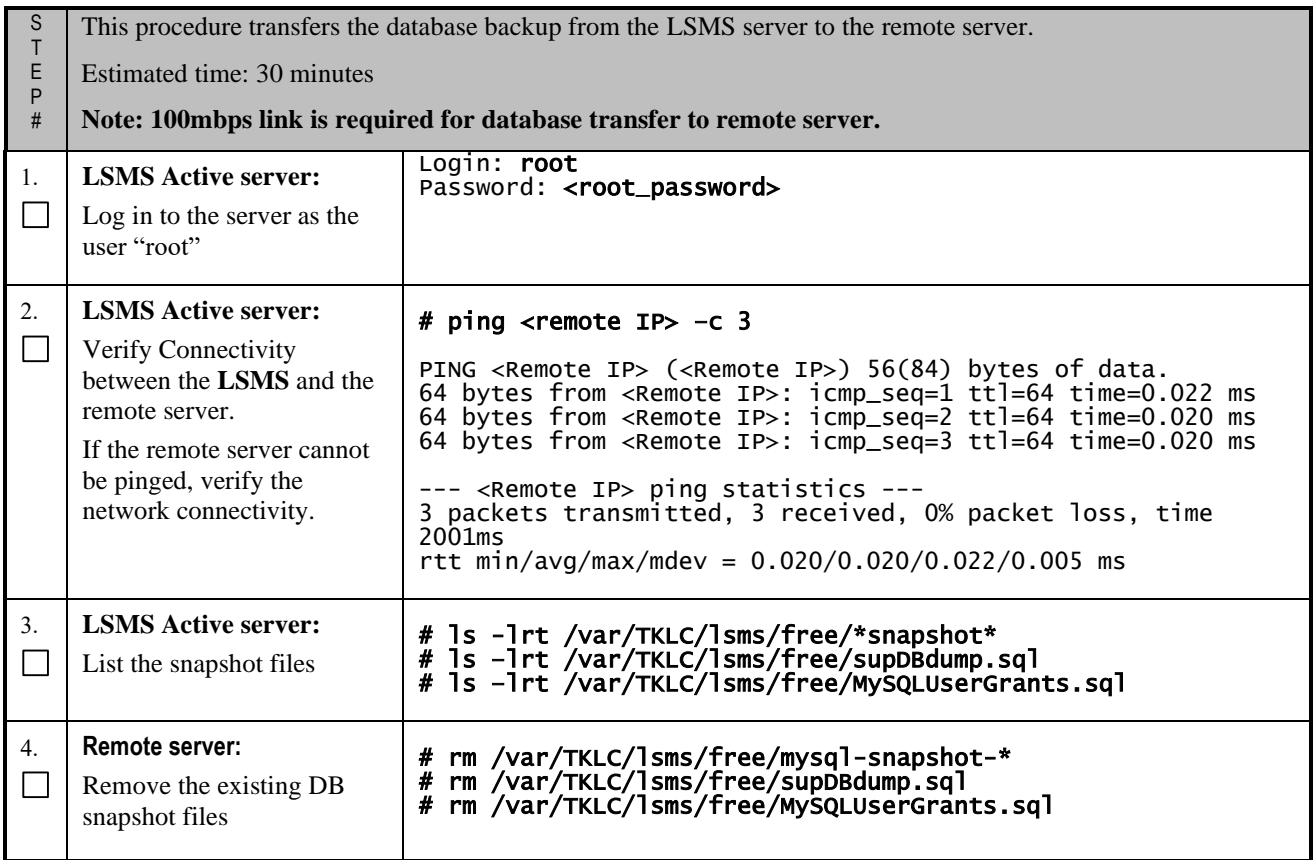

#### **Procedure 7 - Transfer Database to Remote Server**

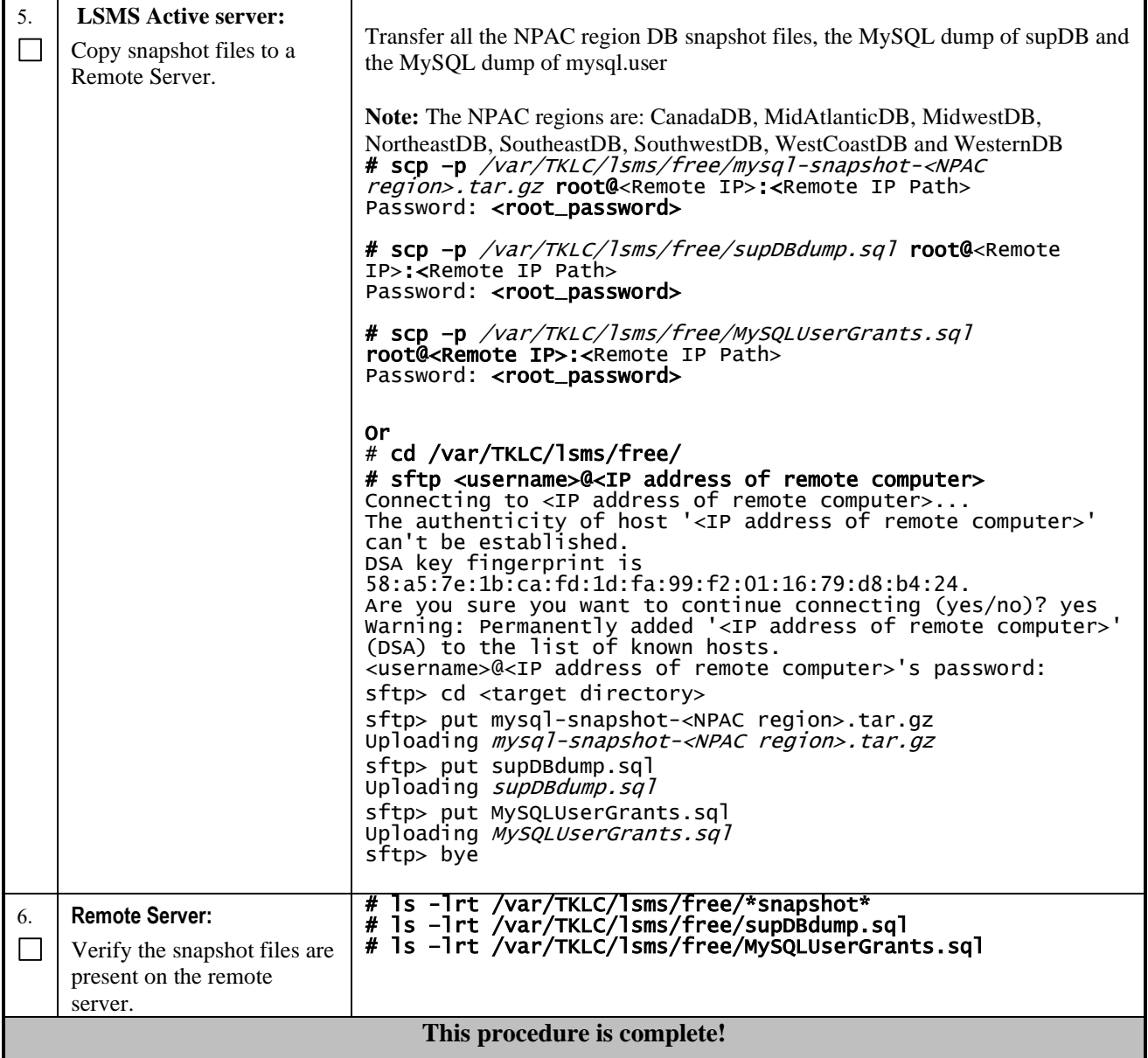

# <span id="page-25-1"></span><span id="page-25-0"></span>**3.5IPM and LSMS 14.0.X Installation**

# **Procedure 8 - IPM MPS SERVER WITH 64 BIT TPD 8.6.X**

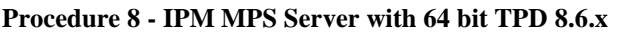

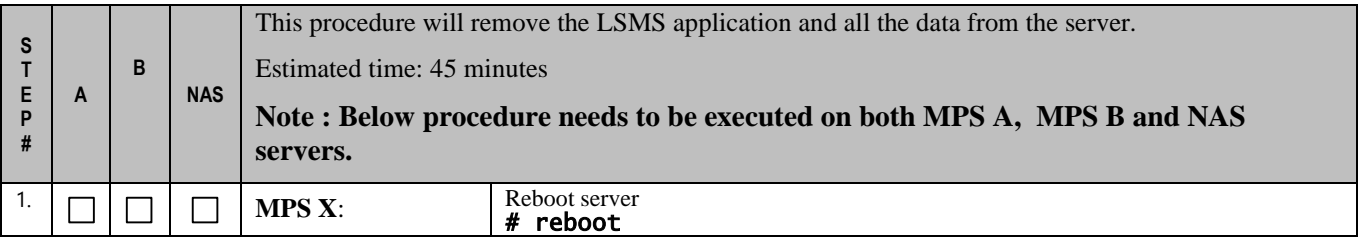

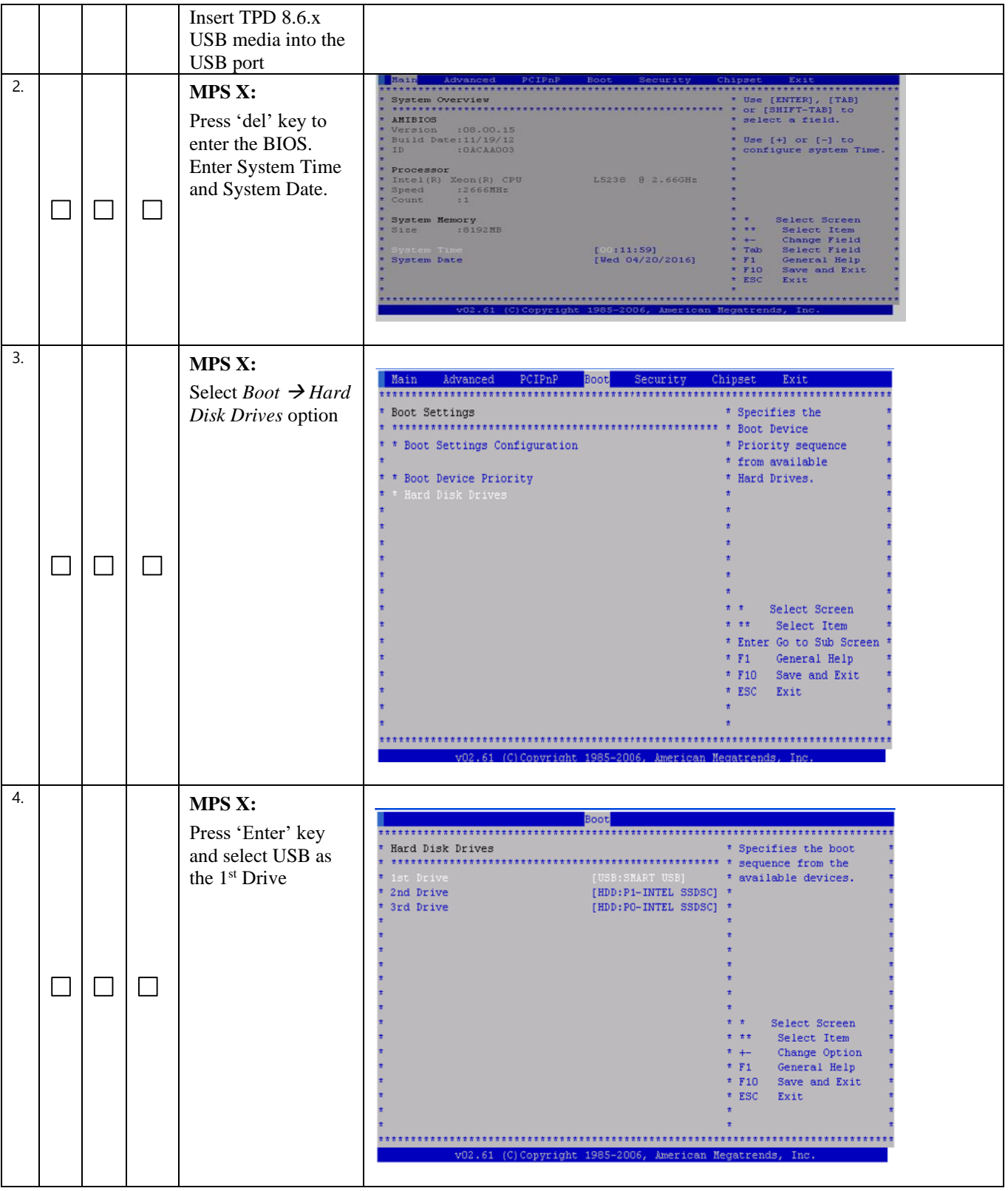

**Procedure 8 - IPM MPS Server with 64 bit TPD 8.6.x**

| 5. |                          | MPS X:                          | Main<br>Advanced<br>PCIPnP<br>Boot Security<br>Chipset<br>Exit<br>.  |
|----|--------------------------|---------------------------------|----------------------------------------------------------------------|
|    |                          | Press 'Esc' key and             | Boot Settings<br>* Specifies the                                     |
|    |                          | select Boot Device              | * Boot Settings Configuration<br>* Priority sequence.                |
|    |                          | Priority                        |                                                                      |
|    |                          |                                 | Boot Device Priority<br>* Hard Disk Drives                           |
|    |                          |                                 |                                                                      |
|    |                          |                                 |                                                                      |
|    |                          |                                 |                                                                      |
|    | $\overline{\phantom{a}}$ |                                 |                                                                      |
|    |                          |                                 | Select Screen                                                        |
|    |                          |                                 | Select Item<br>$\pm$ $\pm$ $\pm$                                     |
|    |                          |                                 | * Enter Go to Sub Screen<br>$F_{I}$<br>General Help                  |
|    |                          |                                 | * F10 Save and Exit                                                  |
|    |                          |                                 | ESC<br>Exit                                                          |
|    |                          |                                 |                                                                      |
|    |                          |                                 |                                                                      |
|    |                          |                                 | v02.61 (C) Copyright 1985-2006, American Megatrends, Inc.            |
| 6. |                          |                                 |                                                                      |
|    |                          | <b>MPS X:</b>                   | <b>Boot</b>                                                          |
|    |                          | Verify that the 1 <sup>st</sup> |                                                                      |
|    |                          | Boot Device is set              | Boot Device Priority<br>* Specifies the boot                         |
|    |                          | to USB.                         | 1st Boot Device<br>[USB: SMART USB]<br>* available devices.          |
|    |                          |                                 | * A device enclosed in                                               |
|    |                          |                                 | * parenthesis has been                                               |
|    |                          |                                 | * disabled in the                                                    |
|    |                          |                                 | * corresponding type<br>* menu.                                      |
|    |                          |                                 |                                                                      |
|    |                          |                                 |                                                                      |
|    |                          |                                 | Select Screen                                                        |
|    |                          |                                 | Select Item<br>$\pm$ $\pm$                                           |
|    |                          |                                 | Change Option<br>$+ -$<br>$* F1$                                     |
|    |                          |                                 | General Help<br>$*$ F10<br>Save and Exit                             |
|    |                          |                                 | * ESC<br>Exit                                                        |
|    |                          |                                 |                                                                      |
|    |                          |                                 |                                                                      |
|    |                          |                                 | v02.61 (C)Copyright 1985-2006, American Megatrends, Inc.             |
| 7. |                          | <b>MPS X:</b>                   |                                                                      |
|    |                          | Press 'Esc' key and             | Main<br>PCIPnP<br>Security<br>Chipset<br>Exit<br>Advanced<br>Boot    |
|    |                          | select $Exit \rightarrow Save$  | Exit Options<br>* Exit system setup                                  |
|    |                          | Changes and Exit                | Save Changes and Exit<br>* changes.                                  |
|    |                          | option                          | Discard Changes and Exit<br>Discard Changes<br>* F10 key can be used |
|    |                          |                                 | * for this operation.<br>Load Optimal Defaults                       |
|    |                          |                                 | Load Failsafe Defaults                                               |
|    |                          |                                 |                                                                      |
|    |                          |                                 |                                                                      |
|    |                          |                                 | Select Screen<br>ます                                                  |
|    |                          |                                 | ましままし<br>Select Item<br>* Enter Go to Sub Screen                     |
|    |                          |                                 | General Help<br>$F_{1}$                                              |
|    |                          |                                 | * F10 Save and Exit<br>* ESC Exit                                    |
|    |                          |                                 | $\bullet$                                                            |
|    |                          |                                 |                                                                      |
|    |                          |                                 | v02.61 (C)Copyright 1985-2006, American Megatrends, Inc.             |
|    |                          |                                 |                                                                      |

**Procedure 8 - IPM MPS Server with 64 bit TPD 8.6.x**

| 8.  | $\Box$                      |   | MPS X:<br>Select [OK] to save<br>the configuration<br>changes.<br>The server will<br>reboot and TPD<br>boot prompt will<br>appear.                                                                                   | Main<br>Advanced PCIPnP Boot Security<br>Chipset<br>Exit Options<br>* Exit system setup<br>Save Changes and Exit<br>* changes.<br>Discard Changes and Exit<br>Discard Changes<br>* F10 key can be used<br>* for this operation.<br>Load Failsafe *<br>* Save configuration changes and exit setup?<br>li Okil<br>[Cancel]<br>ct Screen<br>ect Item<br>* Enter Go to Sub Screen<br>$* F1$<br>General Help<br>$*$ F10<br>Save and Exit<br>* ESC<br>Exit                                                                                                    |
|-----|-----------------------------|---|----------------------------------------------------------------------------------------------------|----------------------------------------------------------------------------------------------------|
| 9.  | $\Box$                      |   | <b>MPS X:</b><br>Start the IPM<br>process by entering<br>the TPD1vm<br>command at the<br>boot prompt.                                                                                                    | AMIBIOS(C)2006 American Megatrends, Inc.<br>BIOS Date: 11/19/12 13:34:41 Ver: 08.00.15<br>CPU : Intel(R) Xeon(R) CPU<br>L5238 @ 2.66GHz<br>Speed: 2.66 GHz<br>Press DEL to run Setup (F4 on Remote Keyboard)<br>Initializing USB Controllers  Done.<br>3192MB OK<br>USB Device(s): 1 Storage Device<br>Auto-Detecting AHCI PORT 0<br>Auto-Detecting AHCI PORT 1IDE Hard Disk<br>ISOLINUX 6.04<br>Copyright (C) 1994-2015 H. Peter Anvin et al<br>boot: TPDlvm                                                                                                    |
| 10. | $\Box$                      |   | MPS X:<br>After a few seconds,<br>additional messages<br>will begin scrolling<br>by on the screen as<br>the Linux kernel<br>boots, and then the<br>drive formatting and<br>file system creation<br>steps will begin. | Configuring storage<br>Creating disklabel on /dev/sdb<br>Creating mdmember on /dev/sdb2<br>Creating biosboot on /dev/sdbl<br>Creating disklabel on /dev/sdc<br>Creating mdmember on /dev/sdc2<br>Creating lvmpv on /dev/md/1<br>Creating ext4 on /dev/mapper/vgroot-plat_var_tklc<br>Creating ext4 on /dev/mapper/vgroot-plat_tmp<br>Creating ext4 on /dev/mapper/vgroot-plat usr<br>Creating ext4 on /dev/mapper/vgroot-plat_var<br>Creating swap on /dev/mapper/vgroot-plat_swap<br>Creating ext4 on /dev/mapper/vgroot-plat_root<br>Creating biosboot on /dev/sdcl<br>$\sim$ $\sim$ $\sim$<br>Running pre-installation scripts<br>Running pre-installation tasks<br>$\sim$ $\sim$ $\sim$<br>Installing.<br>Starting package installation process<br>Downloading packages |
| 11. | $\mathcal{L}_{\mathcal{A}}$ | П | MPS X:                                                                                                    |                                                                                                    |

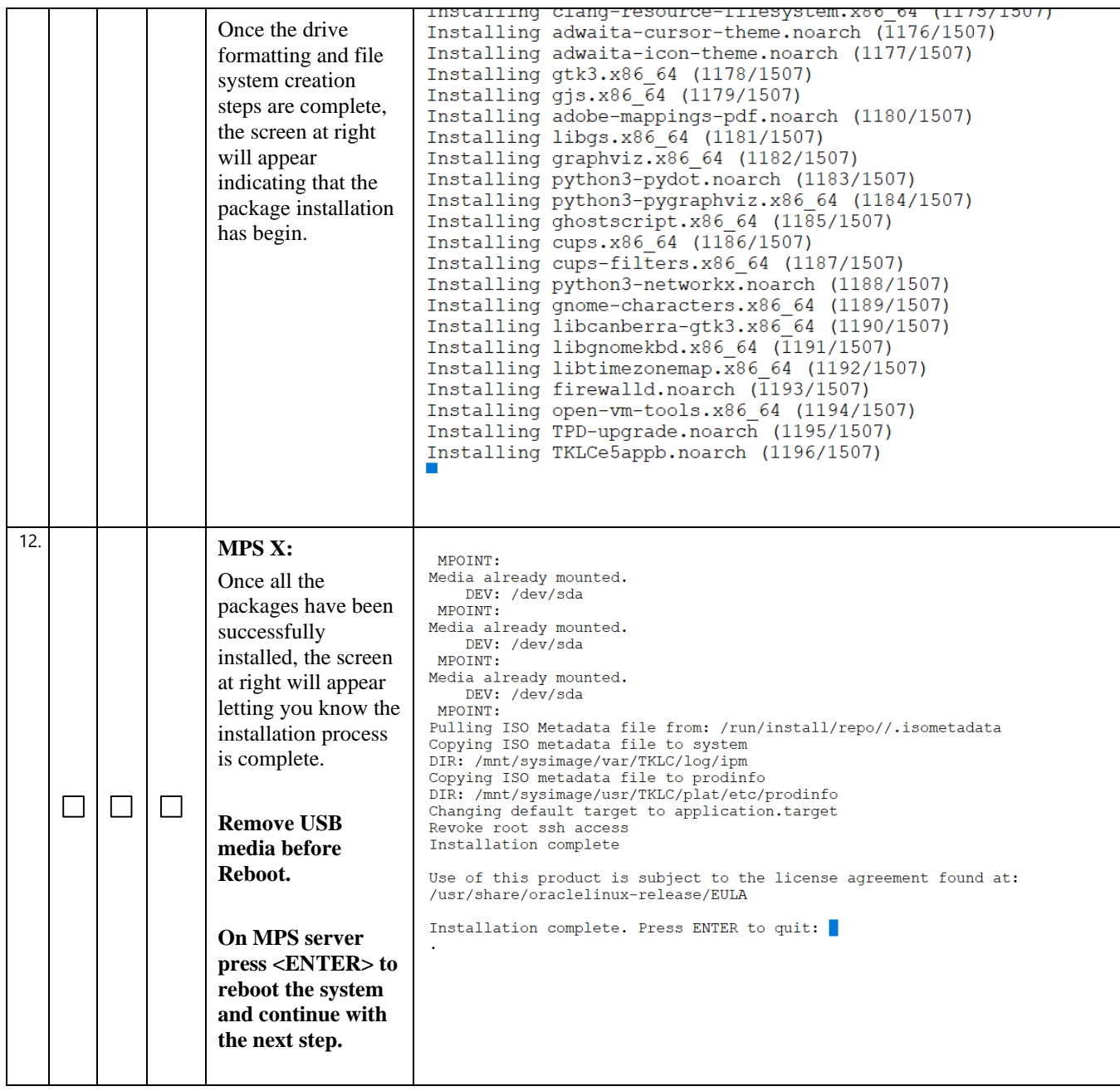

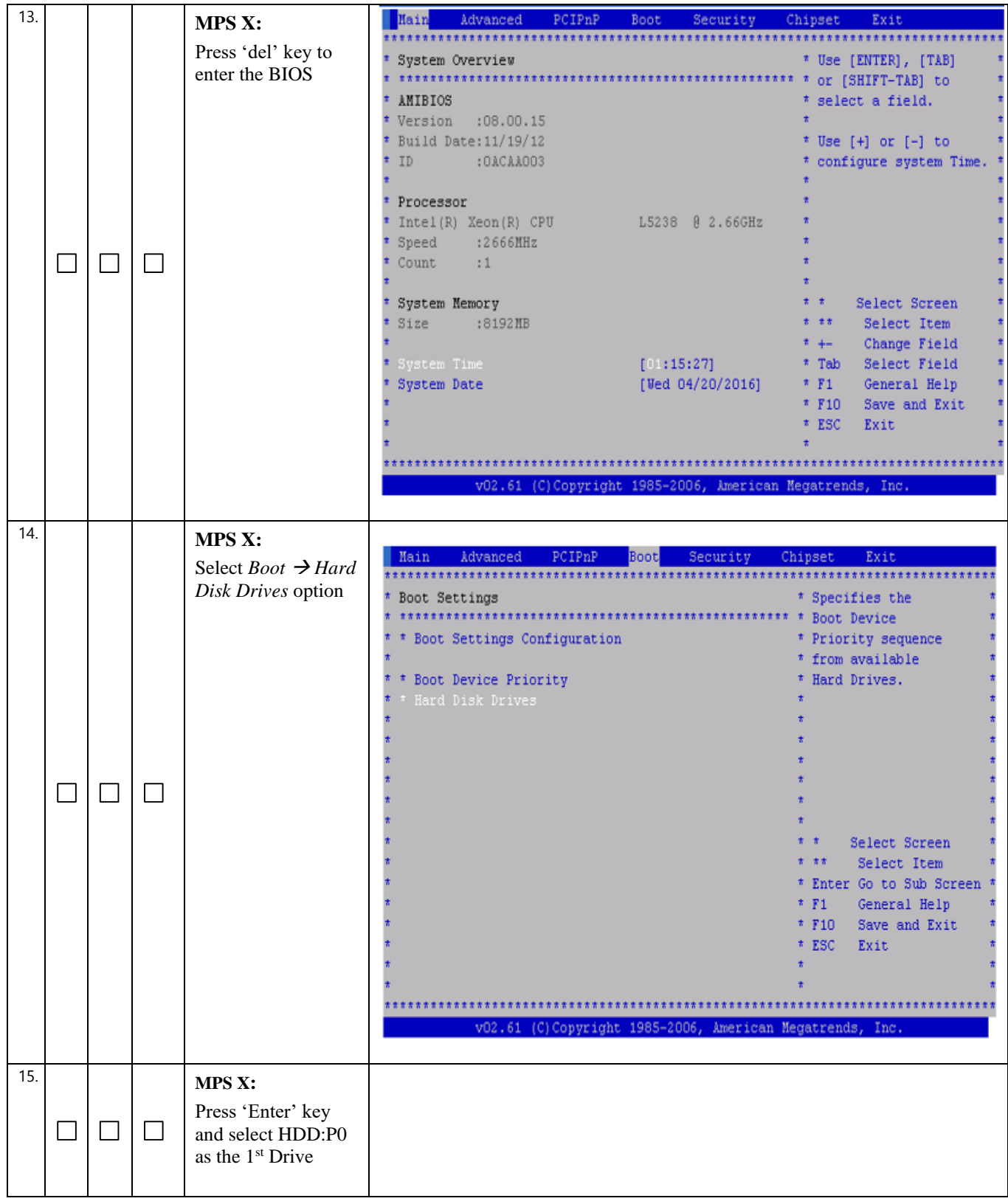

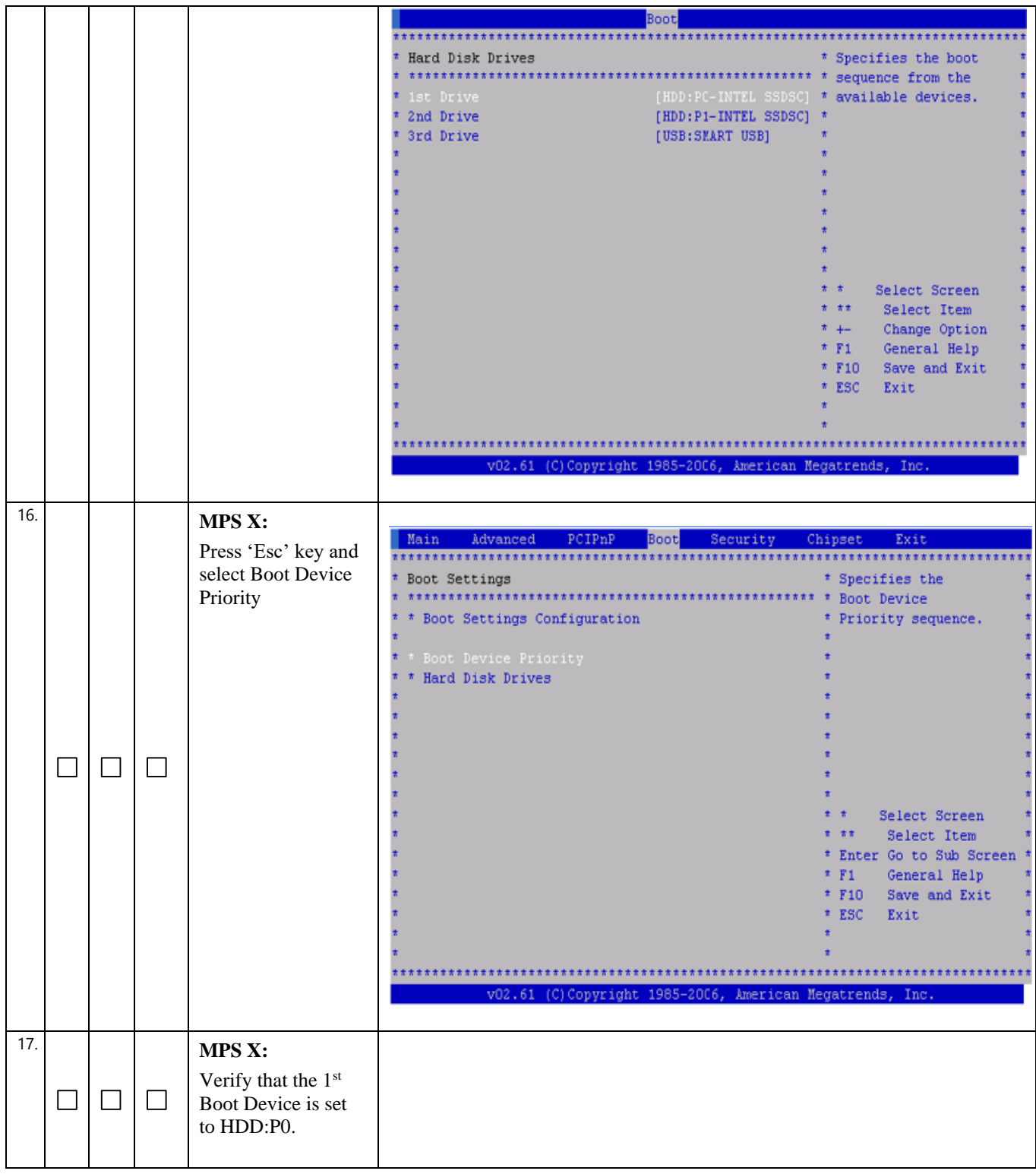

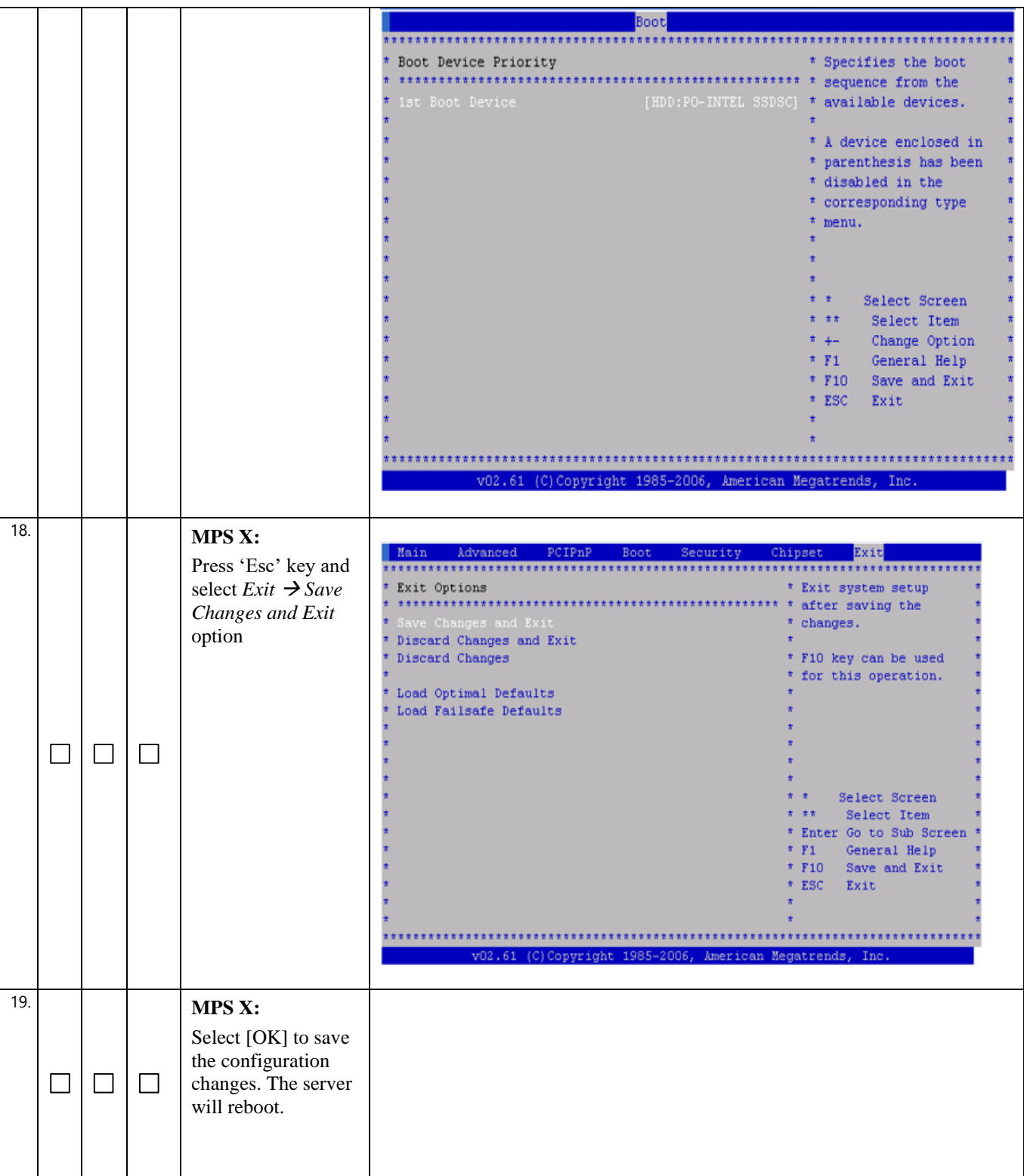

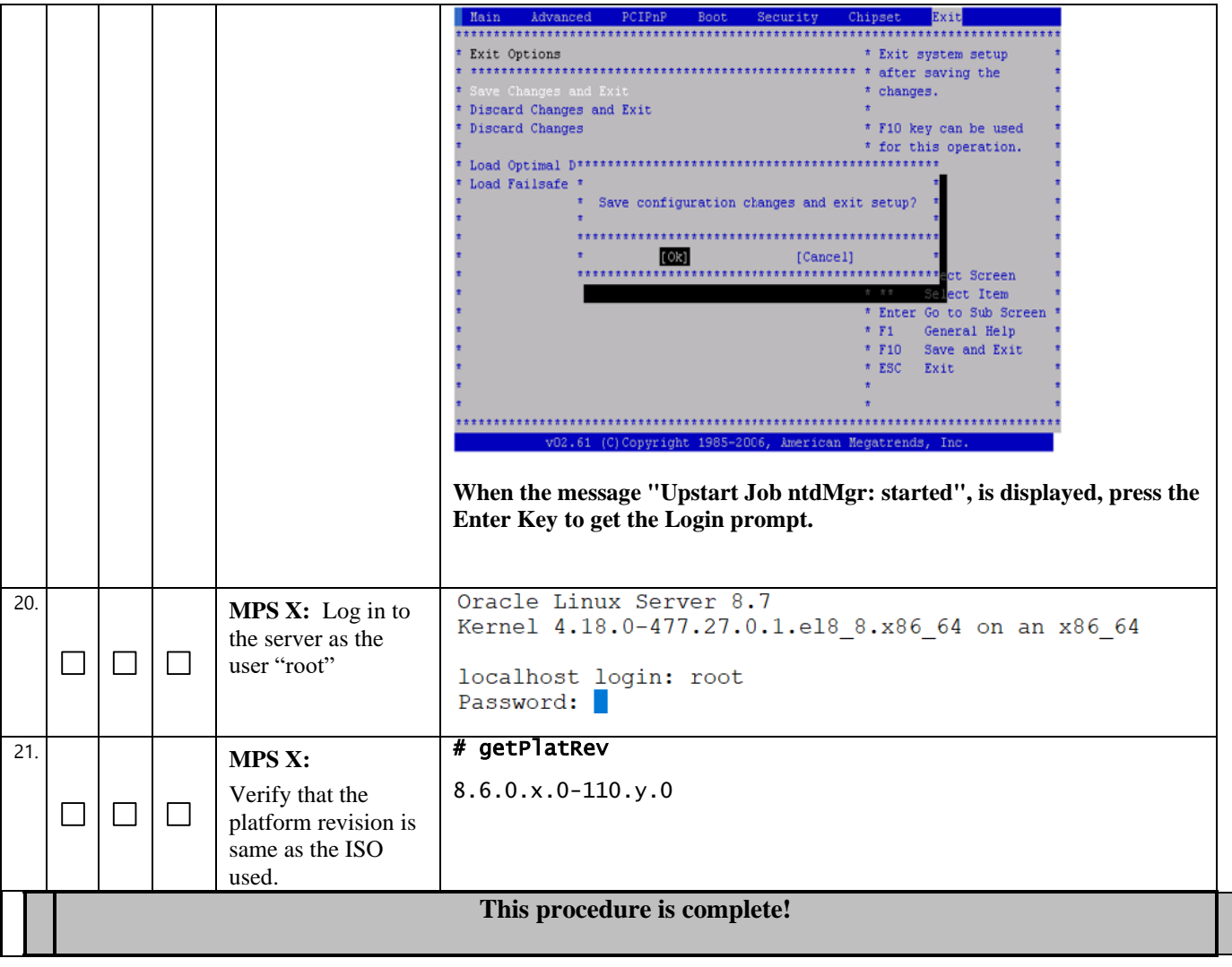

# <span id="page-33-0"></span>**Procedure 9 - PRE INSTALL CONFIGURATION**

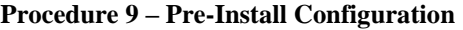

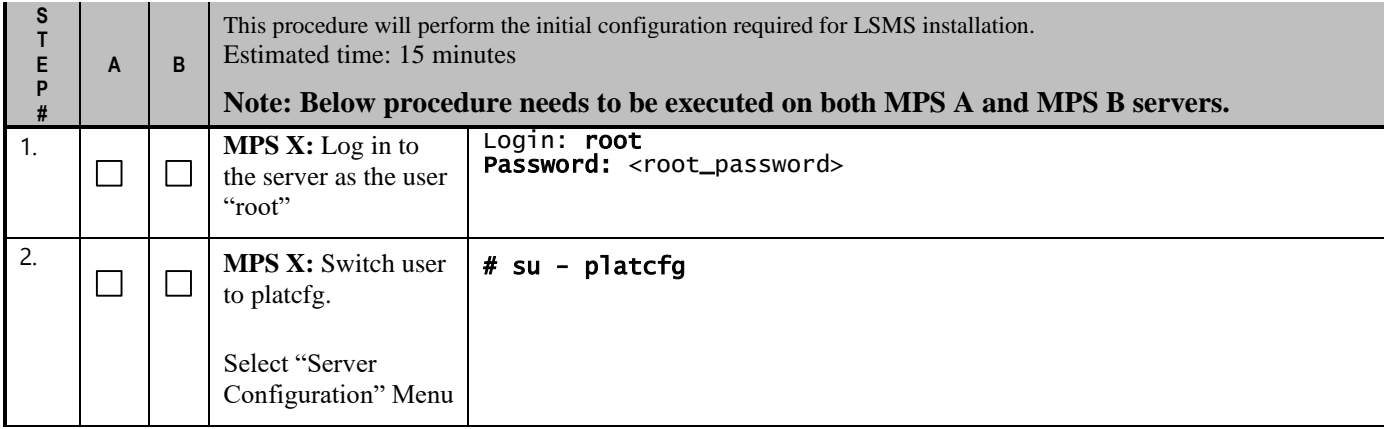

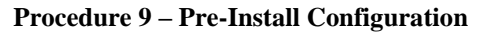

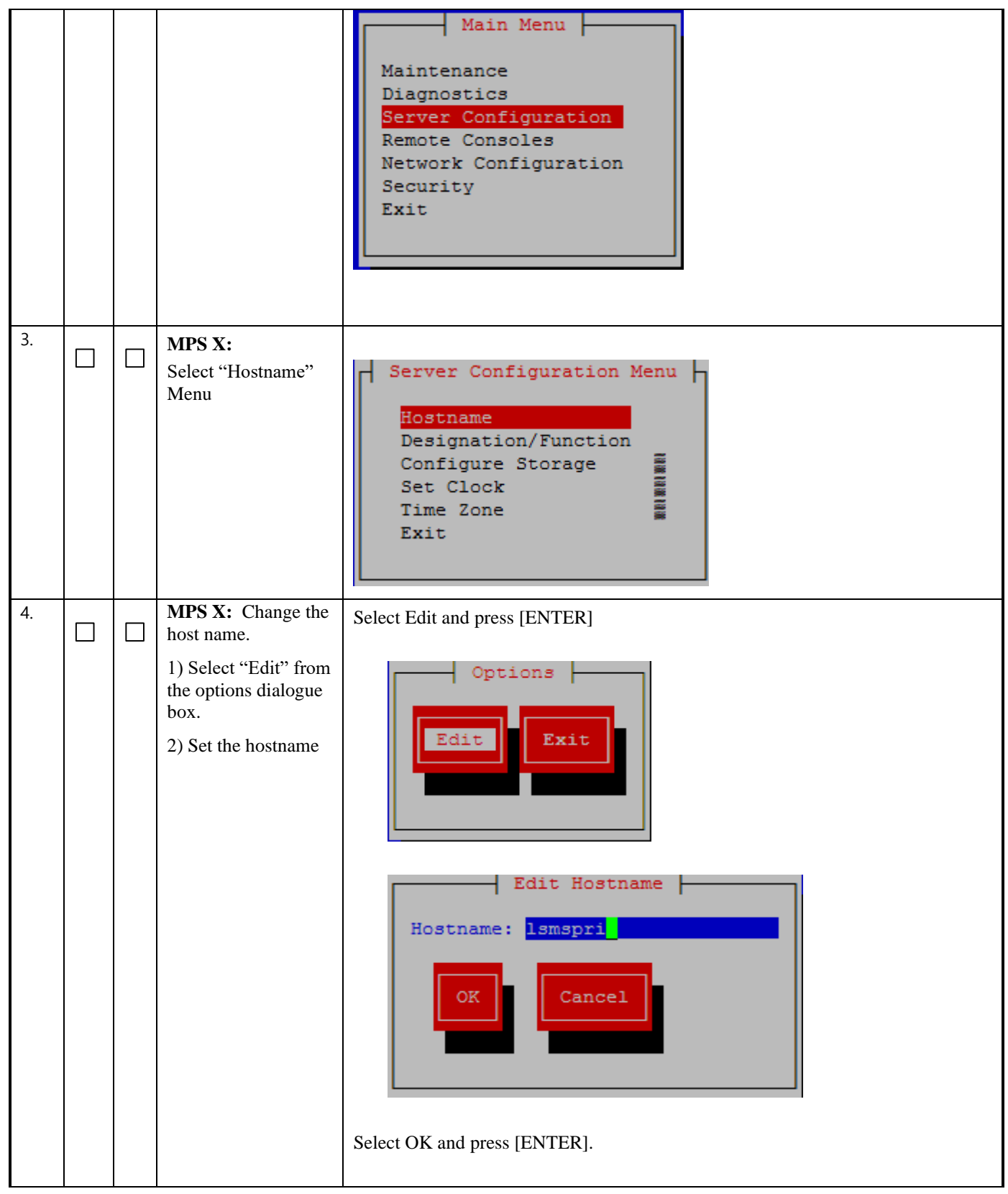

#### **Procedure 9 – Pre-Install Configuration**

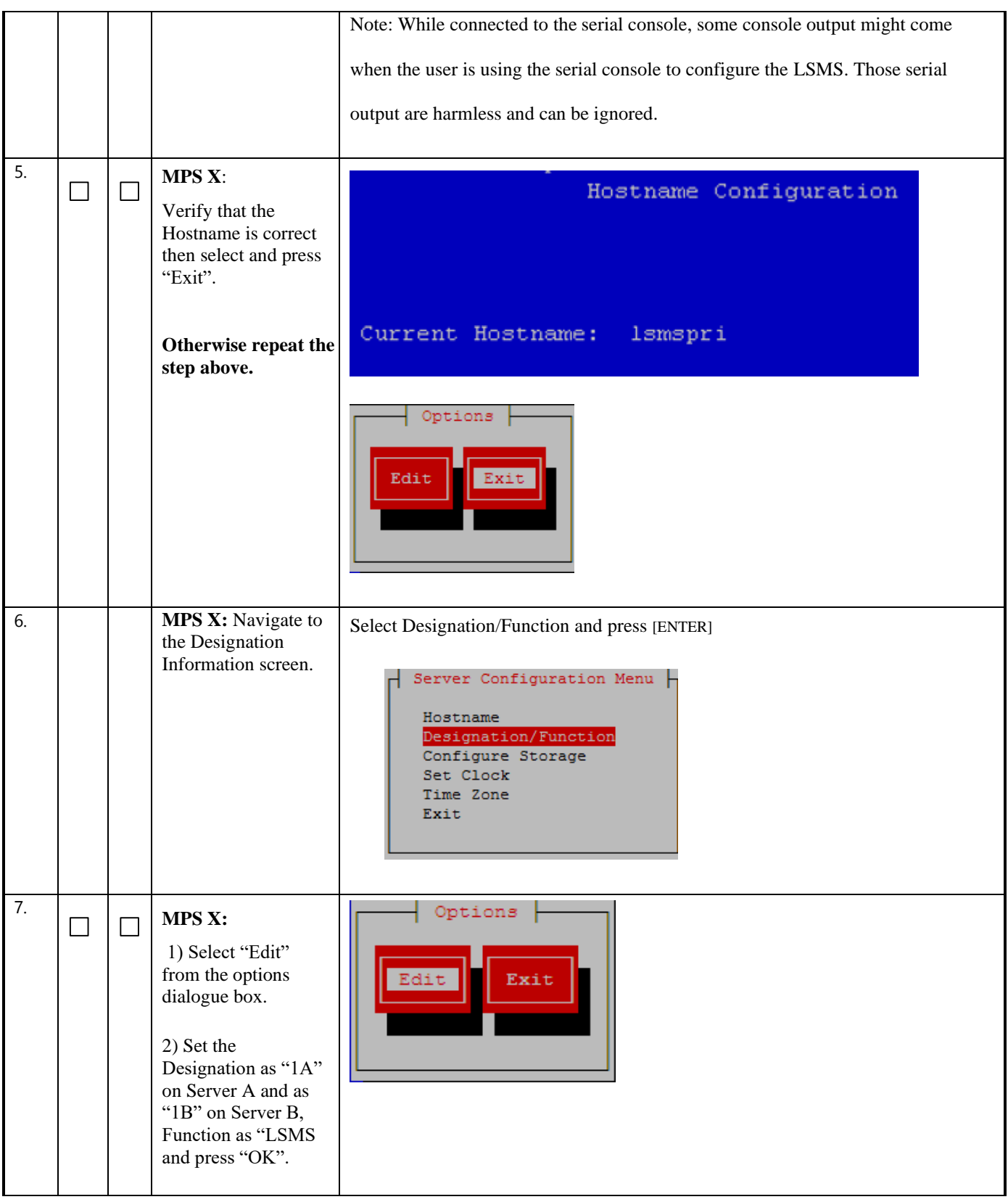
#### **Procedure 9 – Pre-Install Configuration**

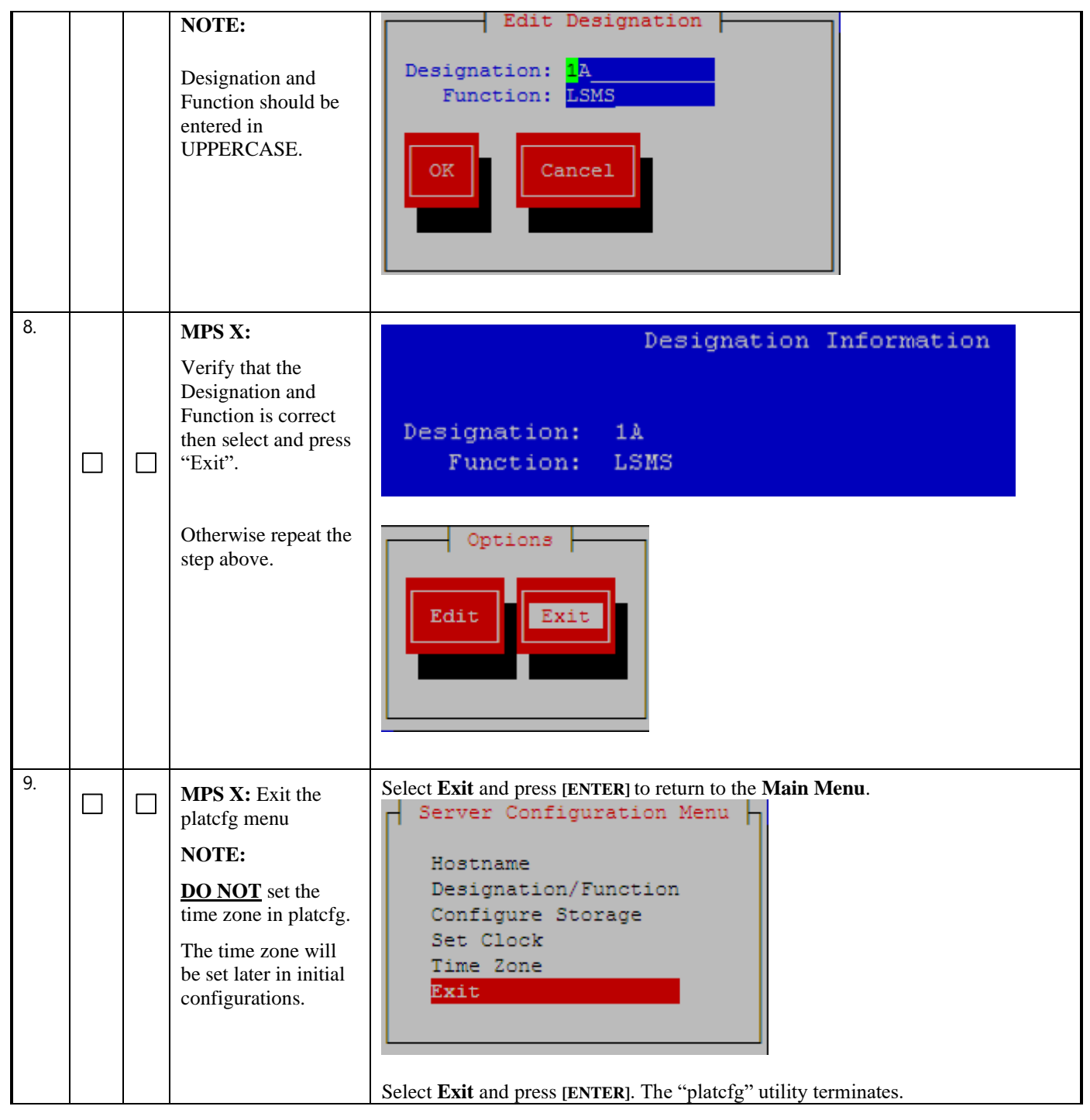

#### **Procedure 9 – Pre-Install Configuration**

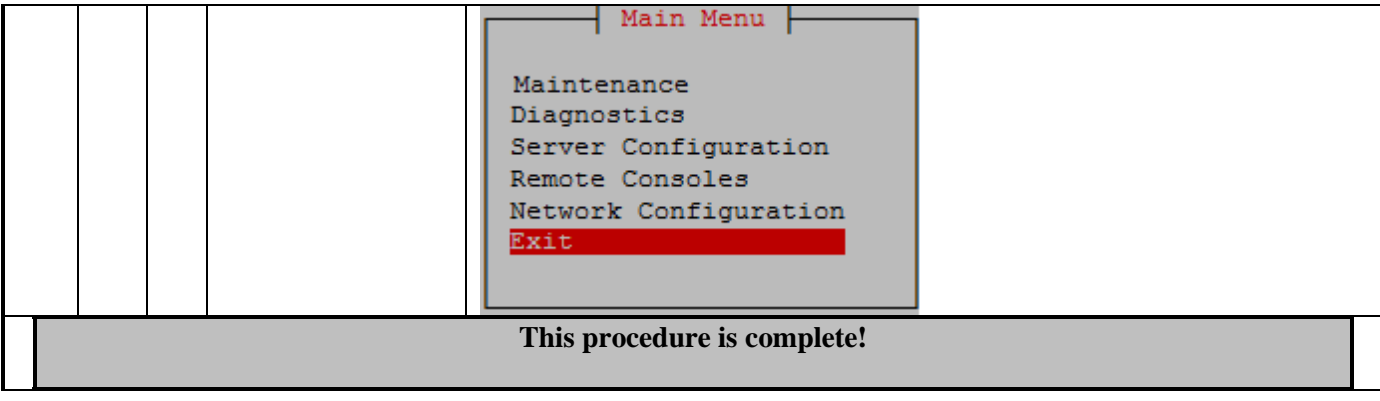

## **Procedure 10 - INSTALL THE LSMS APPLICATION**

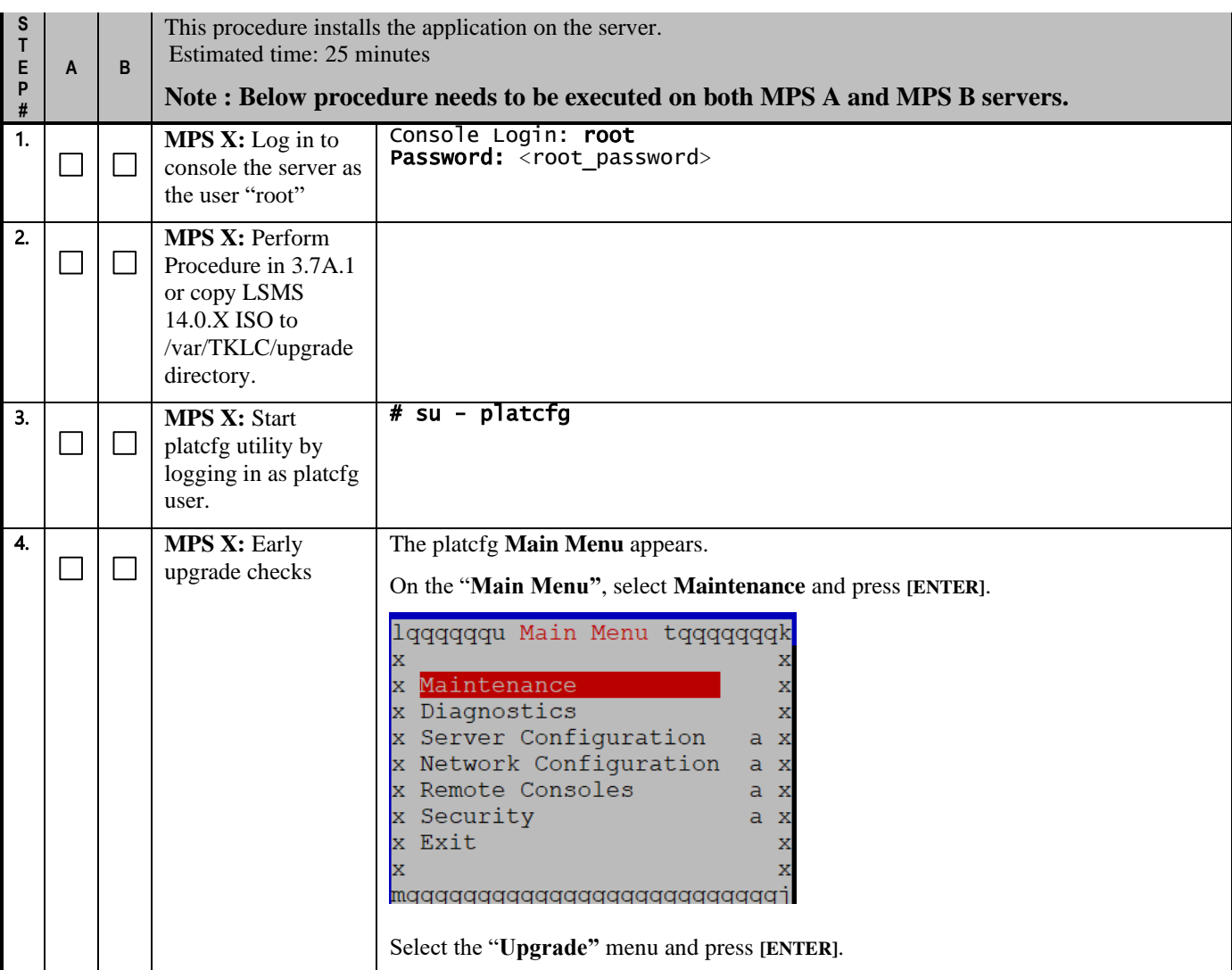

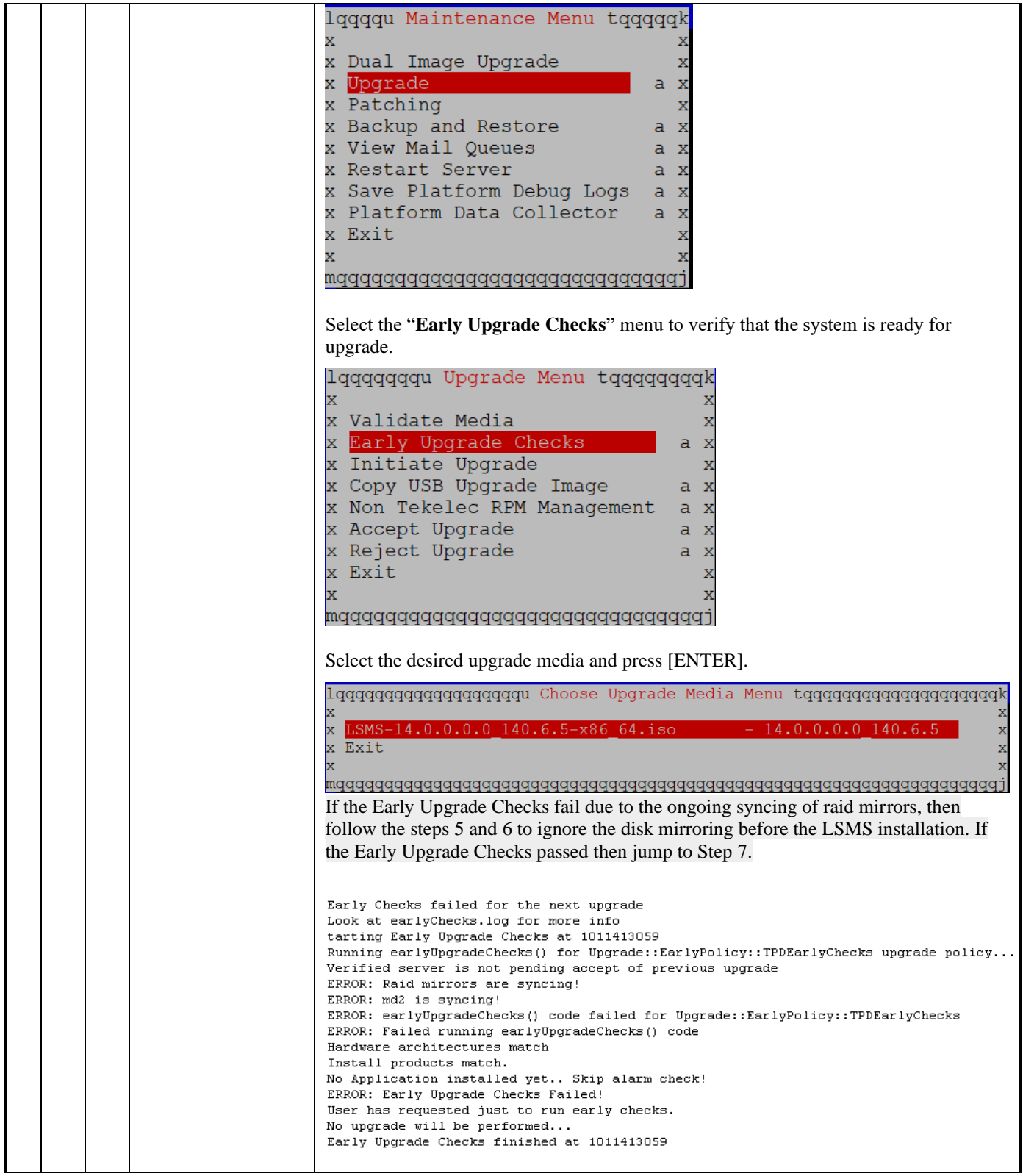

<span id="page-39-0"></span>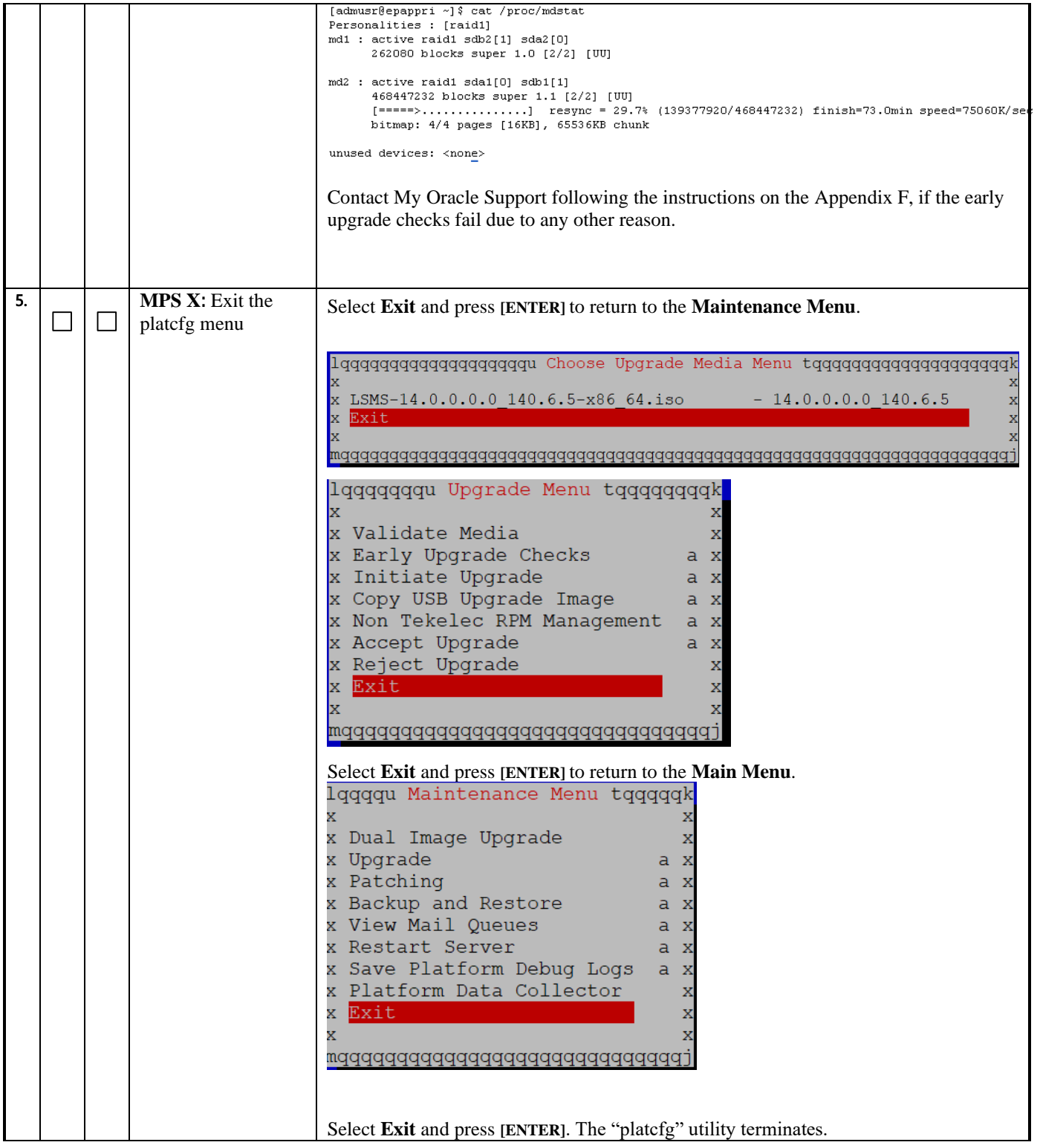

<span id="page-40-1"></span><span id="page-40-0"></span>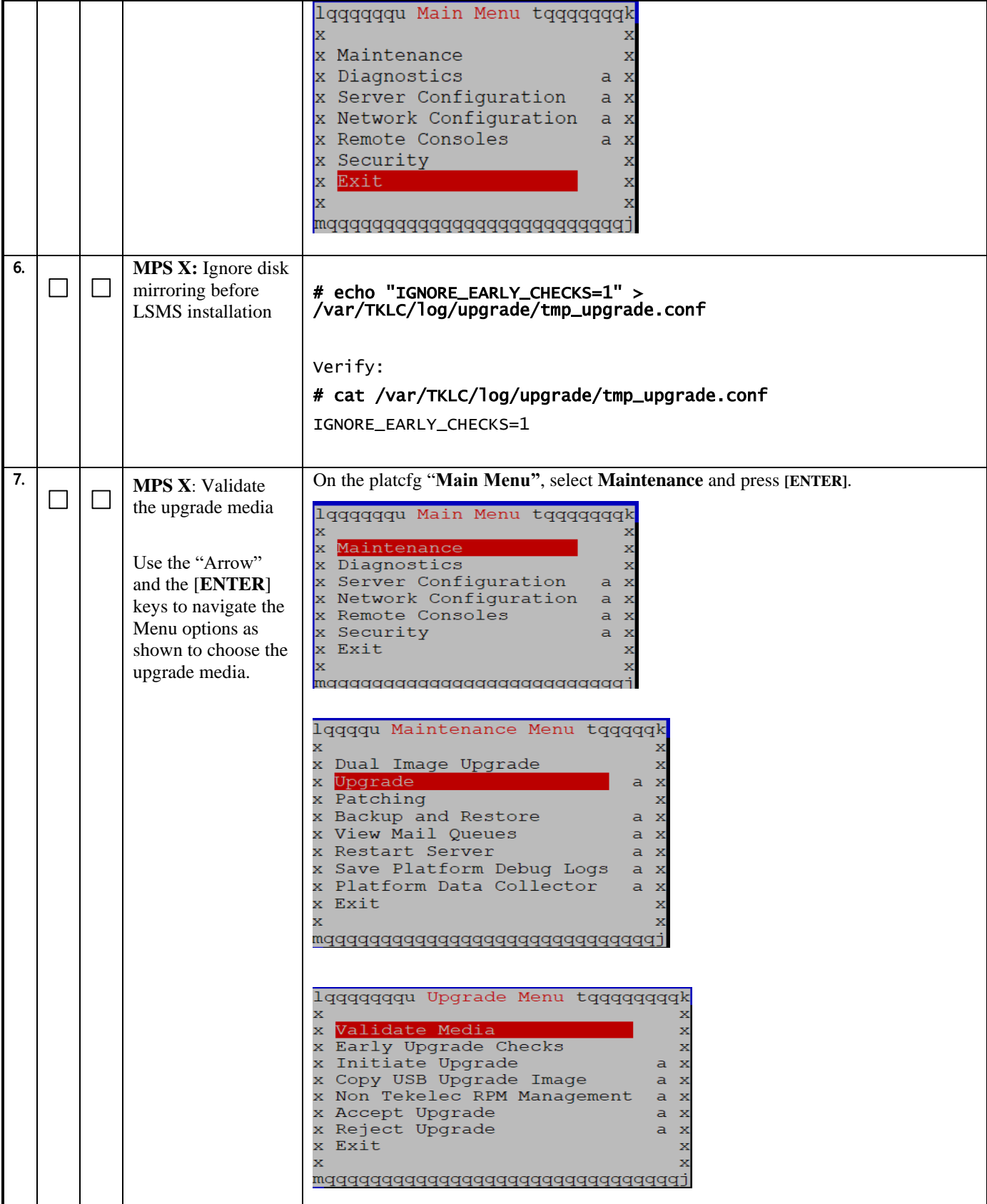

**Full Upgrade for LSMS 14.0** 

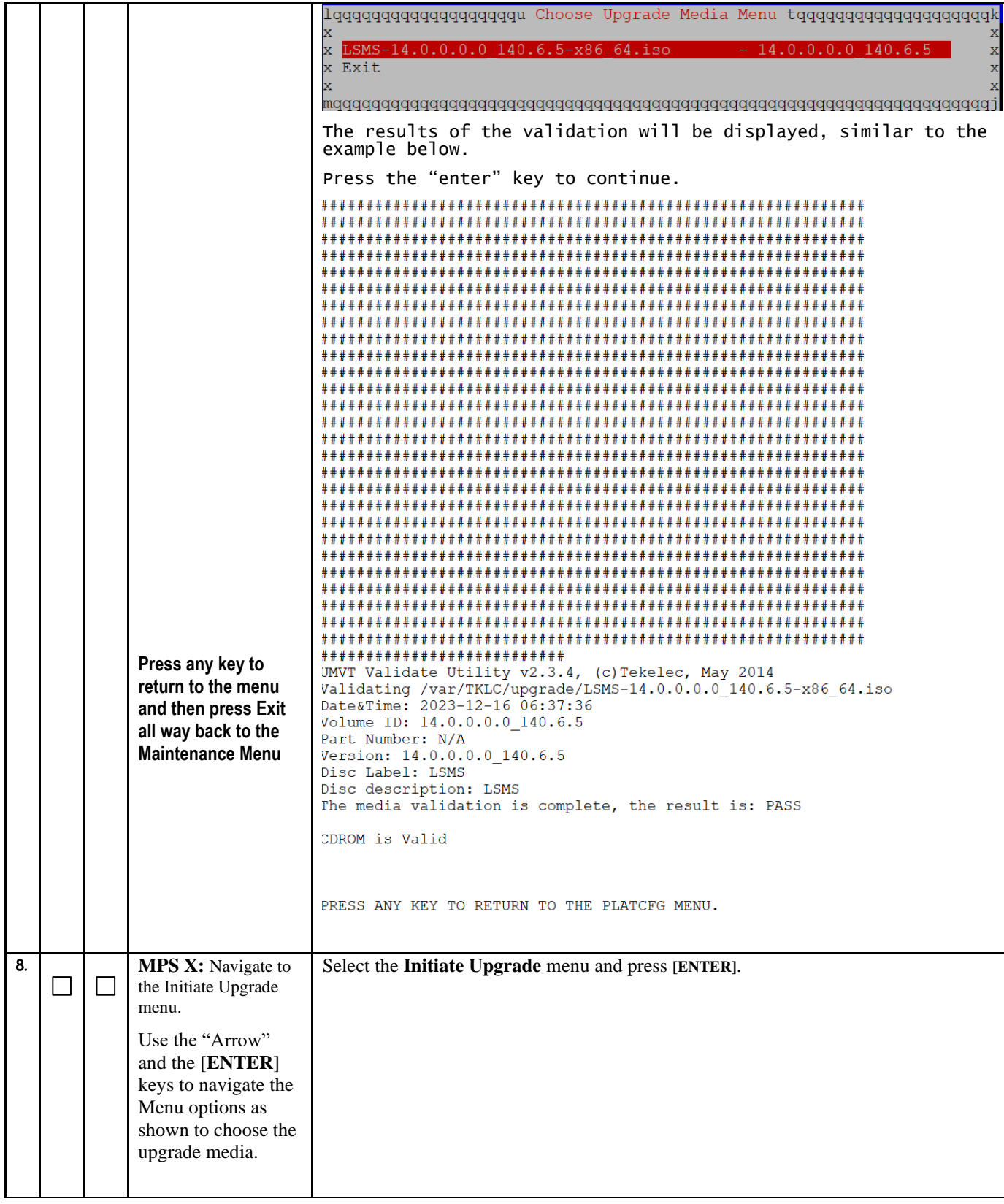

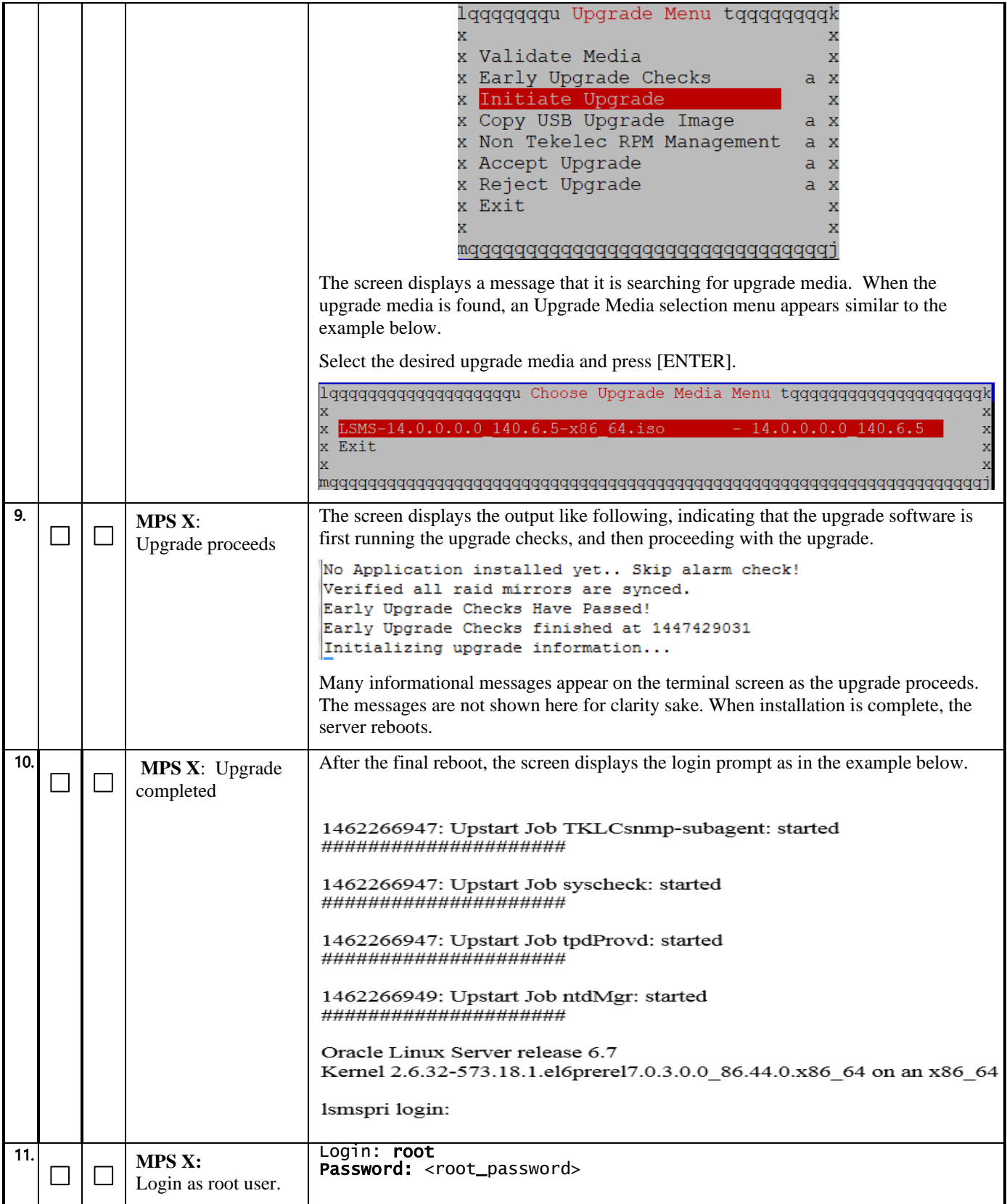

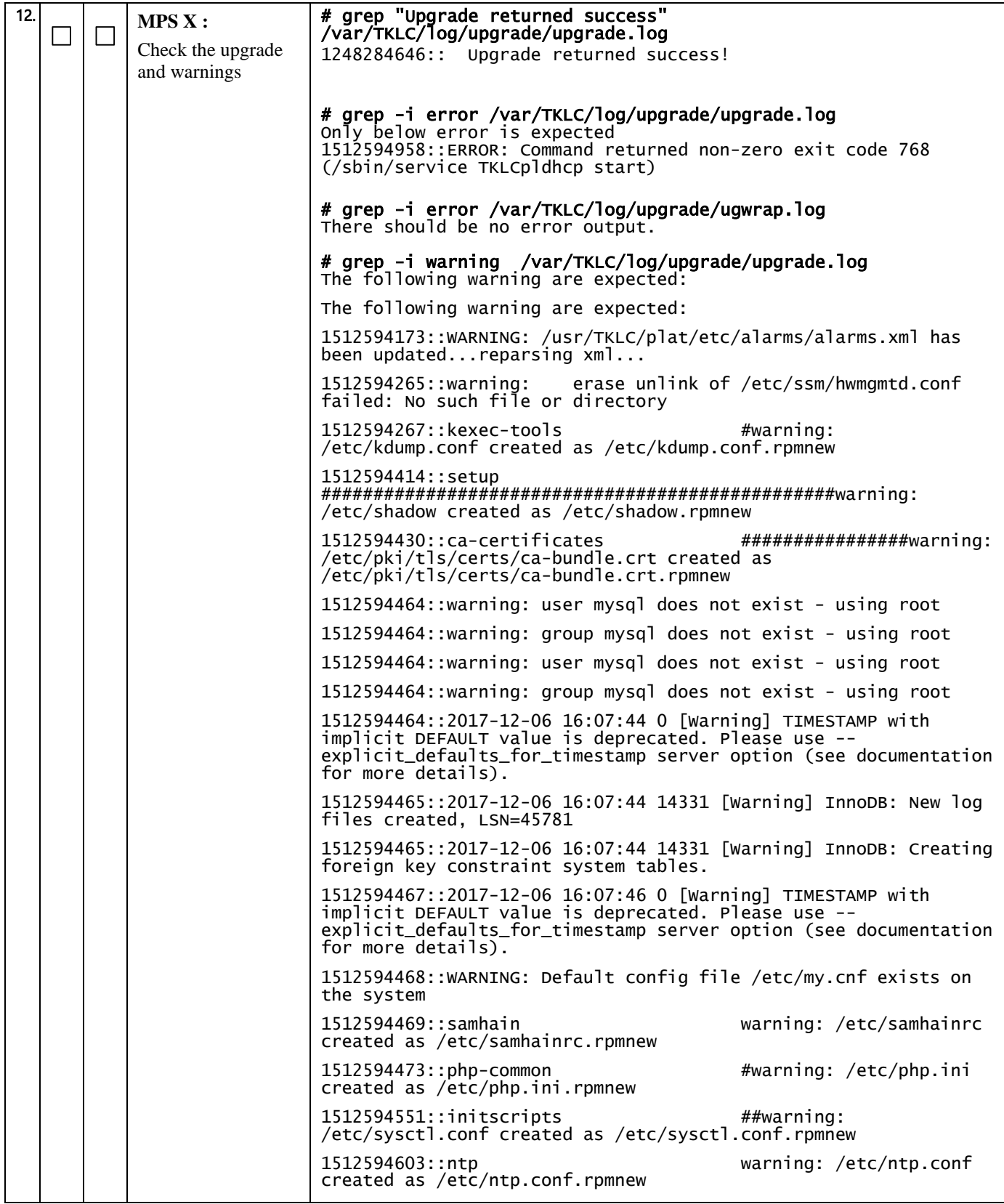

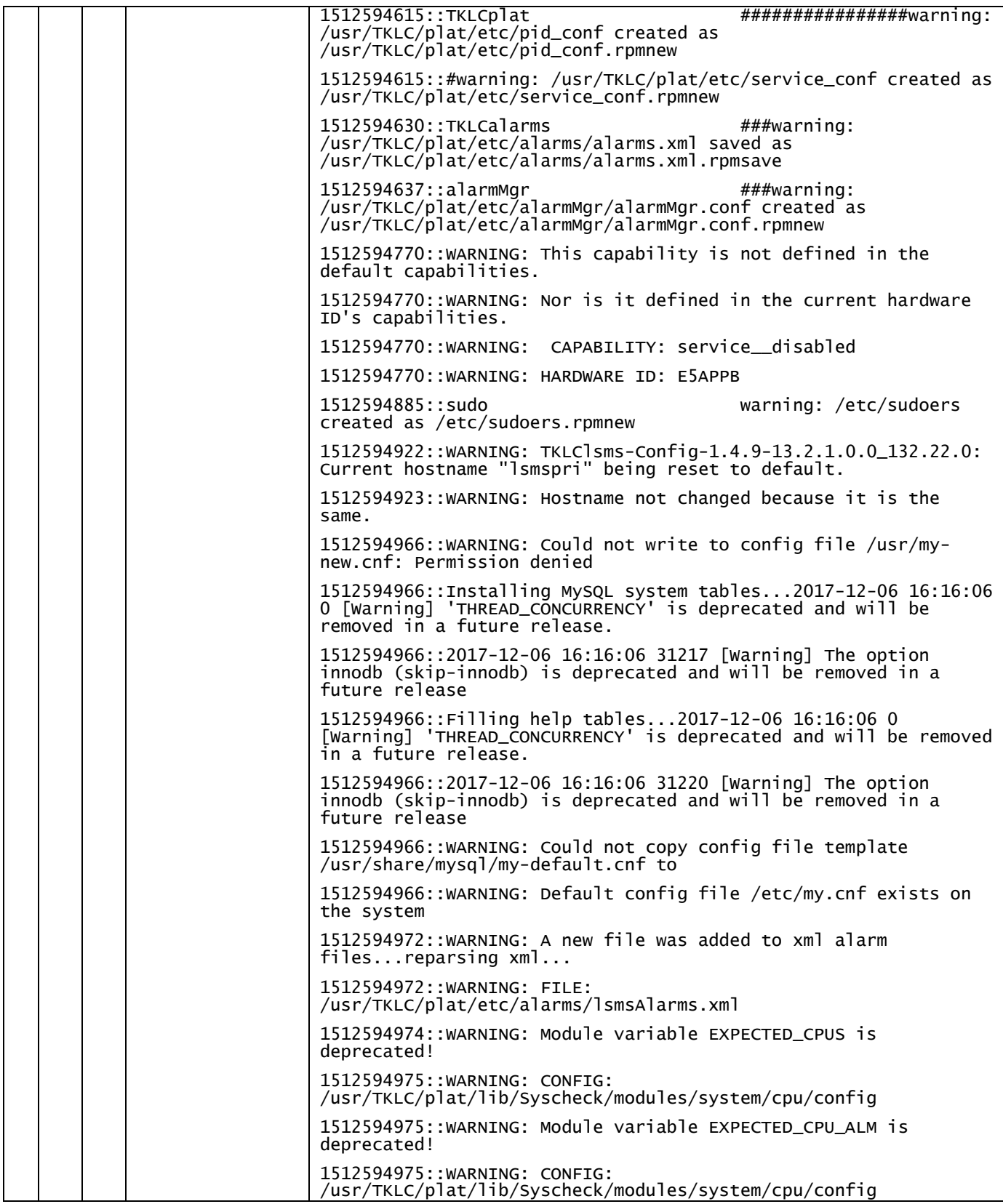

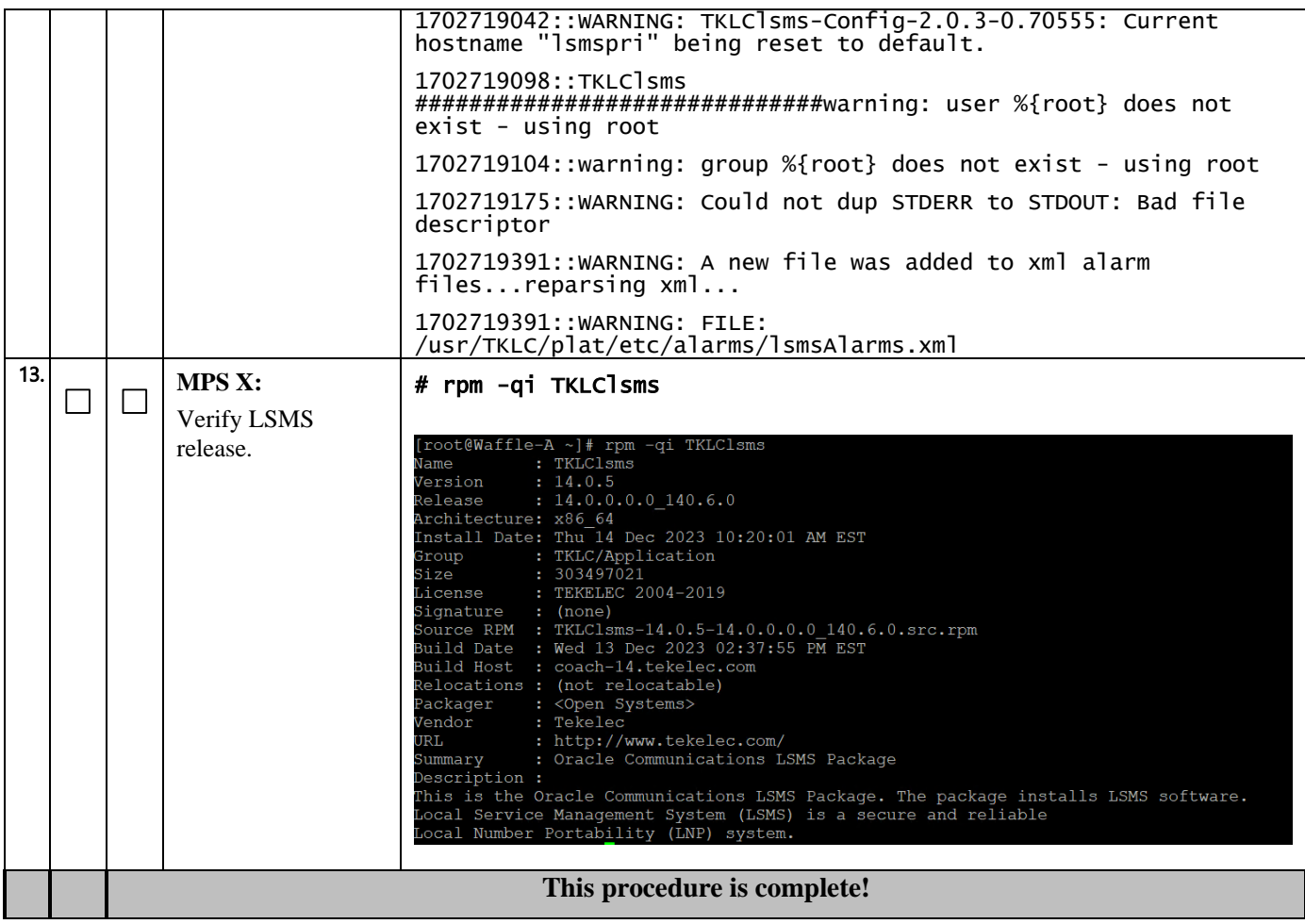

## **Procedure 11 - CONFIGURE NETWORK INTERFACE USING PLATCFG UTILITY**

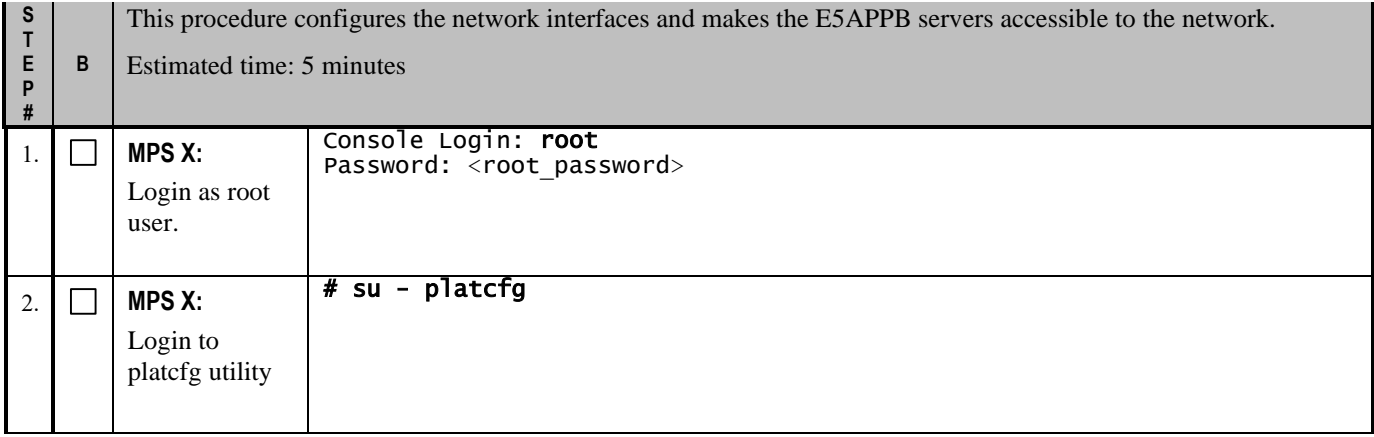

**Procedure 11 – Configure Network Interfaces using platcfg utility**

| 3. | <b>MPS X:</b><br>Configure<br>Network<br>Interface | lqqqqqqu Main Menu tqqqqqqqk<br>x.<br>x Maintenance<br>x<br>x Diagnostics<br>a x<br>x Server Configuration<br>a x<br>x Remote Consoles<br>a x<br>x Security<br>$\mathbf{x}$<br><b>X</b> Network Configuration<br>a x<br>x Exit<br>x                                                                                                    |
|----|----------------------------------------------------|----------------------------------------------------------------------------------------------------|
|    |                                                    | ×.<br>x<br>nggggggggggggggggggggggggggg<br>lu Network Configuration Menu tk<br>X<br>K<br>Network Interfaces<br>$\bar{x}$<br>k.<br>$\bar{\mathbf{x}}$<br>SNMP Configuration<br>k.<br>Routing<br>$\begin{array}{c} \times & \times & \times \\ \times & \times & \times \end{array}$<br>K<br>a<br>Configure Network a<br>Ķ,<br>Network Bridges a<br>ķ,<br><b>CHRONY</b><br>K,<br>a<br>Iptables<br>Ķ,<br>a<br>Resolv<br>K<br>a.<br>x<br>IPSEC Configuration a<br>Ķ,<br>Stunnel<br>$\begin{array}{c}\nX \\ X\n\end{array}$<br>Ķ,<br>$\mathsf{a}$<br>Modify Hosts File<br>k.<br>$\mathsf{a}$<br>Exit<br>k.<br>x<br>K |
|    |                                                    | ngggggggggggggggggggggggggggggg<br>lu Network Interfaces Menu tk<br>$\mathbf{x}$<br>X<br>x Add an Interface<br>X<br>x Edit an Interface<br>$\bar{x}$<br>x Delete an Interface a<br>x<br>x Restart an Interface a<br>X<br>x Exit<br>x<br>$\overline{\mathbf{x}}$<br>maaaaaaaaaaaaaaaaaaaaaaaaaaaaa<br>lu Connection to edit Menu tk<br>X.<br>X<br>eth01<br>x<br>eth02<br>X<br>x<br>eth03<br>x<br>a<br>x<br>eth04<br>X<br>a<br>x<br>10:1<br>x<br>a<br>x<br>Exit<br>X.<br>x<br>x<br>х<br>mqqqqqqqqqqqqqqqqqqqqqqqqqqqqqqq                                                                                          |

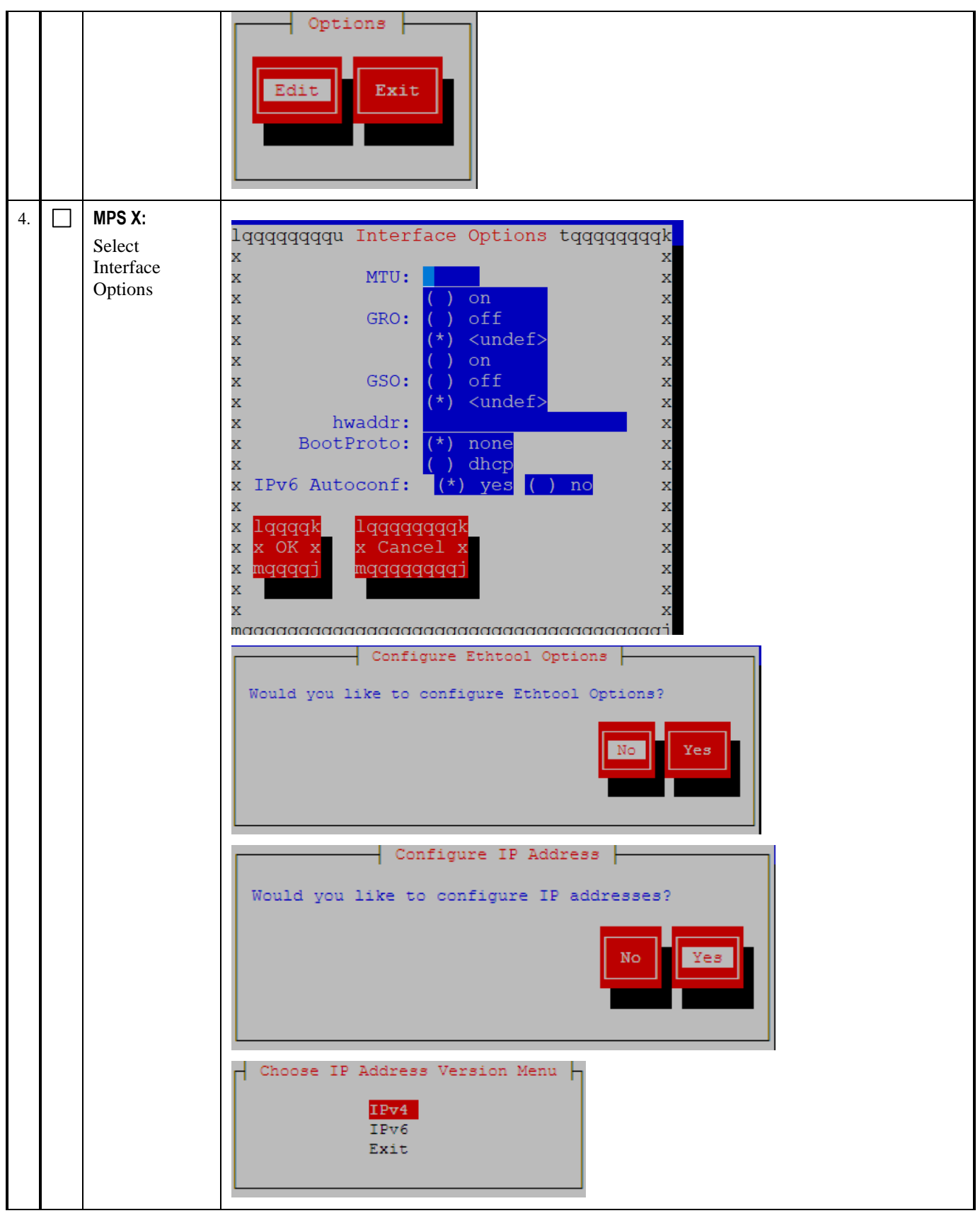

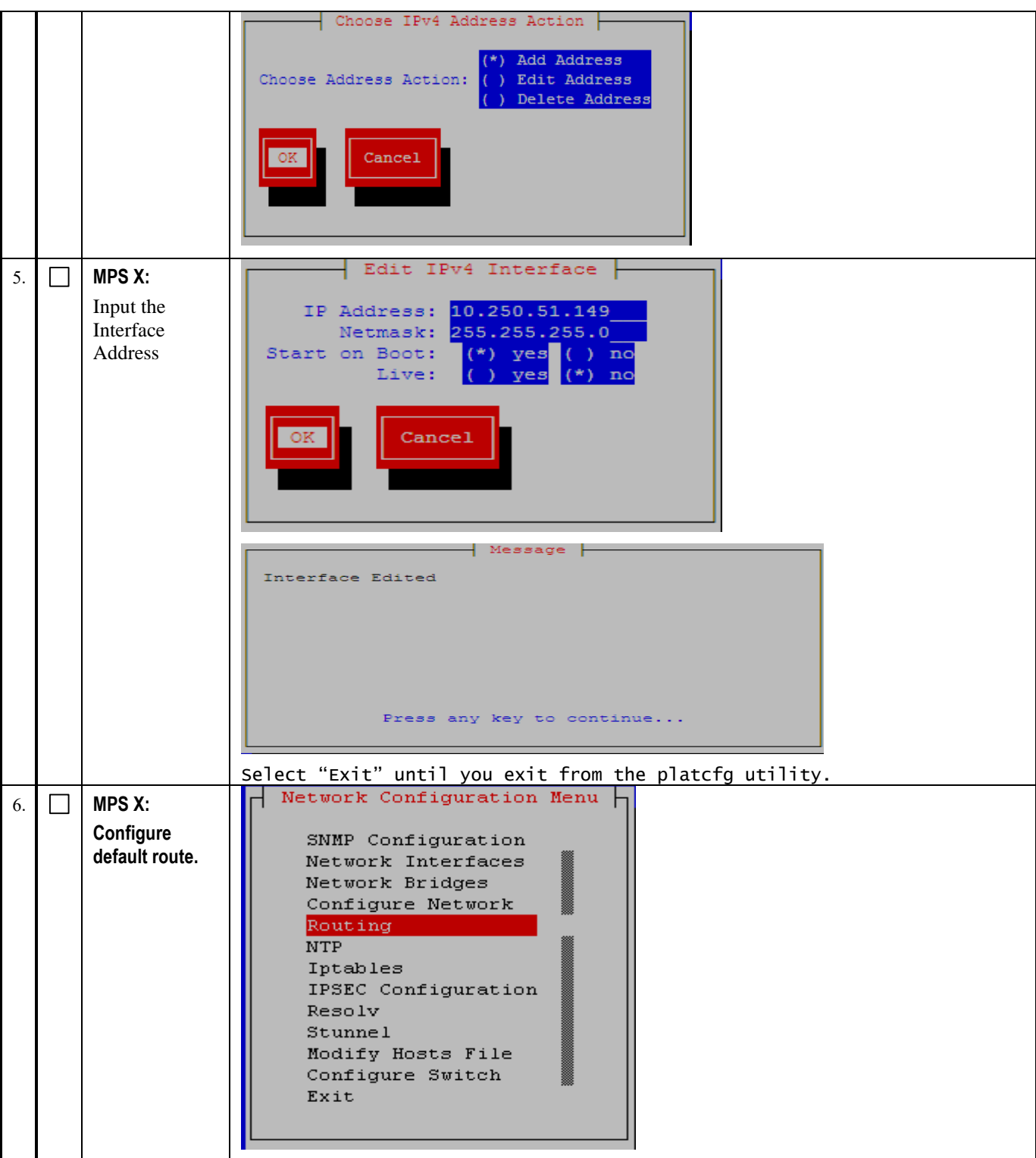

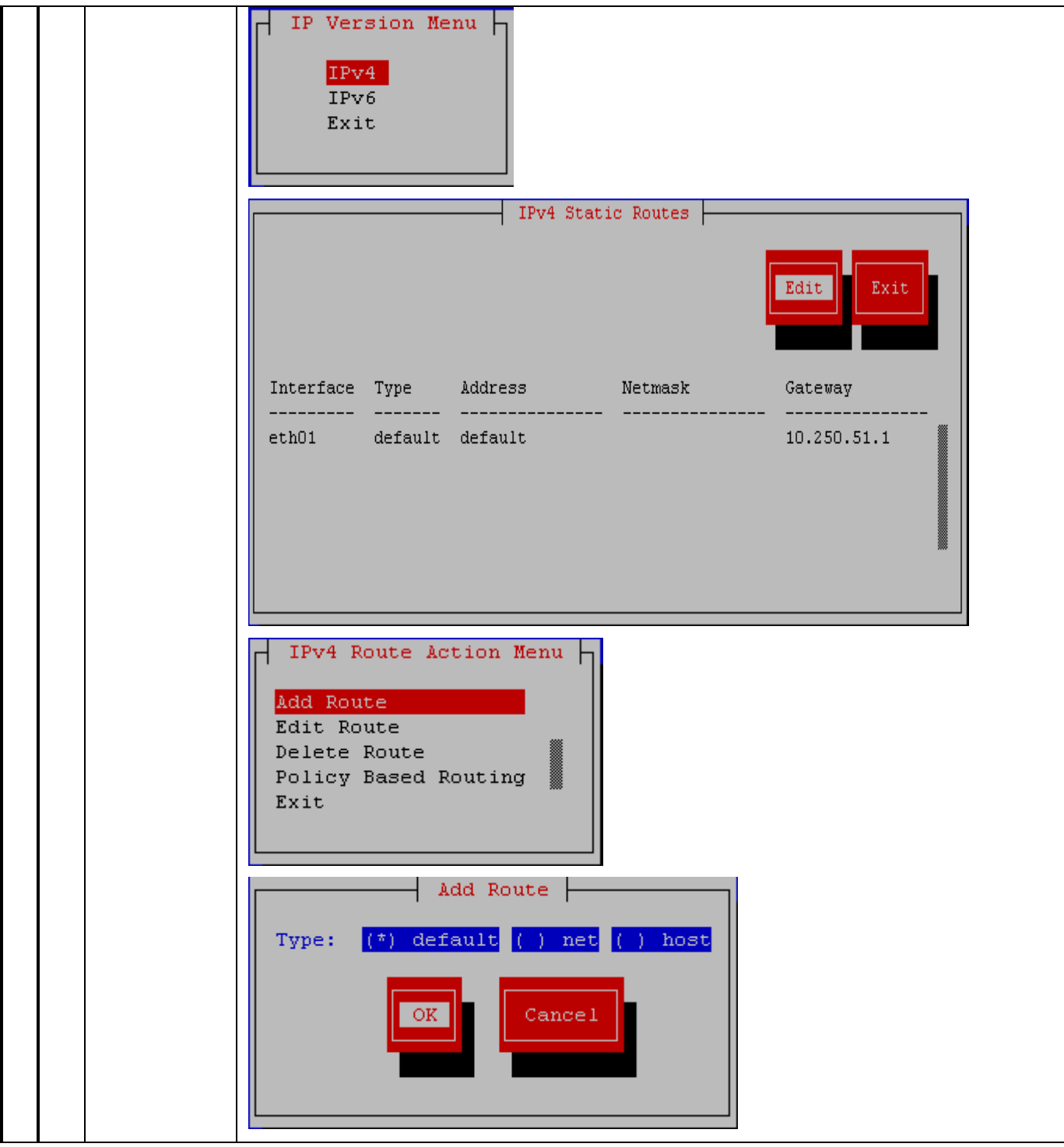

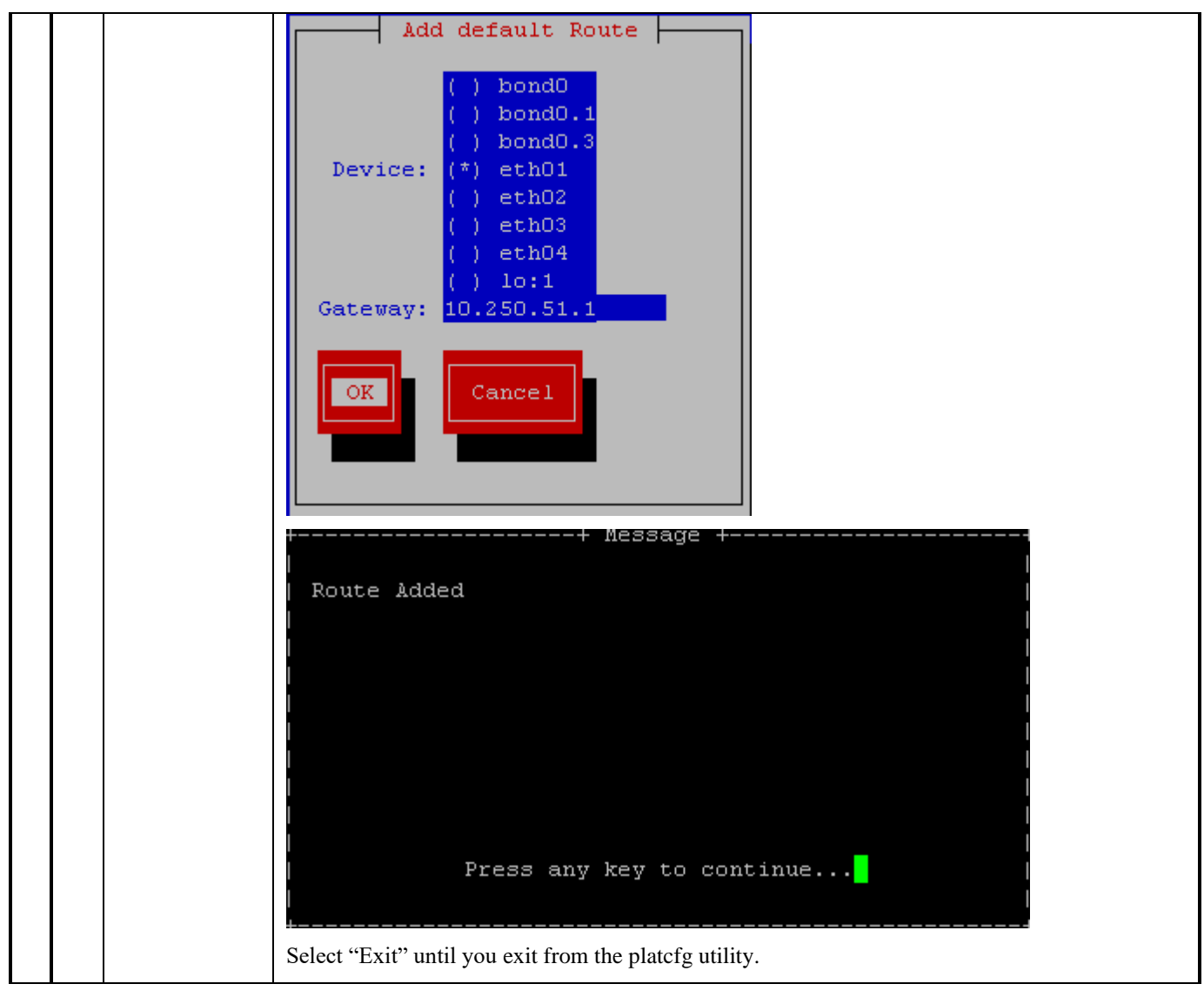

## **3.6Initial Configuration**

#### **Procedure 12 - LSMS INITIAL CONFIGURATION**

#### **Procedure 12 - LSMS Initial Configuration**

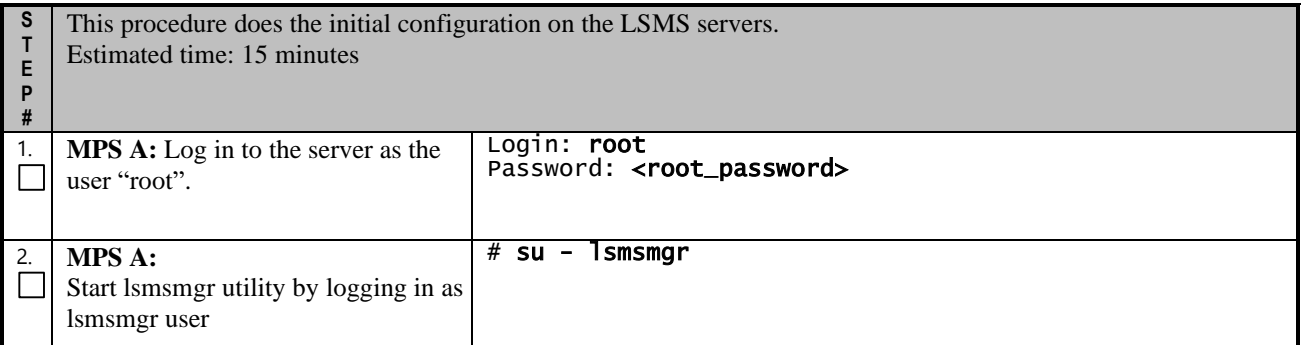

#### **Full Upgrade for LSMS 14.0**

#### **Procedure 12 - LSMS Initial Configuration**

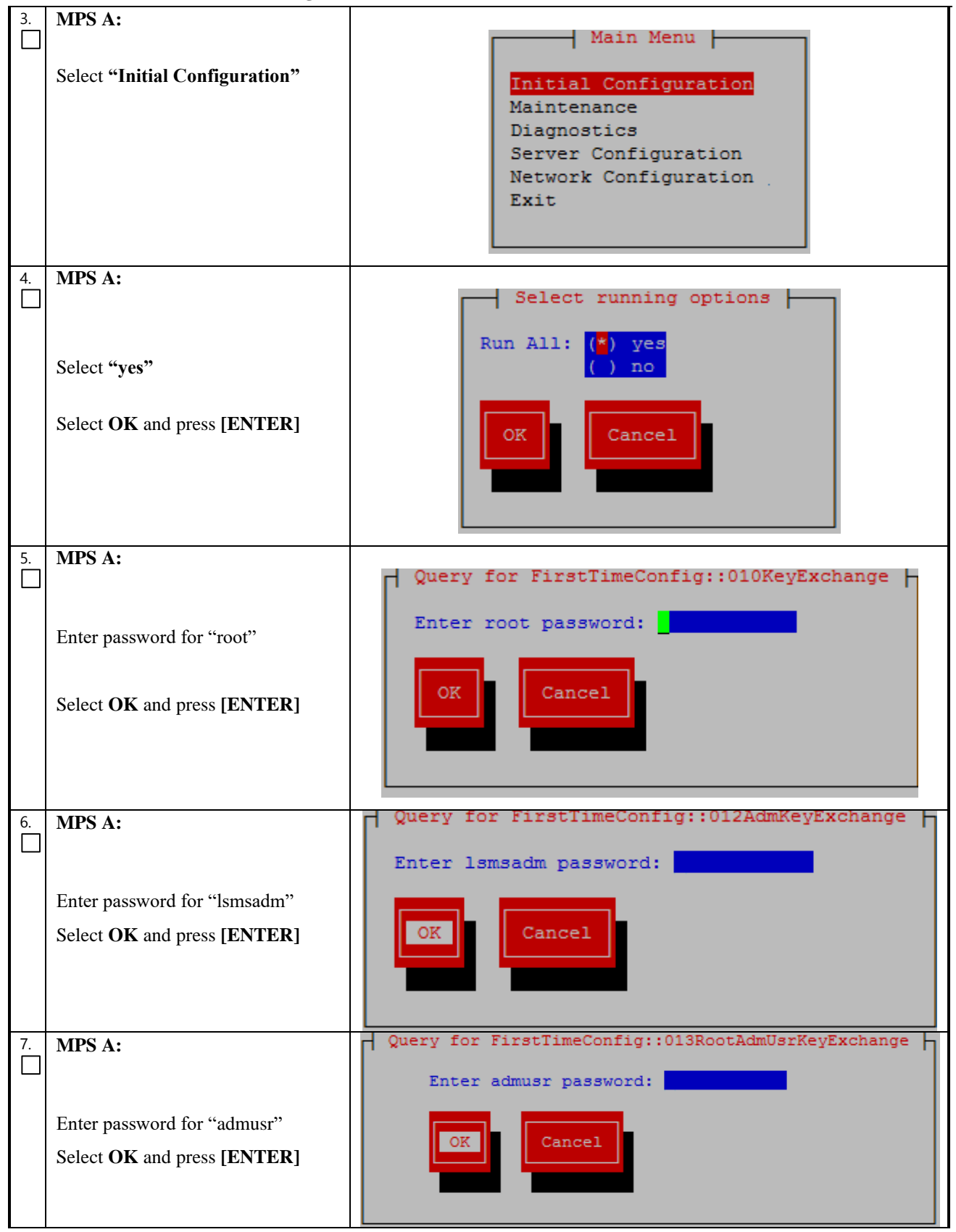

**Procedure 12 - LSMS Initial Configuration**

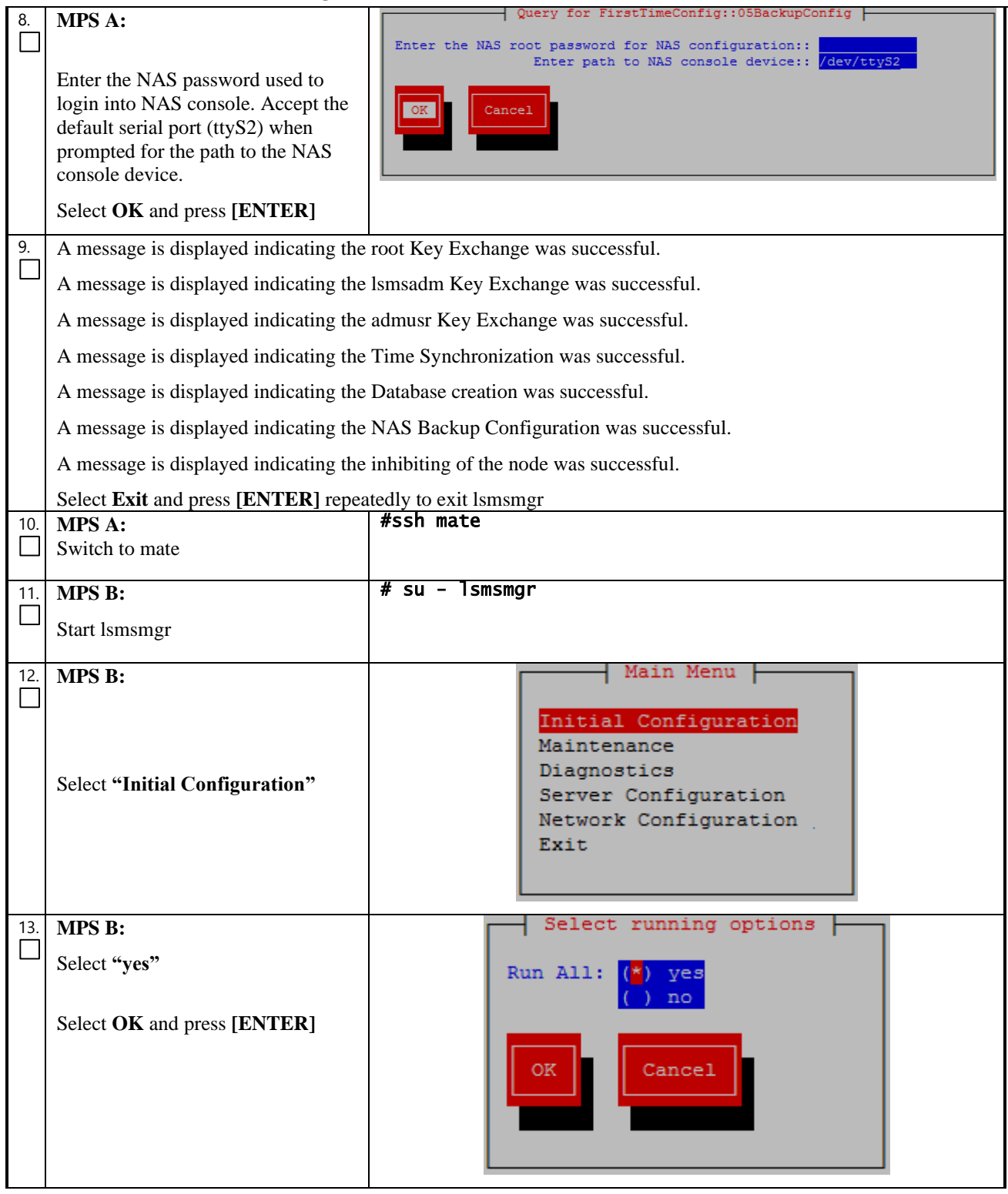

## **Procedure 12 - LSMS Initial Configuration**

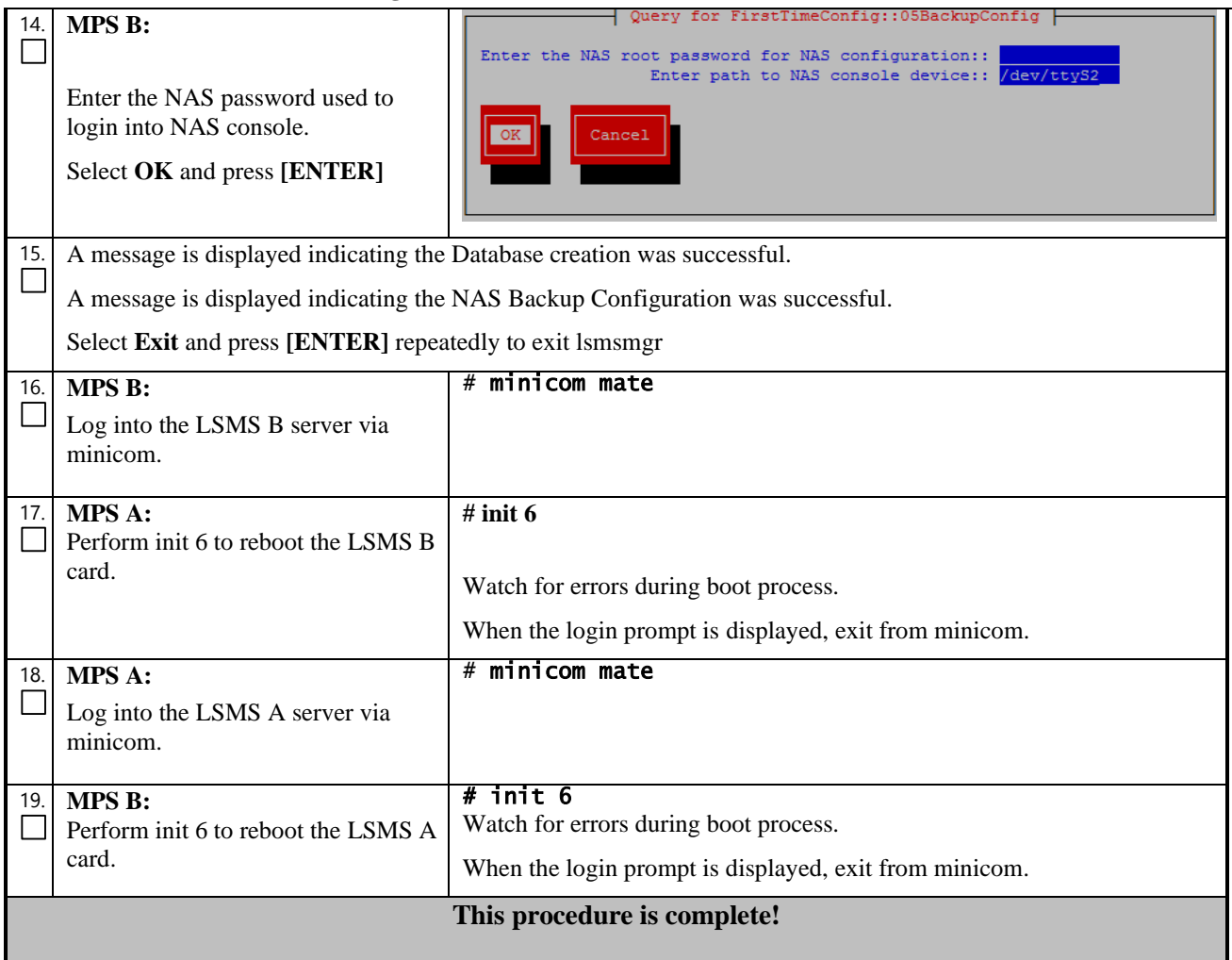

## **Procedure 13 - CONFIGURE TIME ZONE AND CLOCK**

#### **Procedure 13 – Configure Time Zone and Clock.**

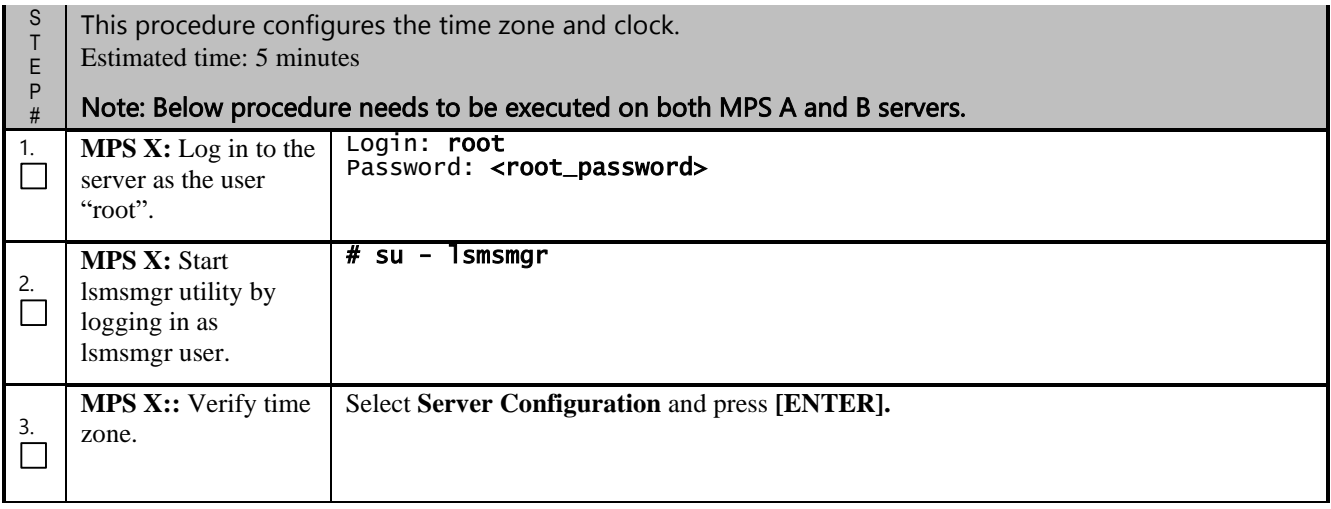

### **Procedure 13 – Configure Time Zone and Clock.**

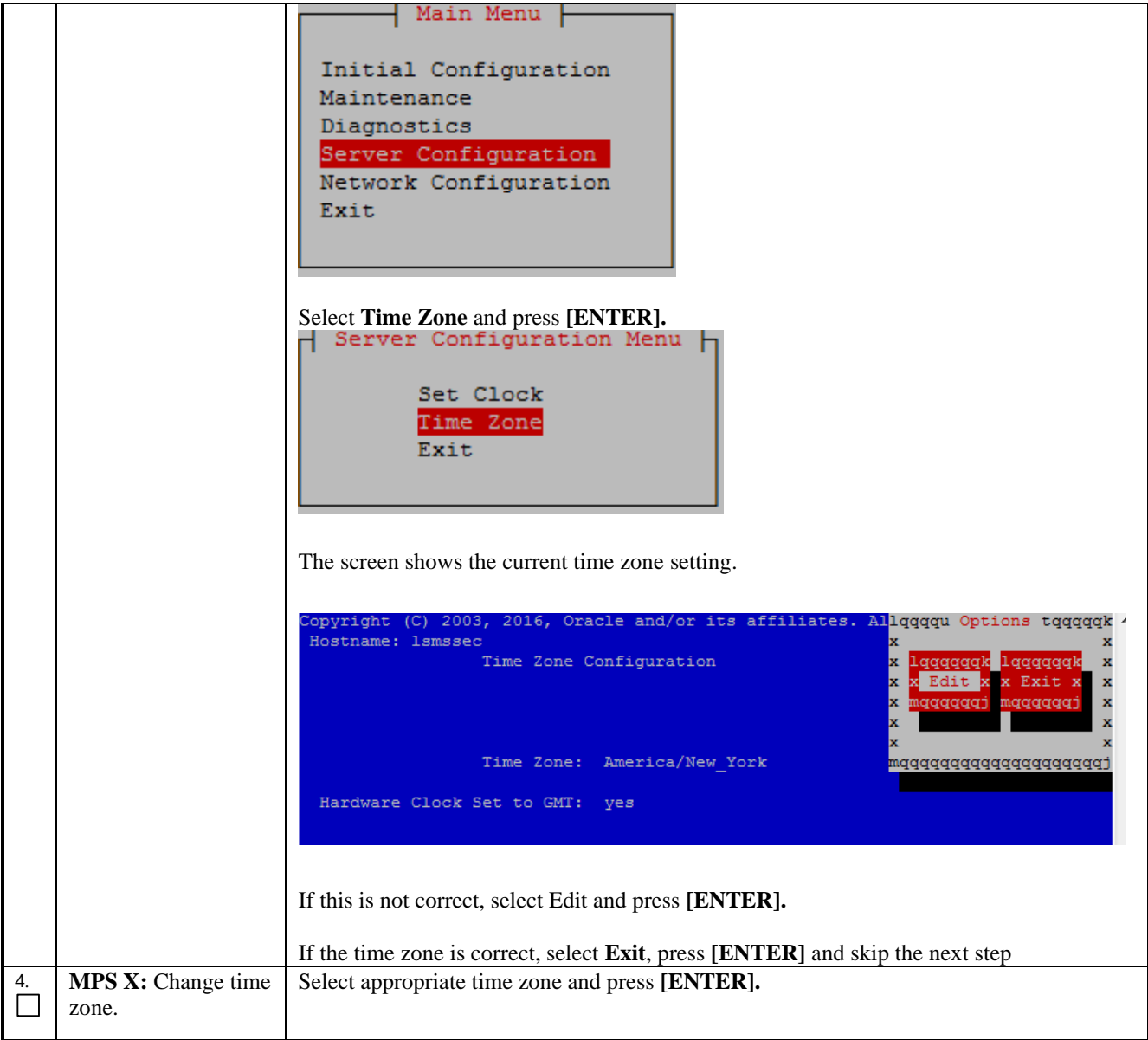

**Procedure 13 – Configure Time Zone and Clock.**

|    |                   | lqqqqqqu Select Time Zone Menu tqqqqqqk                        |     |
|----|-------------------|----------------------------------------------------------------|-----|
|    |                   | x                                                              | x   |
|    |                   | x America/Mazatlan                                             | x   |
|    |                   | x America/Mendoza                                              | a x |
|    |                   | x America/Menominee                                            | a x |
|    |                   | x America/Merida                                               | a x |
|    |                   | x America/Metlakatla                                           | а х |
|    |                   | x America/Mexico City                                          | x   |
|    |                   | x America/Miquelon                                             | a x |
|    |                   | x America/Moncton                                              | a x |
|    |                   | x America/Monterrey                                            | a x |
|    |                   | x America/Montevideo                                           | a x |
|    |                   | x America/Montreal                                             | a x |
|    |                   | x America/Montserrat                                           | a x |
|    |                   | x America/Nassau                                               | a x |
|    |                   | x America/New York                                             | a x |
|    |                   | x America/Nipigon                                              | а х |
|    |                   | x America/Nome                                                 | a x |
|    |                   | x America/Noronha                                              |     |
|    |                   |                                                                |     |
|    |                   | x                                                              |     |
|    |                   |                                                                |     |
|    |                   | Select Yes to set the hardware clock to GMT and press [ENTER]. |     |
|    |                   | lqqqqqqqqqqqu Time Zone tqqqqqqqqqqqqk                         |     |
|    |                   | x                                                              |     |
|    |                   | x Set hardware clock to GMT?                                   |     |
|    |                   | x                                                              |     |
|    |                   |                                                                |     |
|    |                   | qqqqqk lqqqqk<br>x<br>x Yes <mark>x x No x</mark>              | x   |
|    |                   | x                                                              | x   |
|    |                   | tppppm tpppgm<br>x                                             | x   |
|    |                   | x                                                              | x   |
|    |                   | x                                                              |     |
|    |                   | maaaaaaaaaaaaaaaaaaaaaaaaaaaaaaaaaaaa                          |     |
|    |                   |                                                                |     |
|    | MPS X: Set clock. | Select Set Clock and press [ENTER].                            |     |
| 5. |                   | Server Configuration Menu                                      |     |
|    |                   |                                                                |     |
|    |                   | Set Clock                                                      |     |
|    |                   | Time Zone                                                      |     |
|    |                   |                                                                |     |
|    |                   | Exit                                                           |     |
|    |                   |                                                                |     |
|    |                   |                                                                |     |
|    |                   |                                                                |     |
|    |                   | Select Edit and press [ENTER].                                 |     |
|    |                   | Options                                                        |     |
|    |                   |                                                                |     |
|    |                   |                                                                |     |
|    |                   | Edit<br>Exit                                                   |     |
|    |                   |                                                                |     |
|    |                   |                                                                |     |
|    |                   |                                                                |     |
|    |                   |                                                                |     |
|    |                   |                                                                |     |

**Procedure 13 – Configure Time Zone and Clock.**

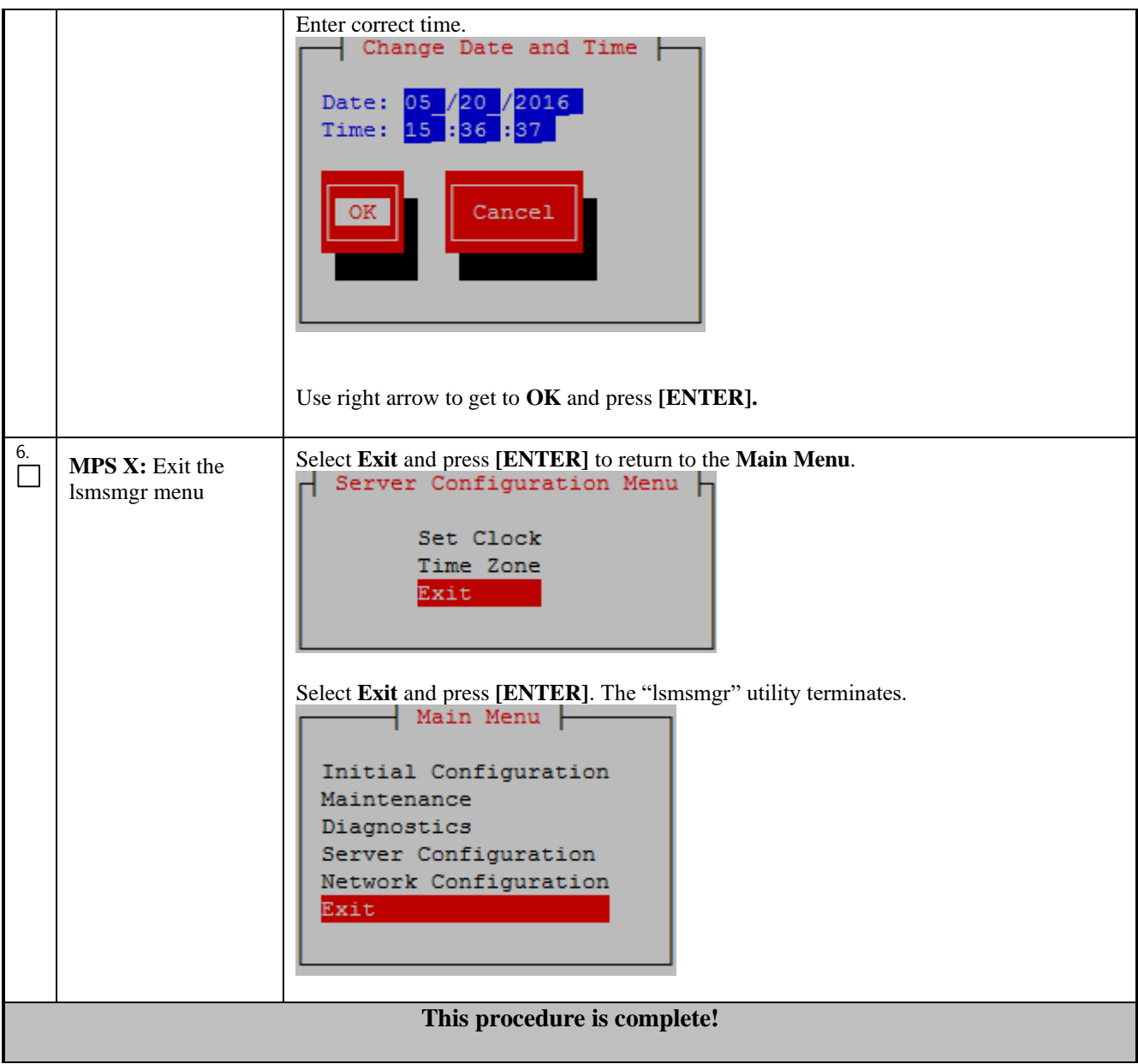

## **Procedure 14 - SINGLE SUBNET CONFIGURATION FOR LSMS MPS CARDS**

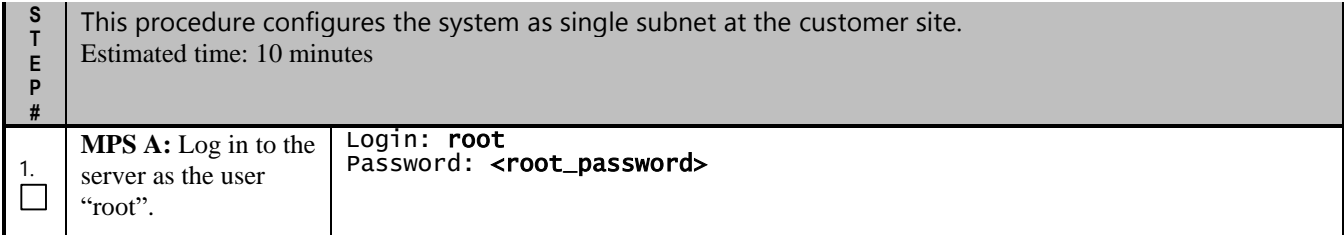

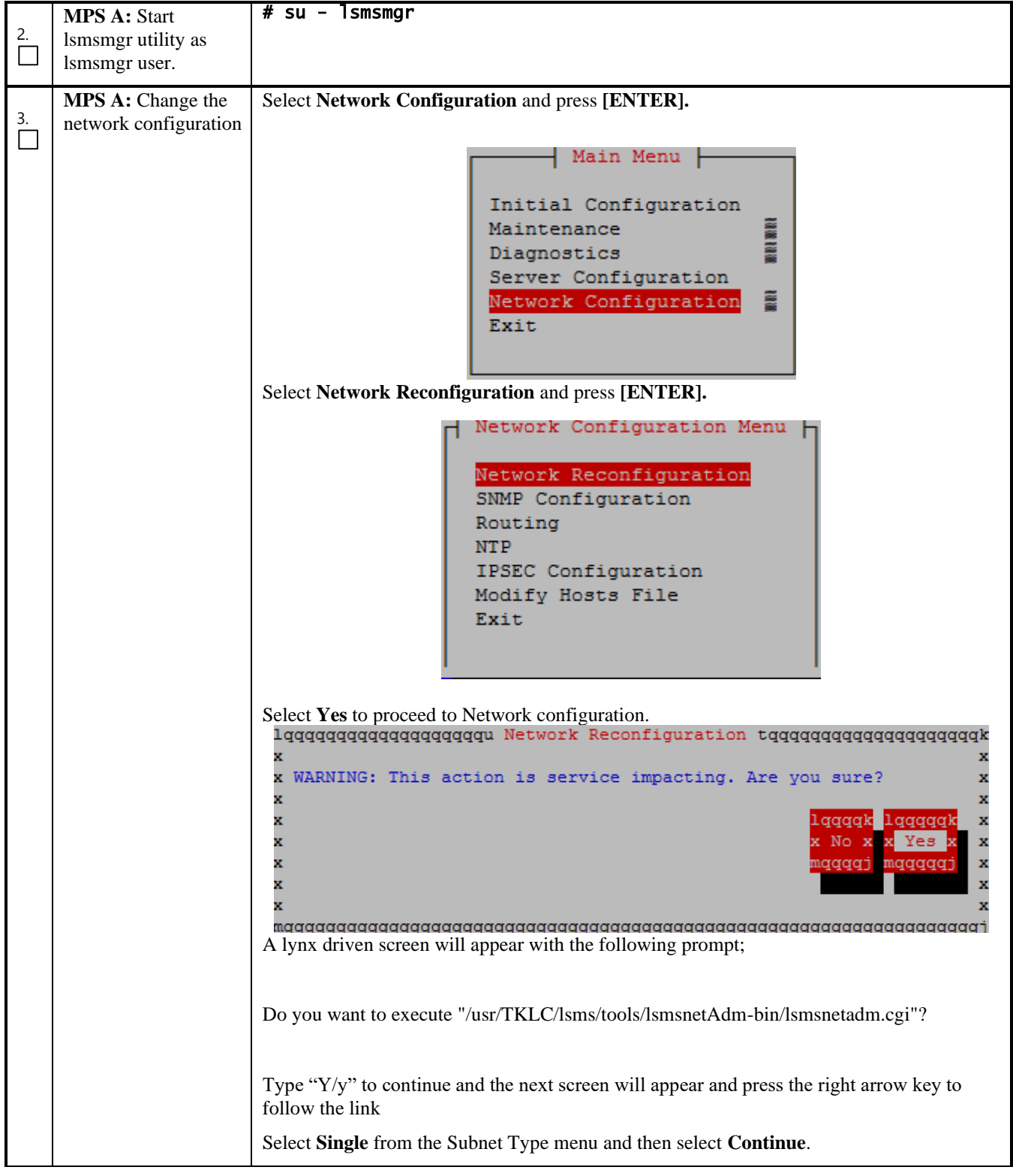

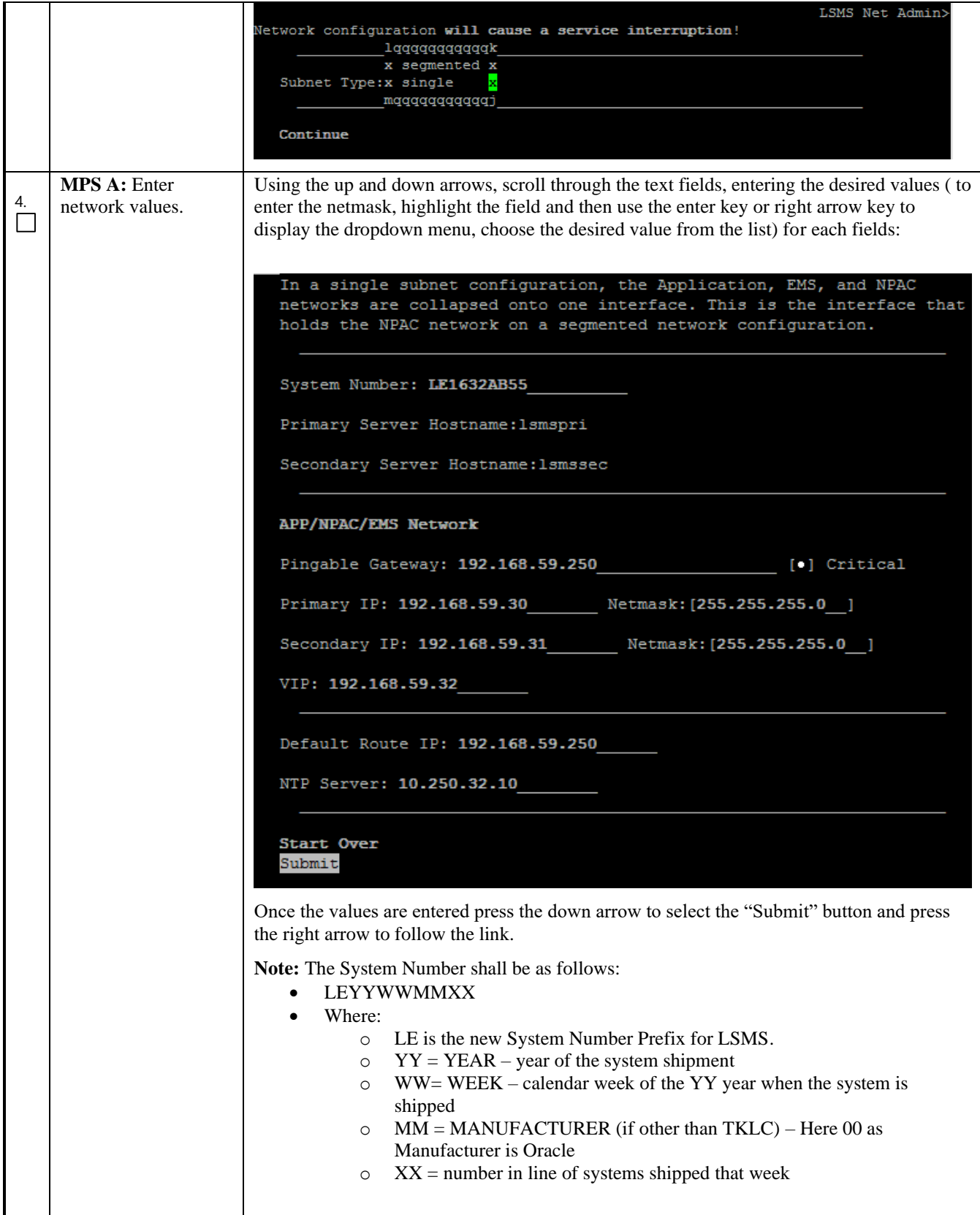

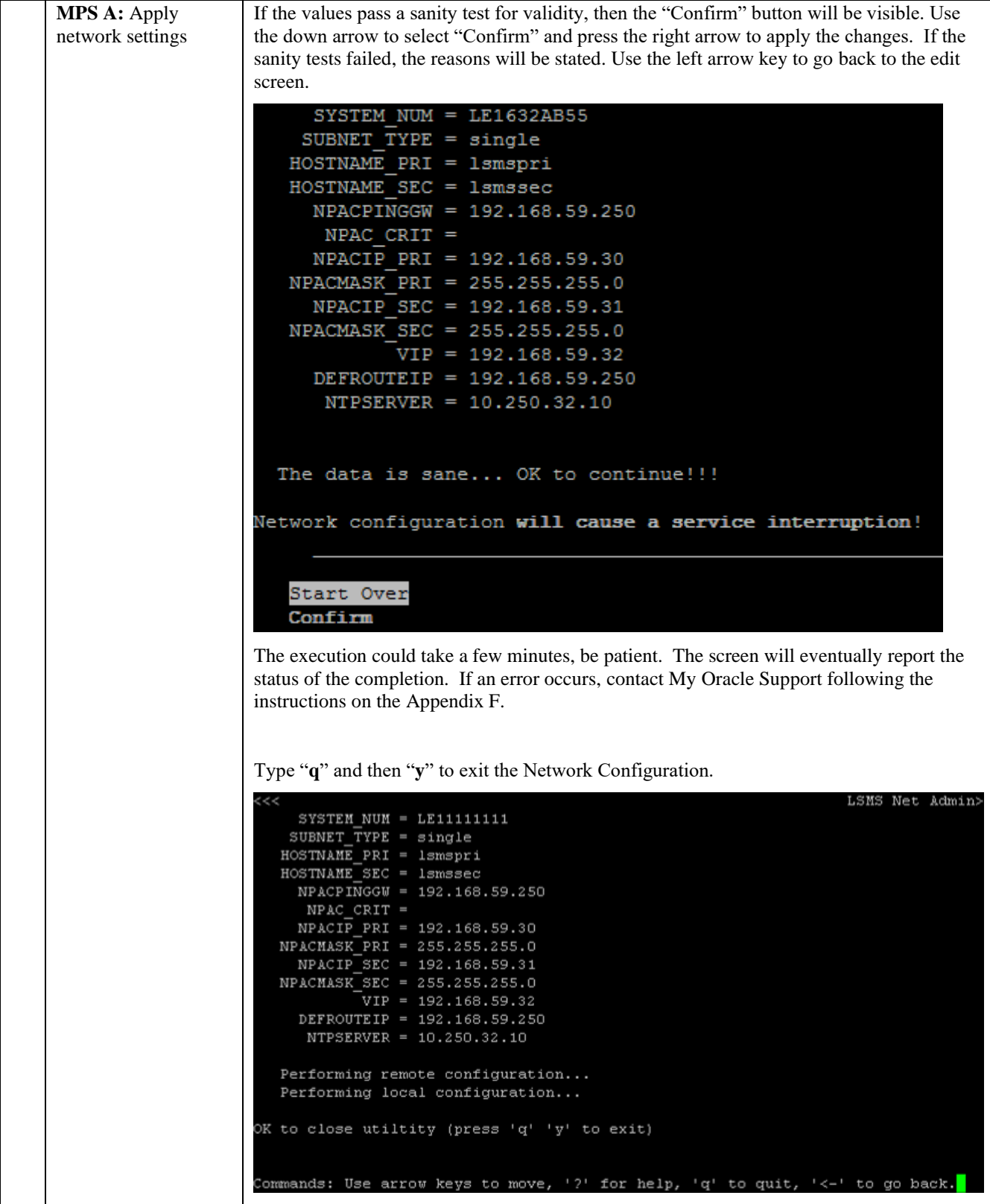

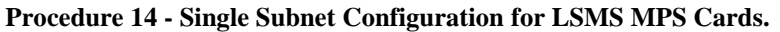

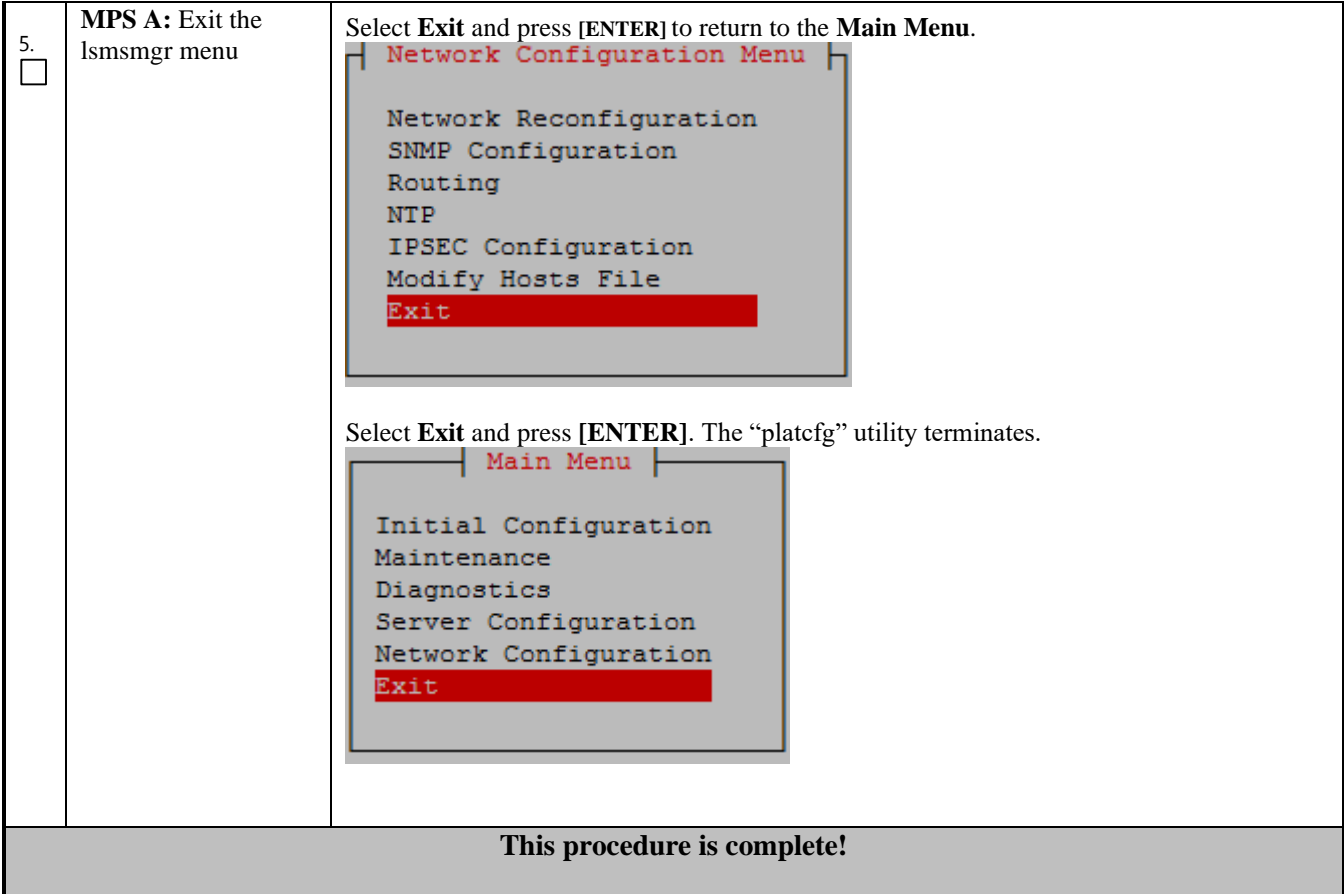

### **Procedure 15 - SEGMENTED CONFIGURATION FOR LSMS CARDS**

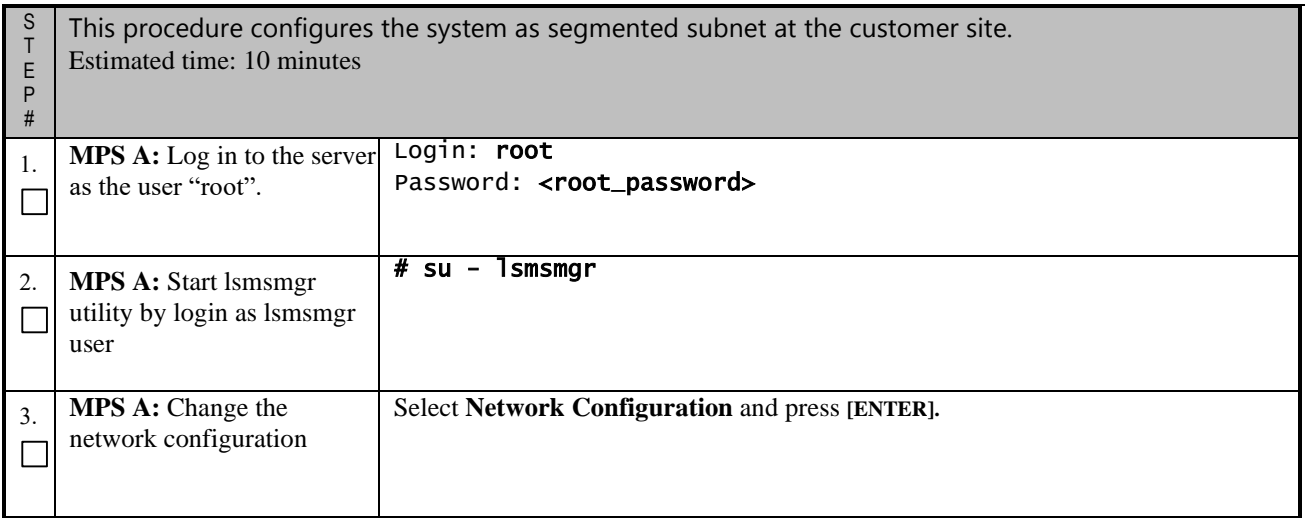

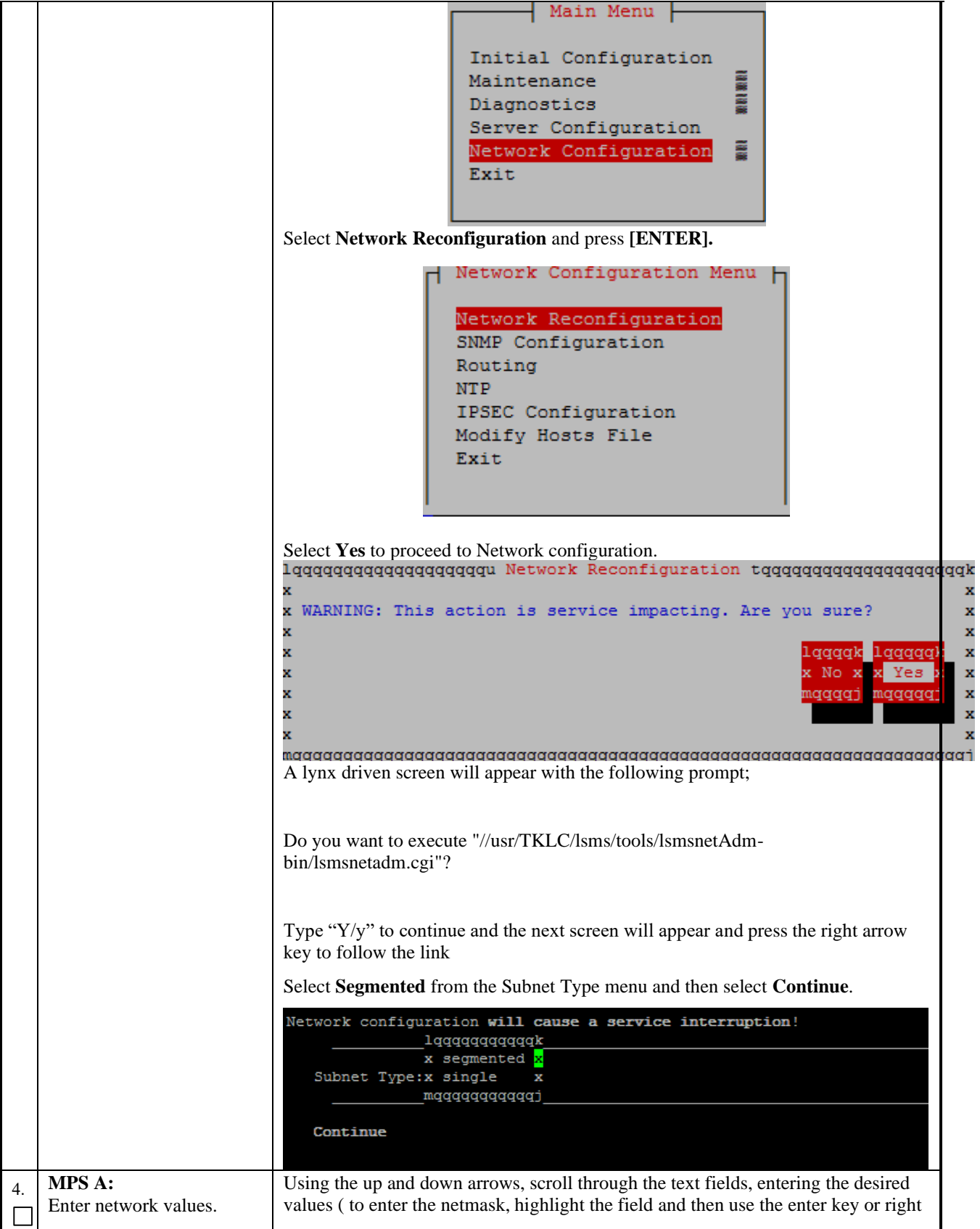

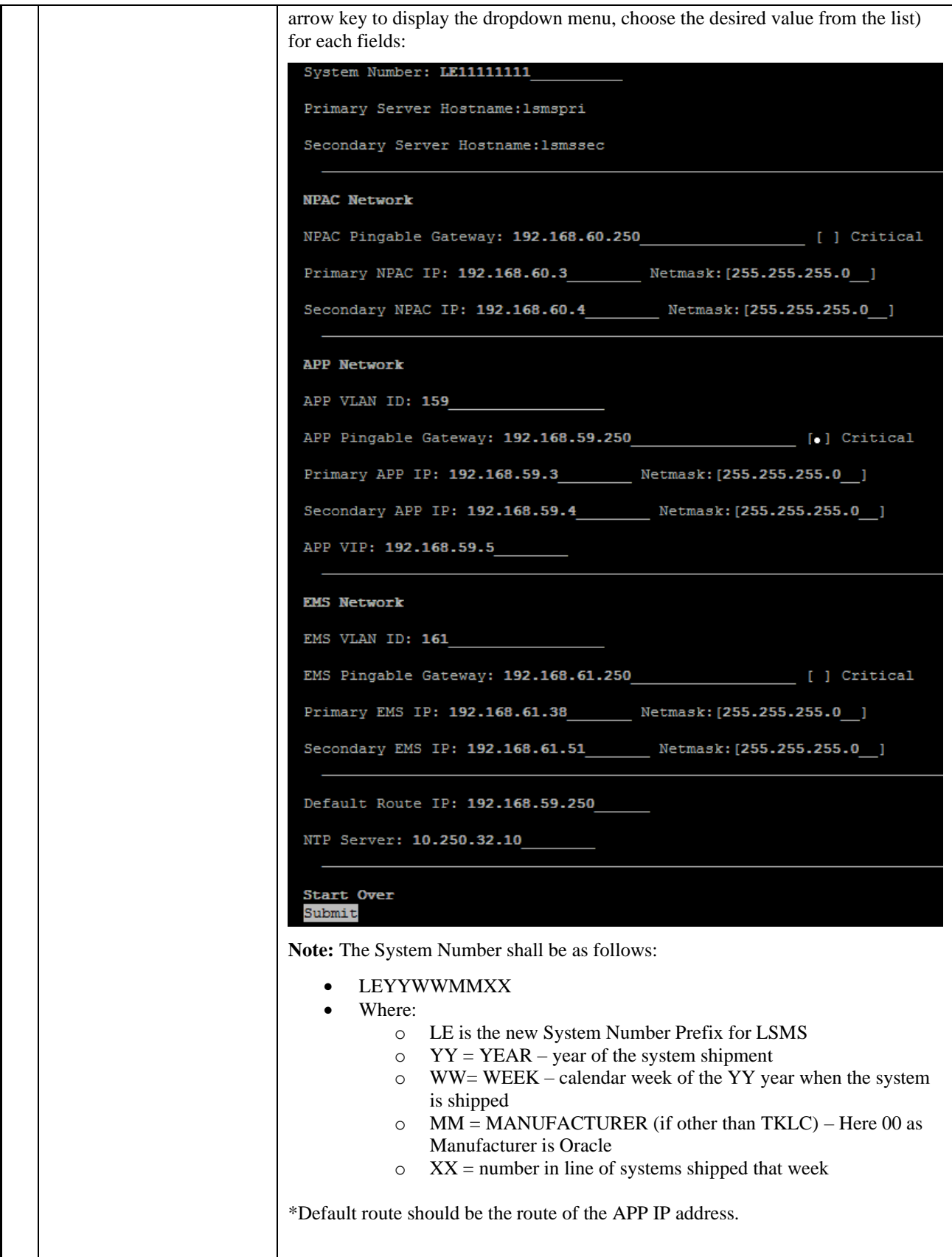

**Procedure 15 - Segmented Configuration for MPS LSMS Cards**

|    |                                         | Once the values are entered press the down arrow to select the "Submit" button<br>and press the right arrow to follow the link.                                                                                                    |  |
|----|-----------------------------------------|----------------------------------------------------------------------------------------------------|--|
| 5. | <b>MPS A:</b> Apply network<br>settings | If the values pass a sanity test for validity, then the "Confirm" button will be<br>visible. Use the down arrow to select "Confirm" and press the right arrow to apply<br>the changes. If the sanity tests failed, the reasons will be stated. Use the left arrow<br>key to go back to the edit screen.                                                                                                    |  |
|    |                                         | SYSTEM NUM = $LE11111111$<br>SUBNET TYPE = $segmented$<br>HOSTNAME PRI = 1smspri<br>HOSTNAME SEC = 1smssec<br>NPACPINGGW = 192.168.60.250<br>$NPAC$ $CRIT =$<br>NPACIP PRI = 192.168.60.3<br>NPACMASK PRI = 255.255.255.0<br>NPACIP SEC = 192.168.60.4<br>NPACMASK SEC = 255.255.255.0<br>APPPINGGW = 192.168.59.250<br>$APP CRIT =$<br>APPIP PRI = 192.168.59.3<br>APPMASK PRI = 255.255.255.0<br>APPIP SEC = 192.168.59.4<br>APPMASK SEC = 255.255.255.0<br>$VIP = 192.168.59.5$<br>$APP VLAND = 159$<br>$EMSPINGGW = 192.168.61.250$<br>$ENS$ $CRIT =$<br>EMSIP PRI = 192.168.61.38<br>EMSMASK PRI = 255.255.255.0<br>EMSIP SEC = $192.168.61.51$<br>EMSMASK SEC = 255.255.255.0<br>$EMS$ VLANID = 161<br>DEFROUTEIP = 192.168.59.250<br>NTPSERVER = 10.250.32.10<br>The data is sane OK to continue!!!<br>Network configuration will cause a service interruption!<br><b>Start Over</b><br>Confirm<br>The execution could take a few minutes, be patient. The screen will eventually<br>report the status of the completion. If an error occurs, contact My Oracle Support<br>following the instructions on the Appendix F. |  |
|    |                                         | Type "q" and then "y" to exit the Network Configuration.                                                                                                    |  |

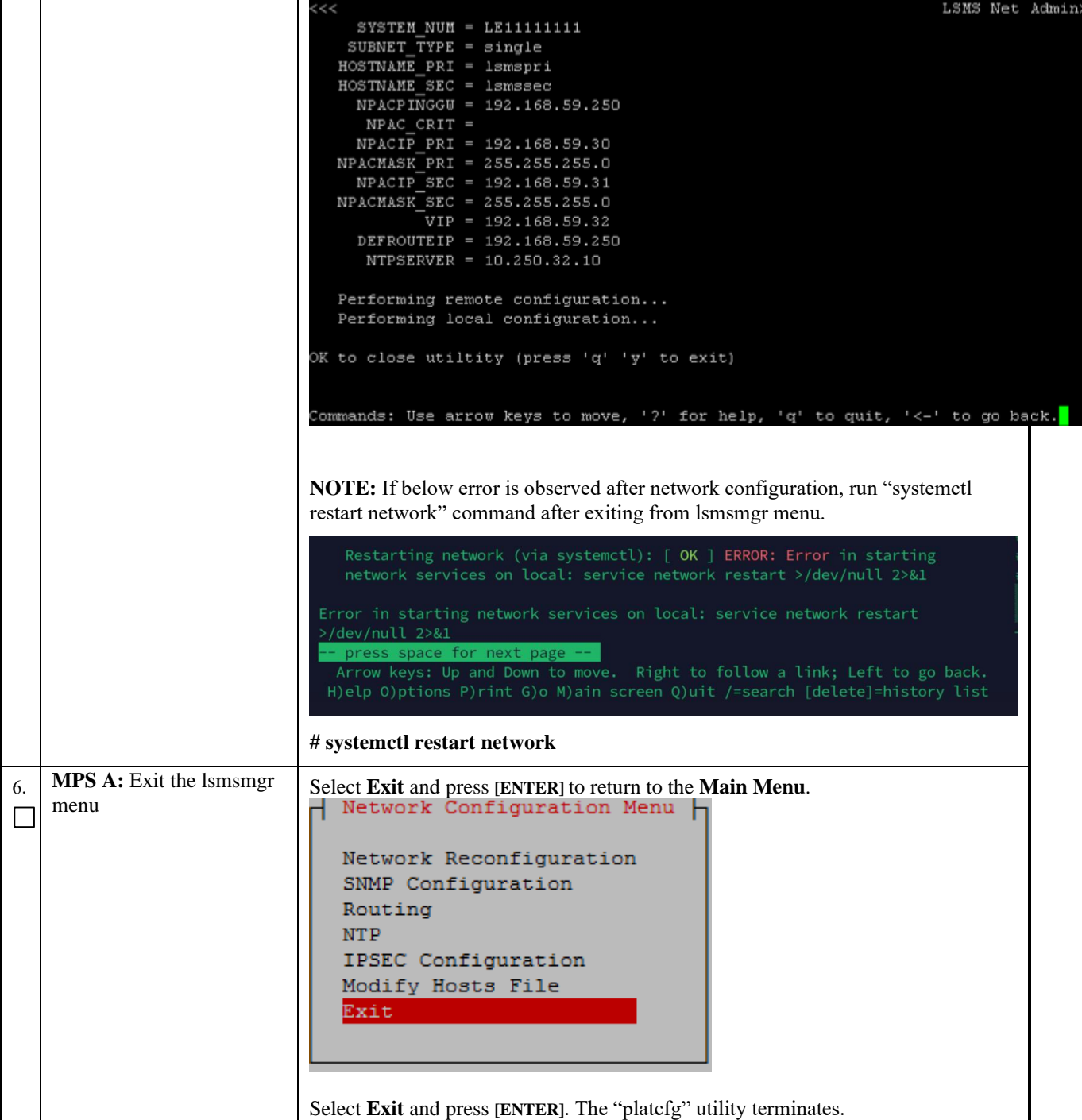

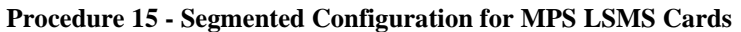

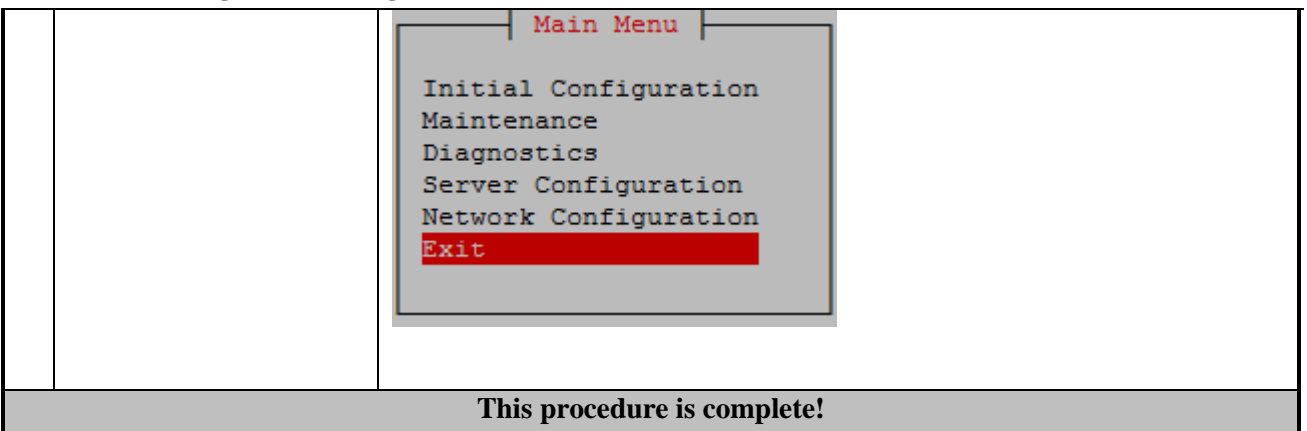

#### **Procedure 16 - TMN TOOLKIT AND MARBEN OSI LICENSE INSTALLATION**

**Note: Valid Licenses need to be installed on both A and B LSMS servers. Follow procedure mentioned in [3.7Appendix D.](#page-91-0)**

 **Contact NE Technologies Inc. to get a valid license file by providing** 

- **1. host name, lsmspri for A and lsmssec for B; and**
- **2. Mac address for Ethernet interface eth01 (interface name after IPM'ed but before LSMS installation) or eth0 (interface name after LSMS installation).**

#### **Procedure 16 - TMN Toolkit and Marben OSI License Installation**

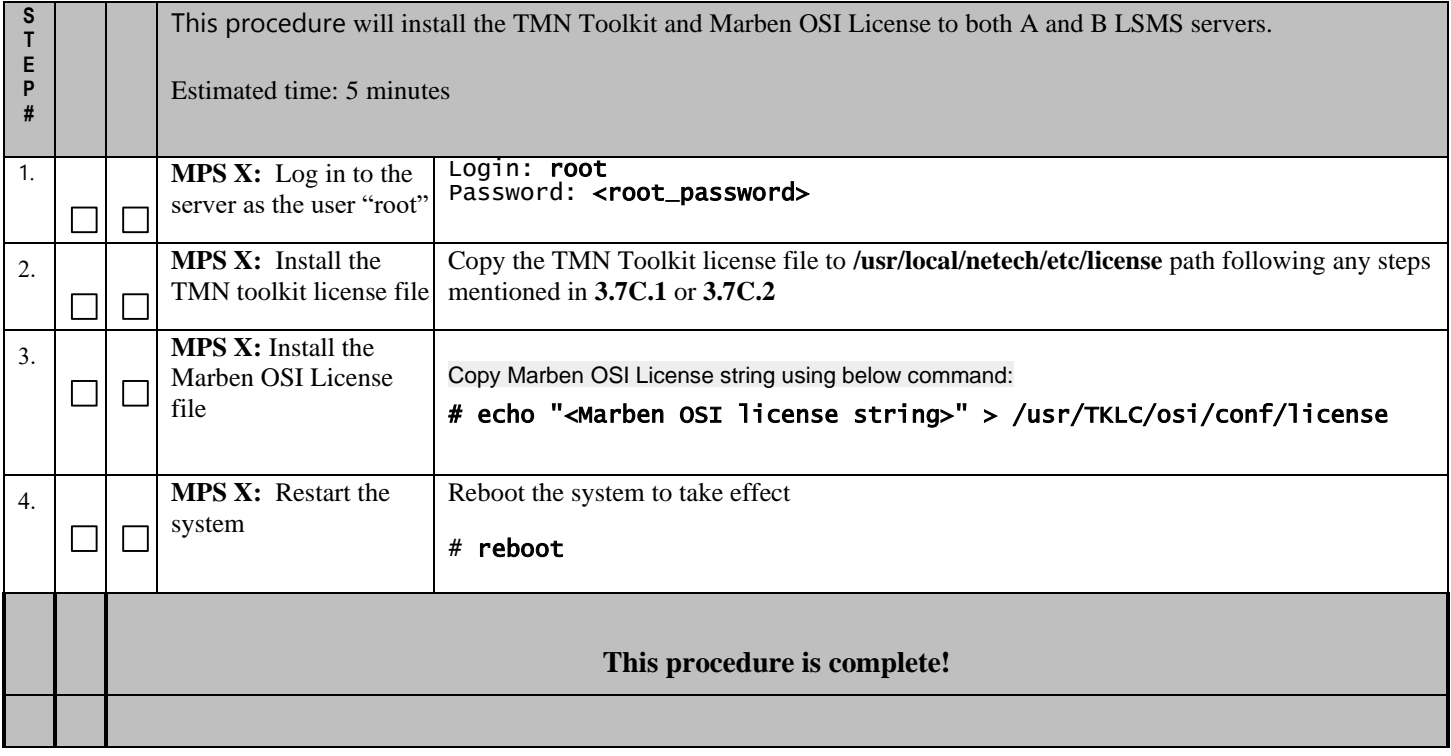

## **Procedure 17 - START LSMS SERVICES**

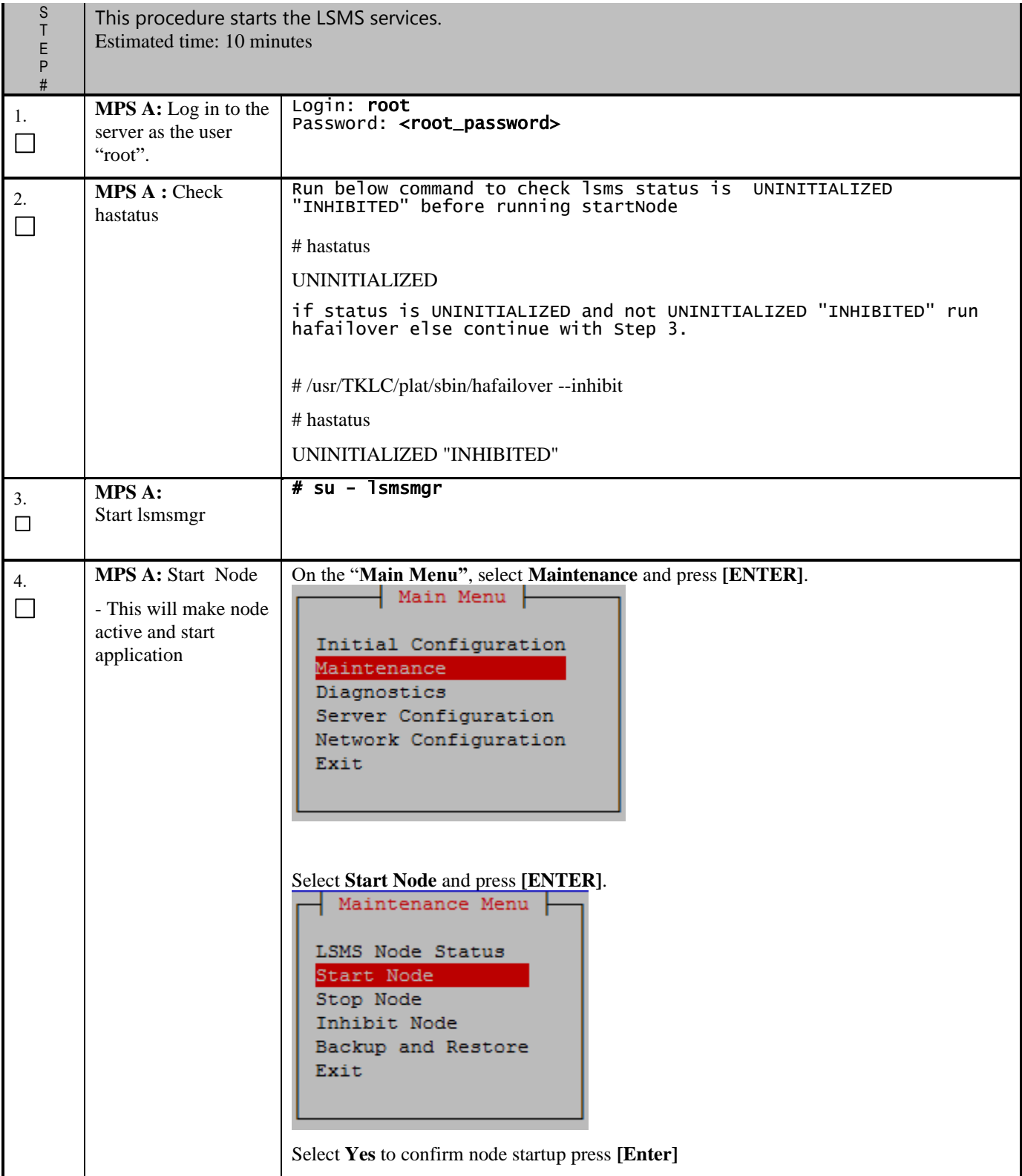

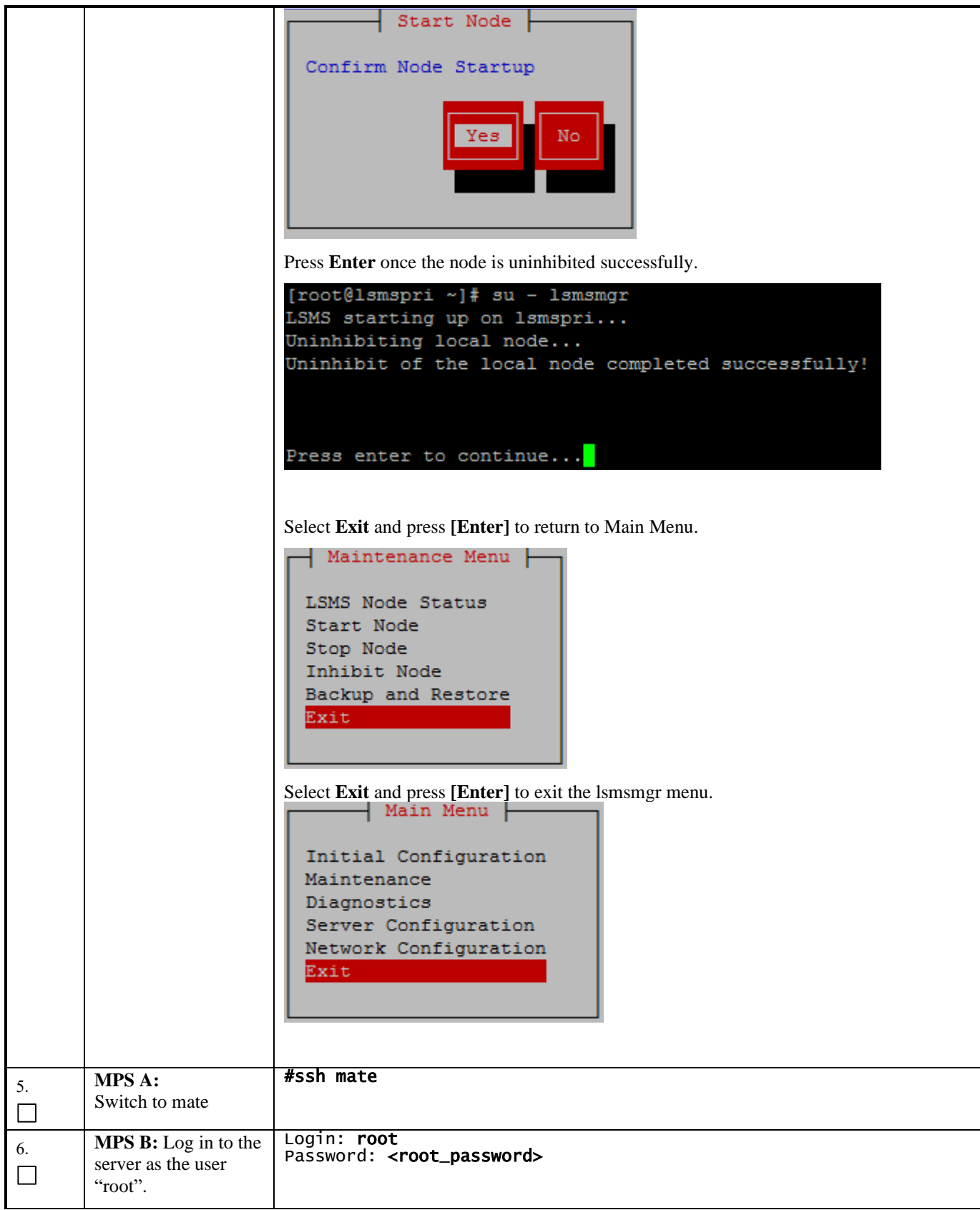

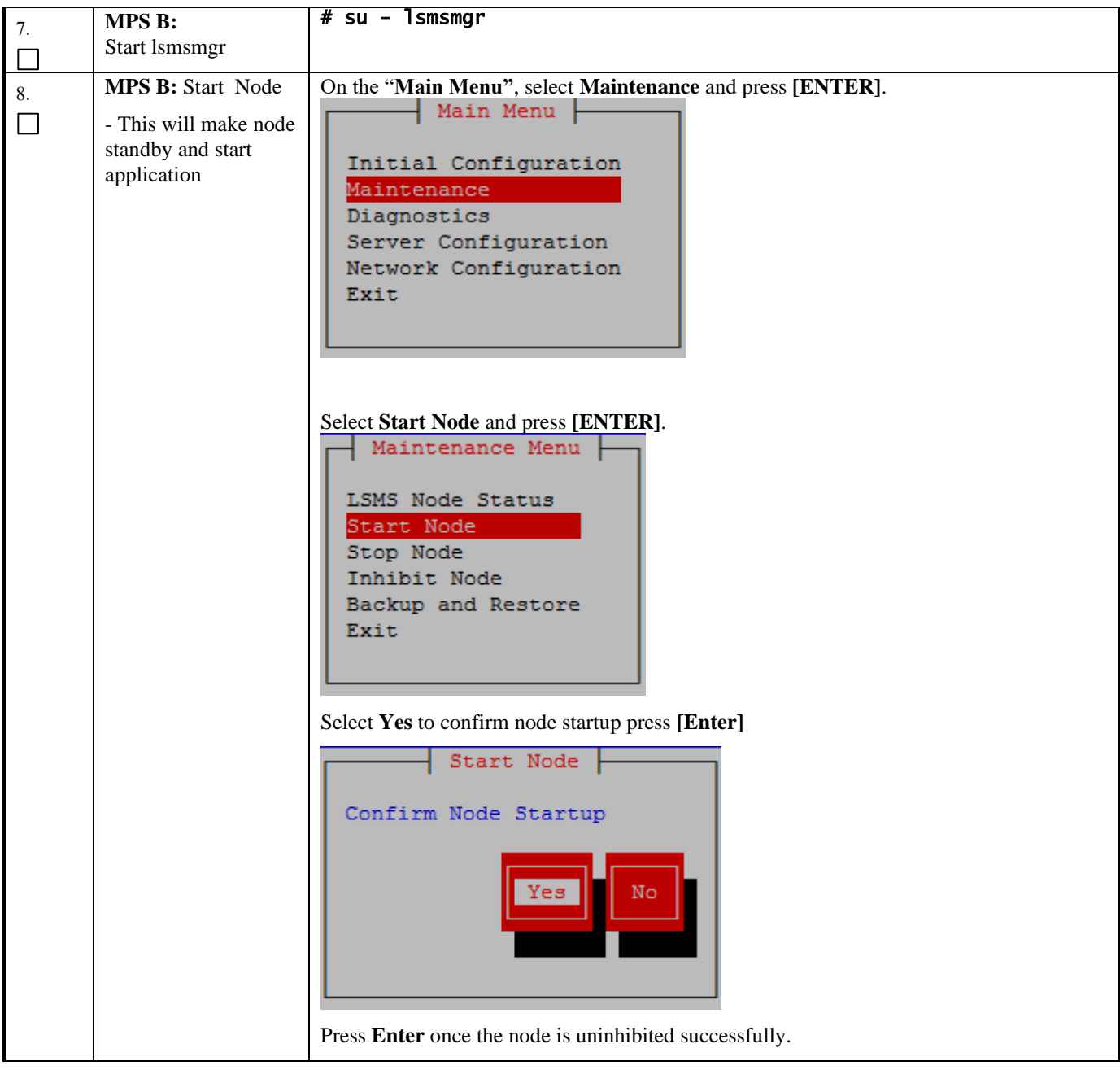

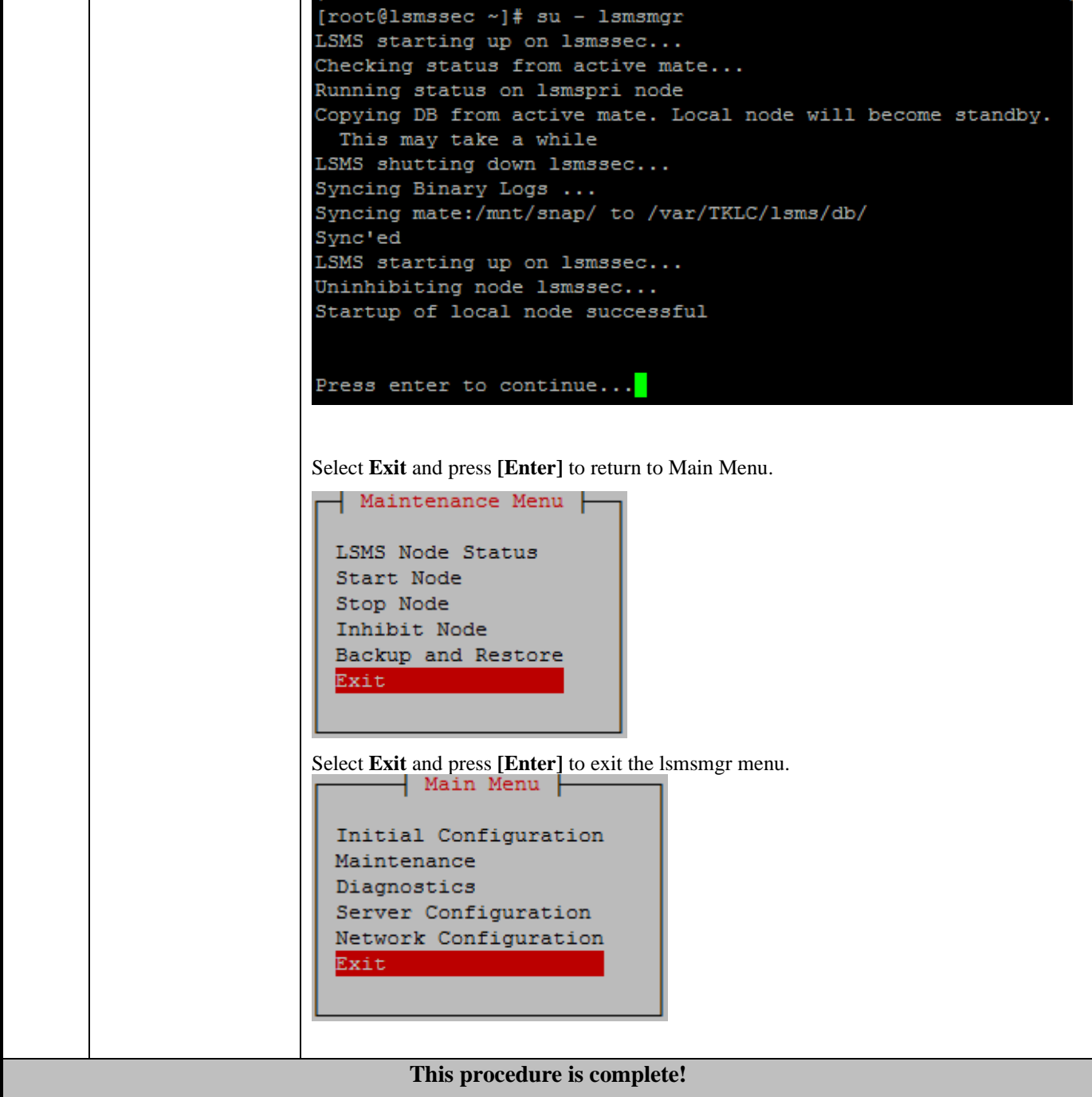

## **Procedure 18 - POST CONFIGURATION HEALTH CHECK**

## **Procedure 18 – Post Configuration Health Check**

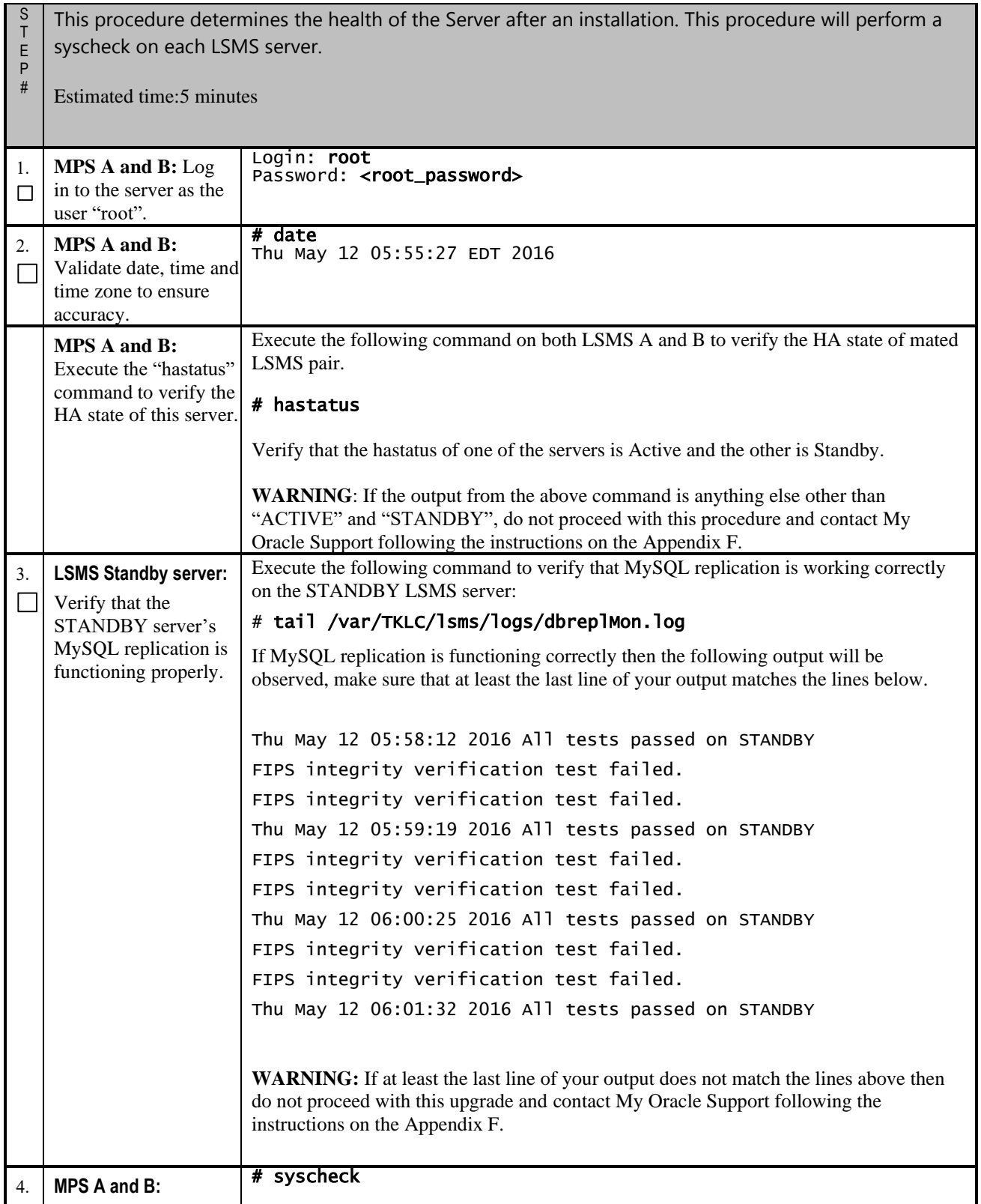

#### **Procedure 18 – Post Configuration Health Check**

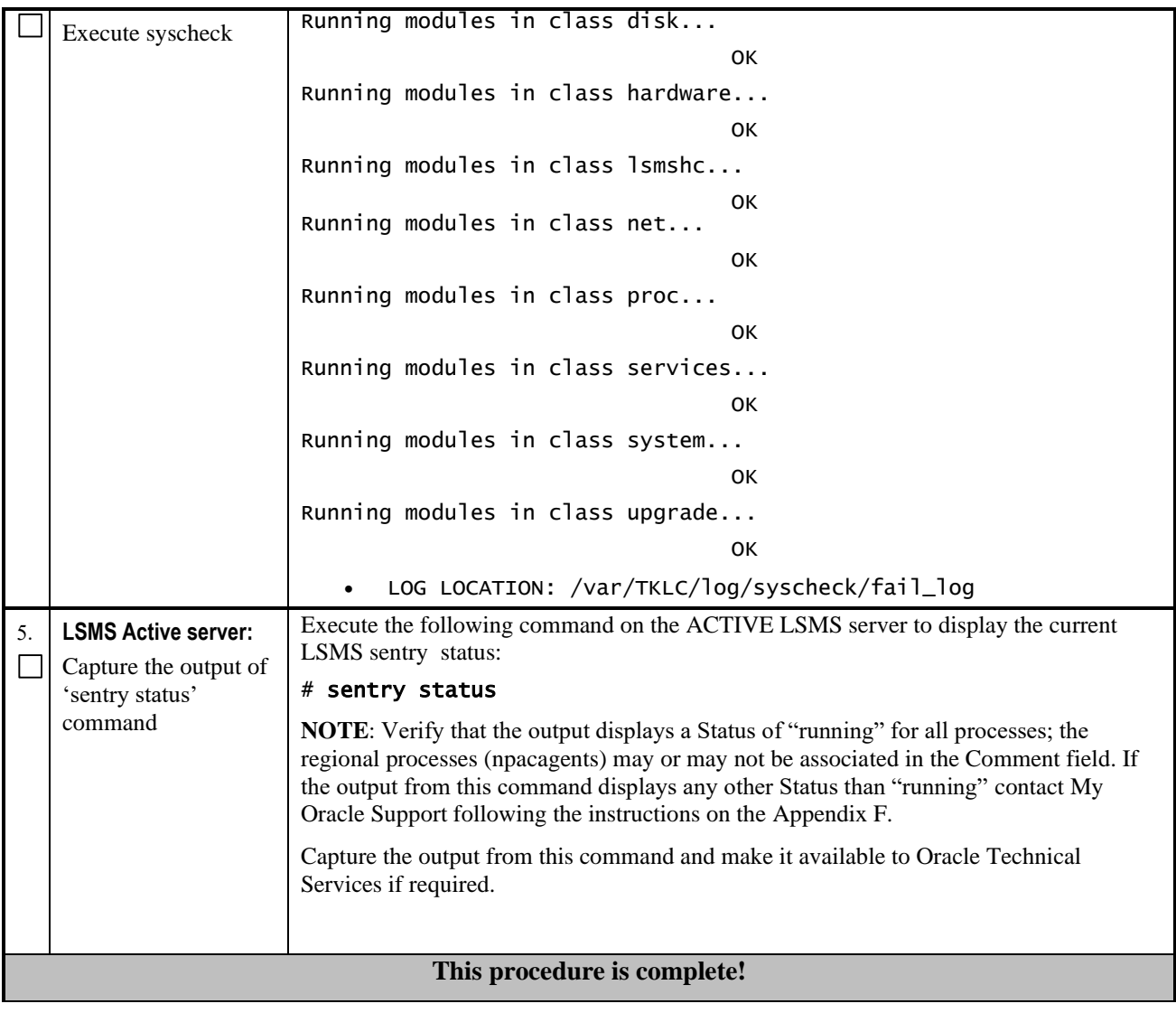

# **3.7Data Migration**

## **Procedure 19 - RESTORE DATABASE**

#### **Procedure 19 - Restore Database**

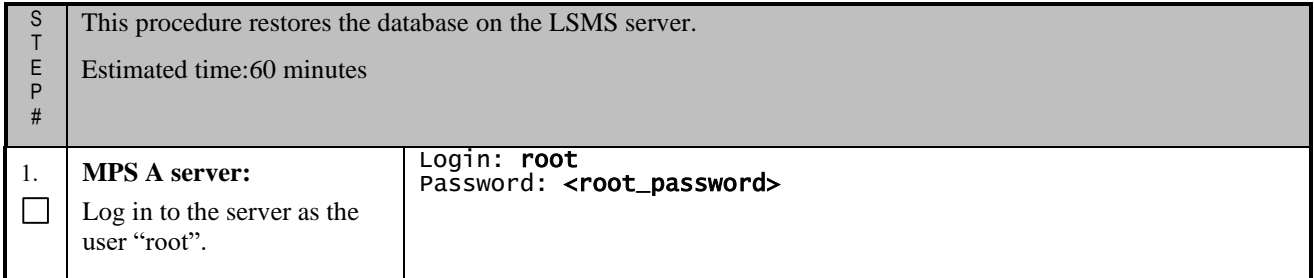
#### **Procedure 19 - Restore Database**

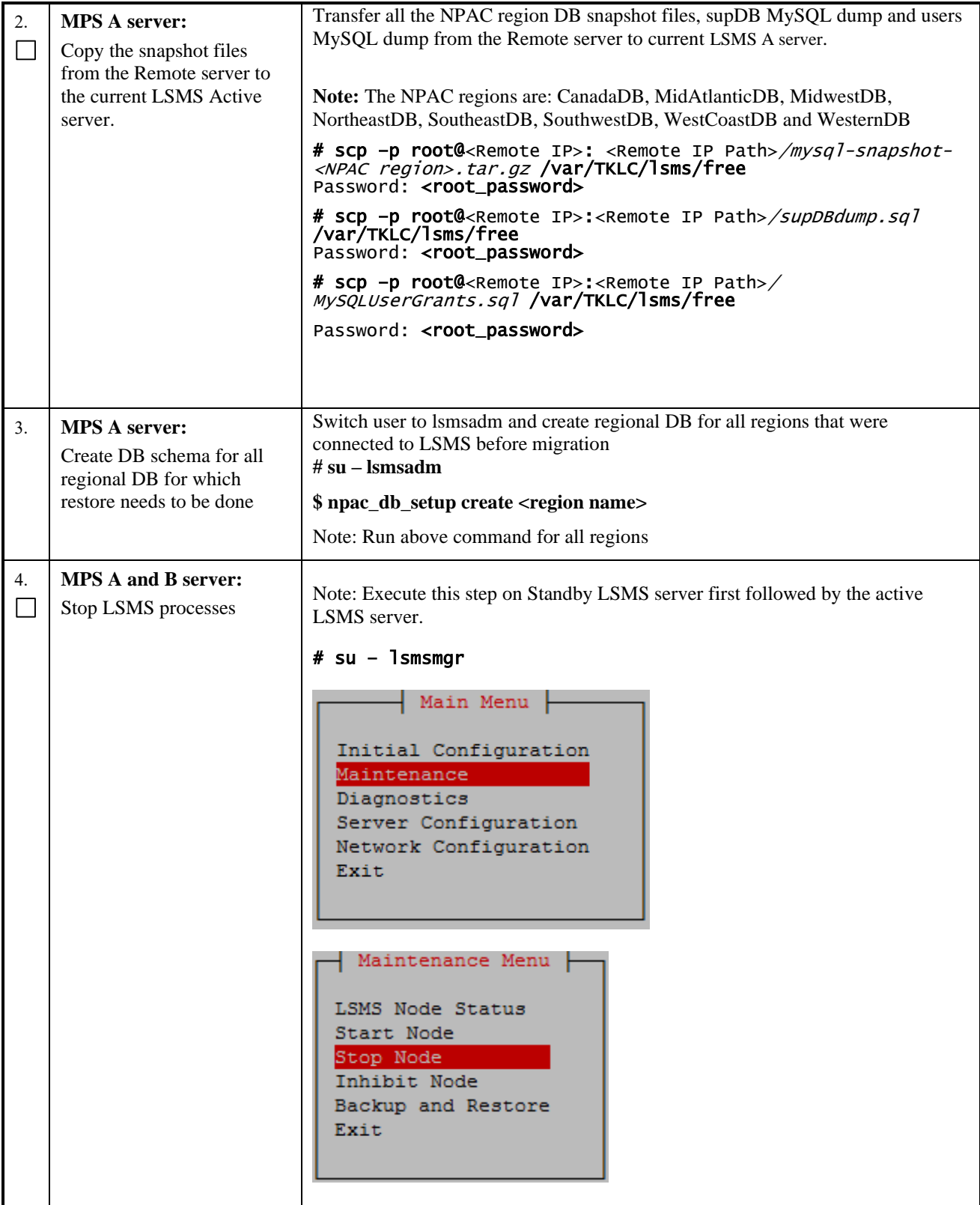

#### **Procedure 19 - Restore Database**

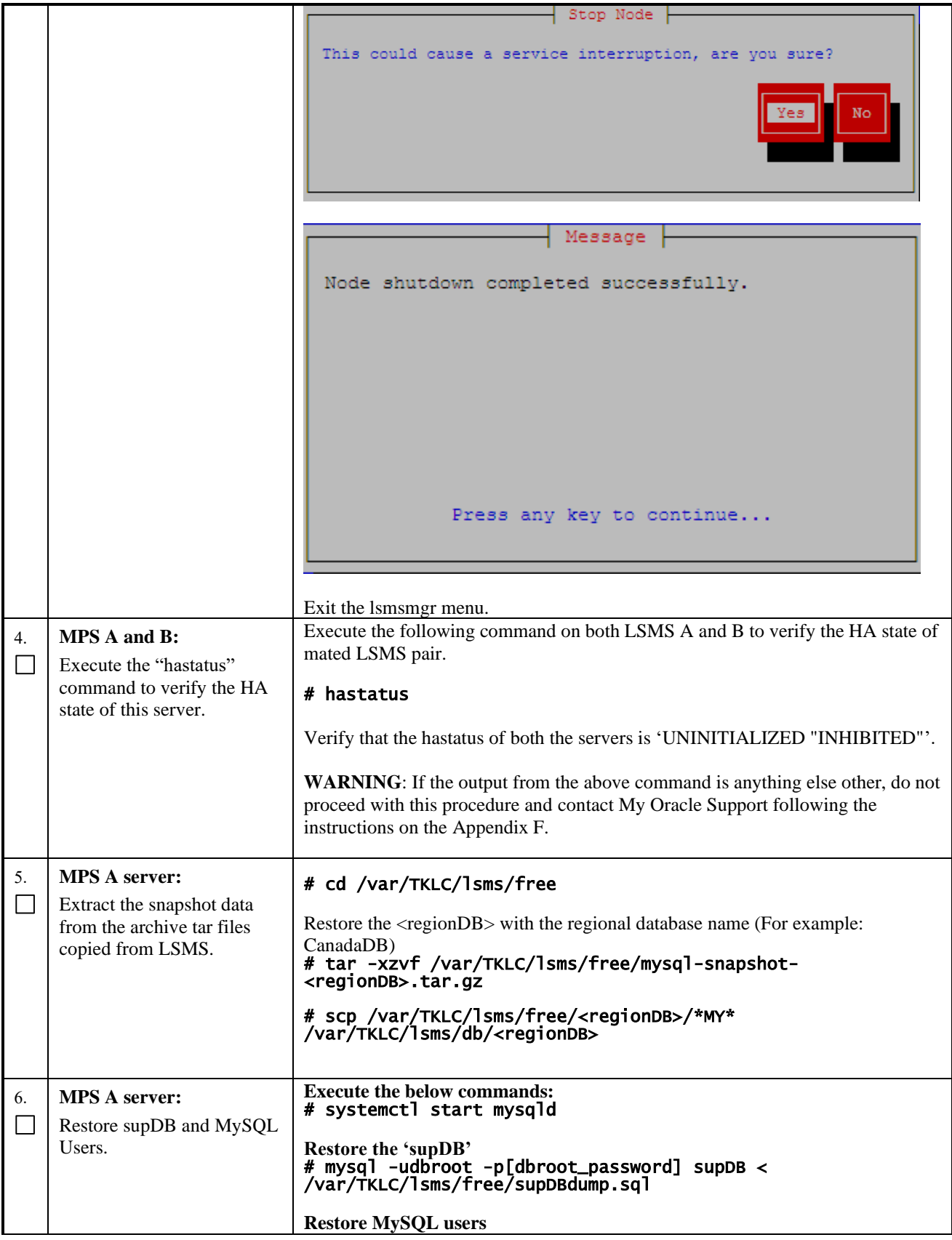

#### **Procedure 19 - Restore Database**

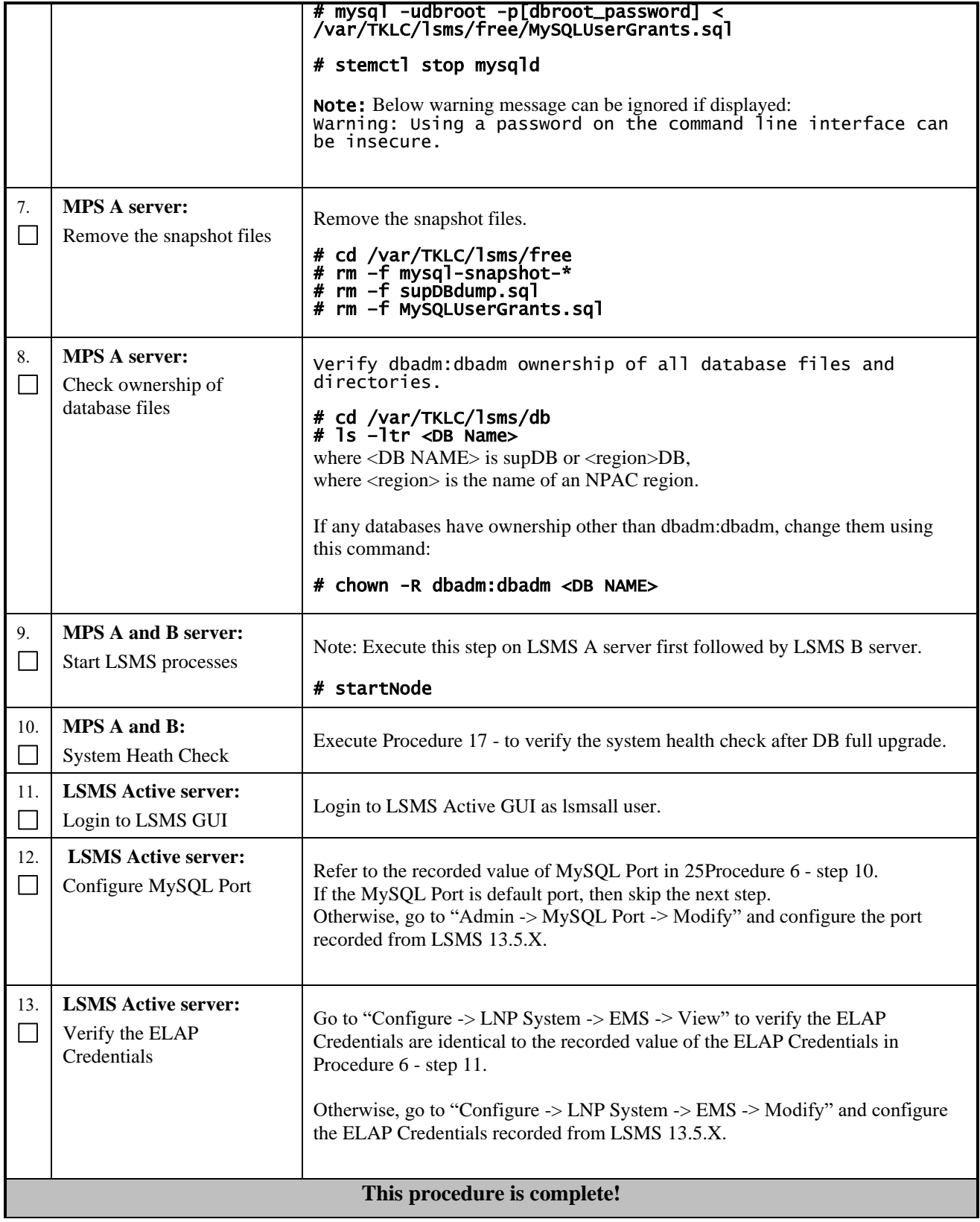

## **Procedure 20 - CONNECT LSMS 14.0.X TO NPAC**

#### **Procedure 20 - Connect LSMS to NPAC**

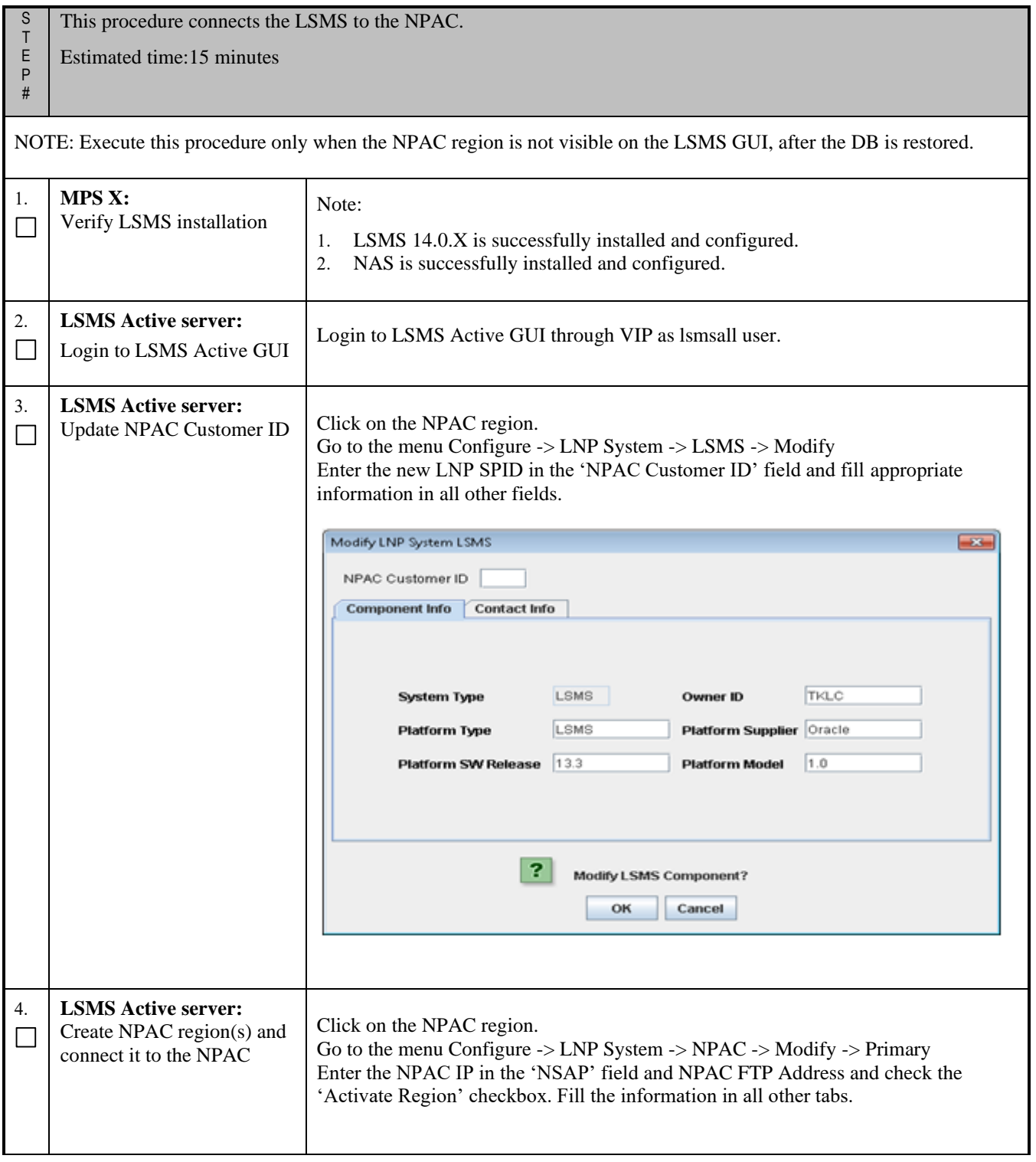

#### **Procedure 20 - Connect LSMS to NPAC**

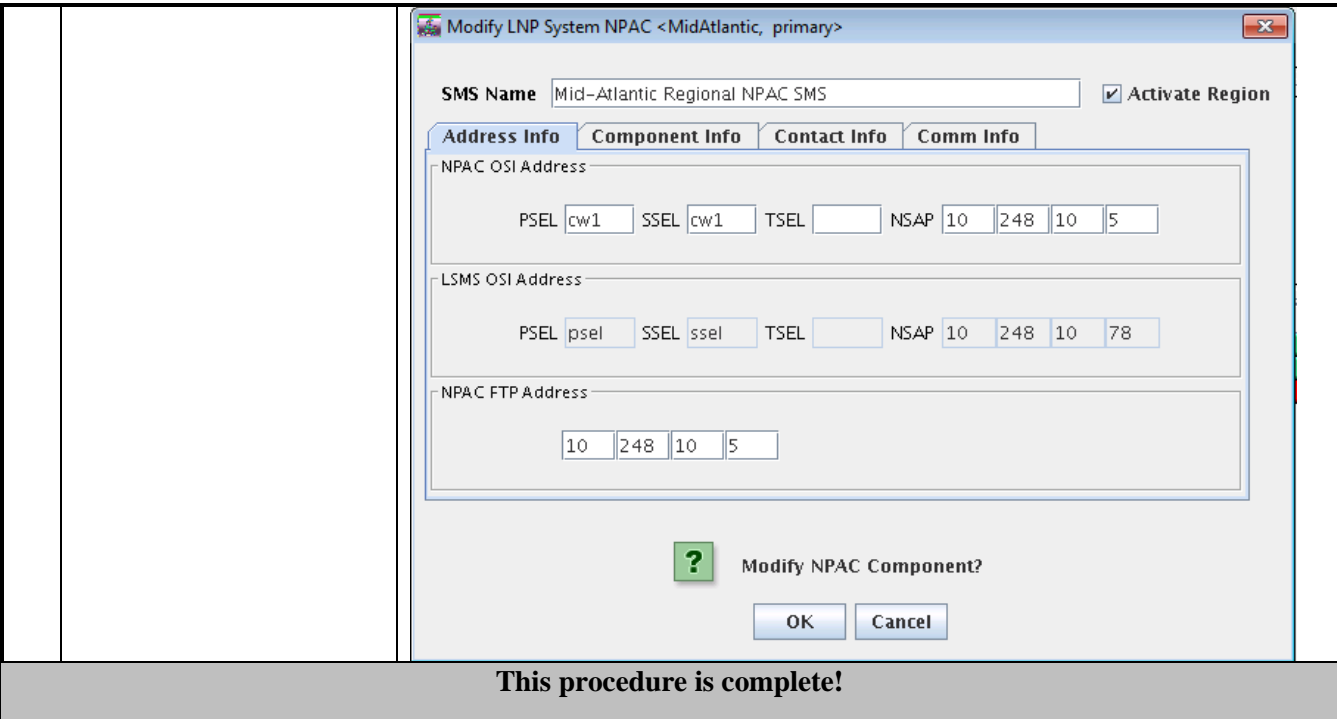

## **Procedure 21 - EXPORT THE DATABASE FROM LSMS 14.0.X TO THE QUERY SERVER**

# **Procedure 21 – Export the Database from LSMS 14.0.X to the Query Server**

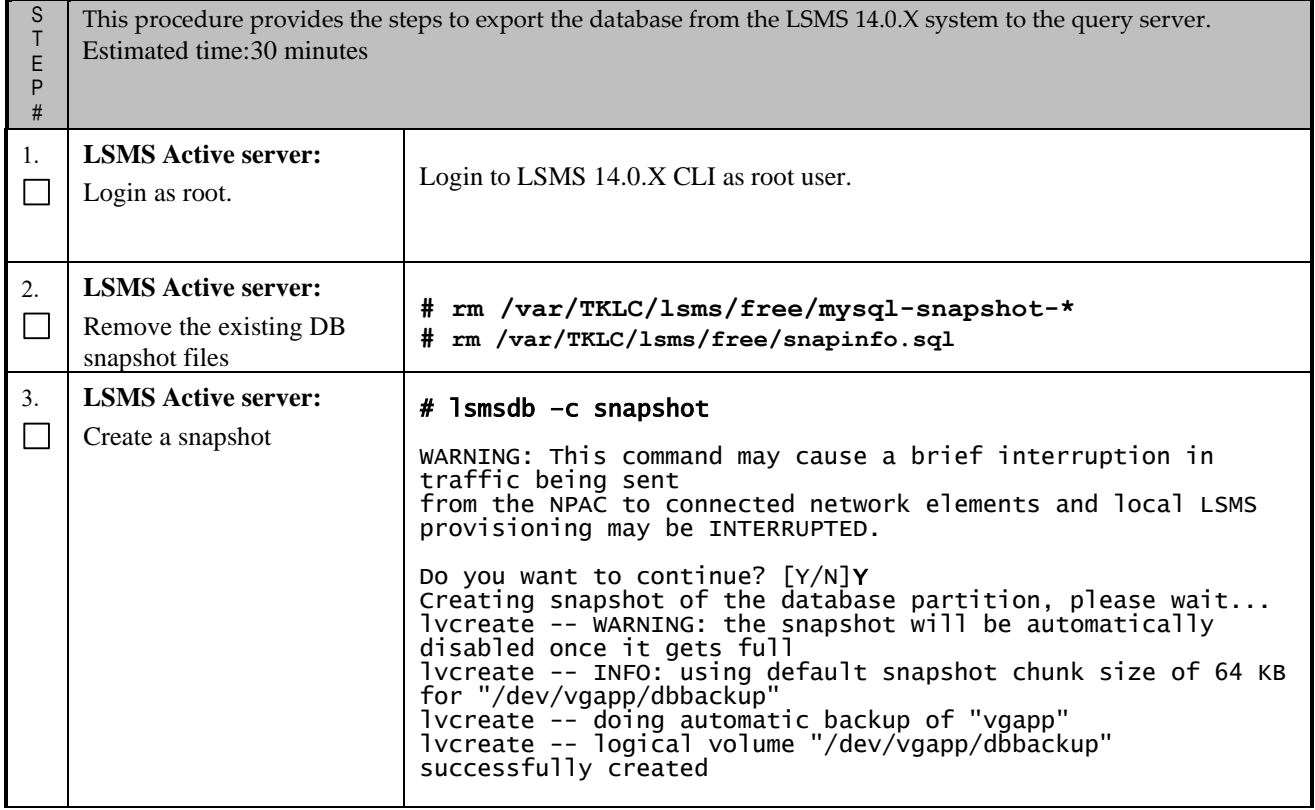

**Full Upgrade for LSMS 14.0** 

## **Procedure 21 – Export the Database from LSMS 14.0.X to the Query Server**

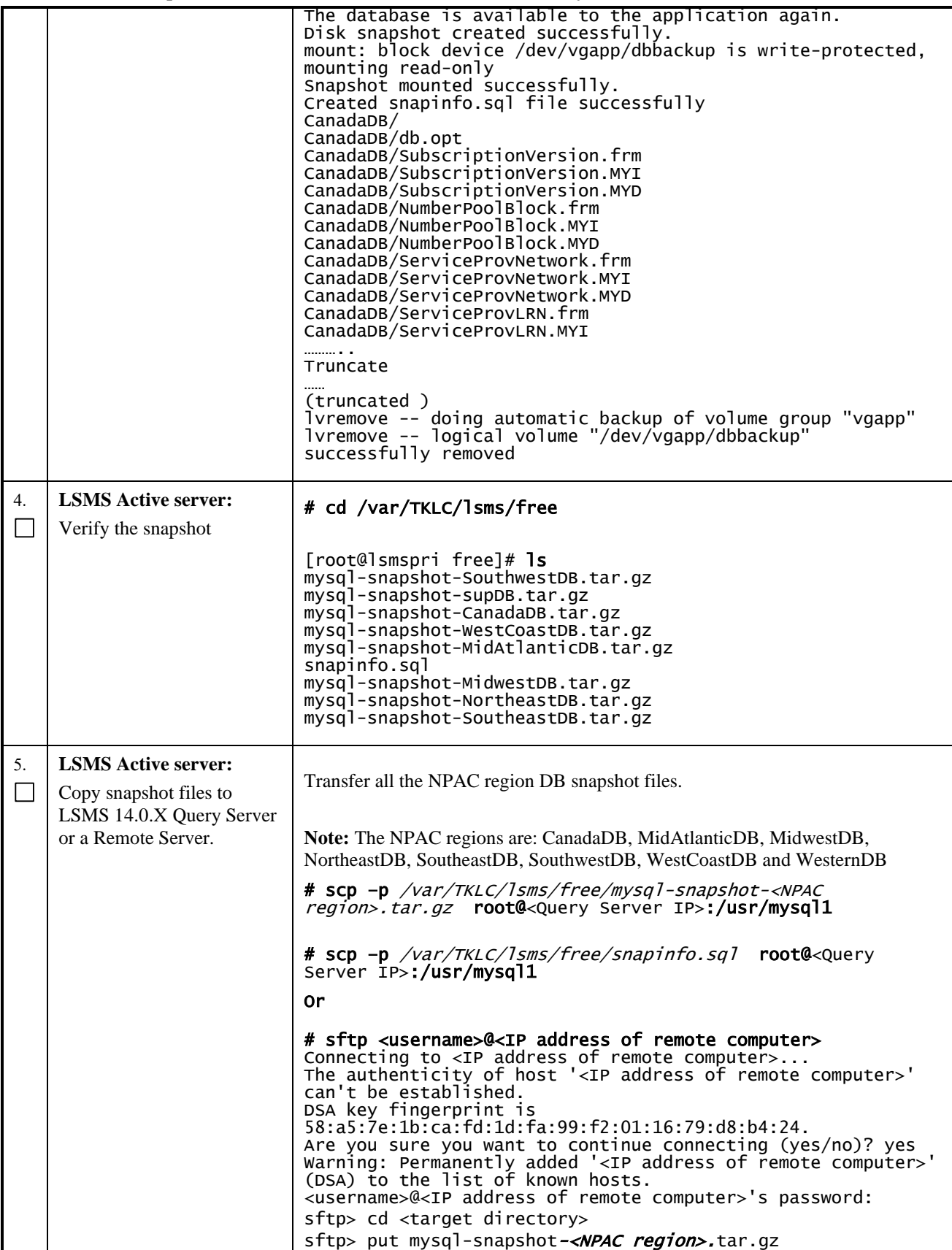

## **Procedure 21 – Export the Database from LSMS 14.0.X to the Query Server**

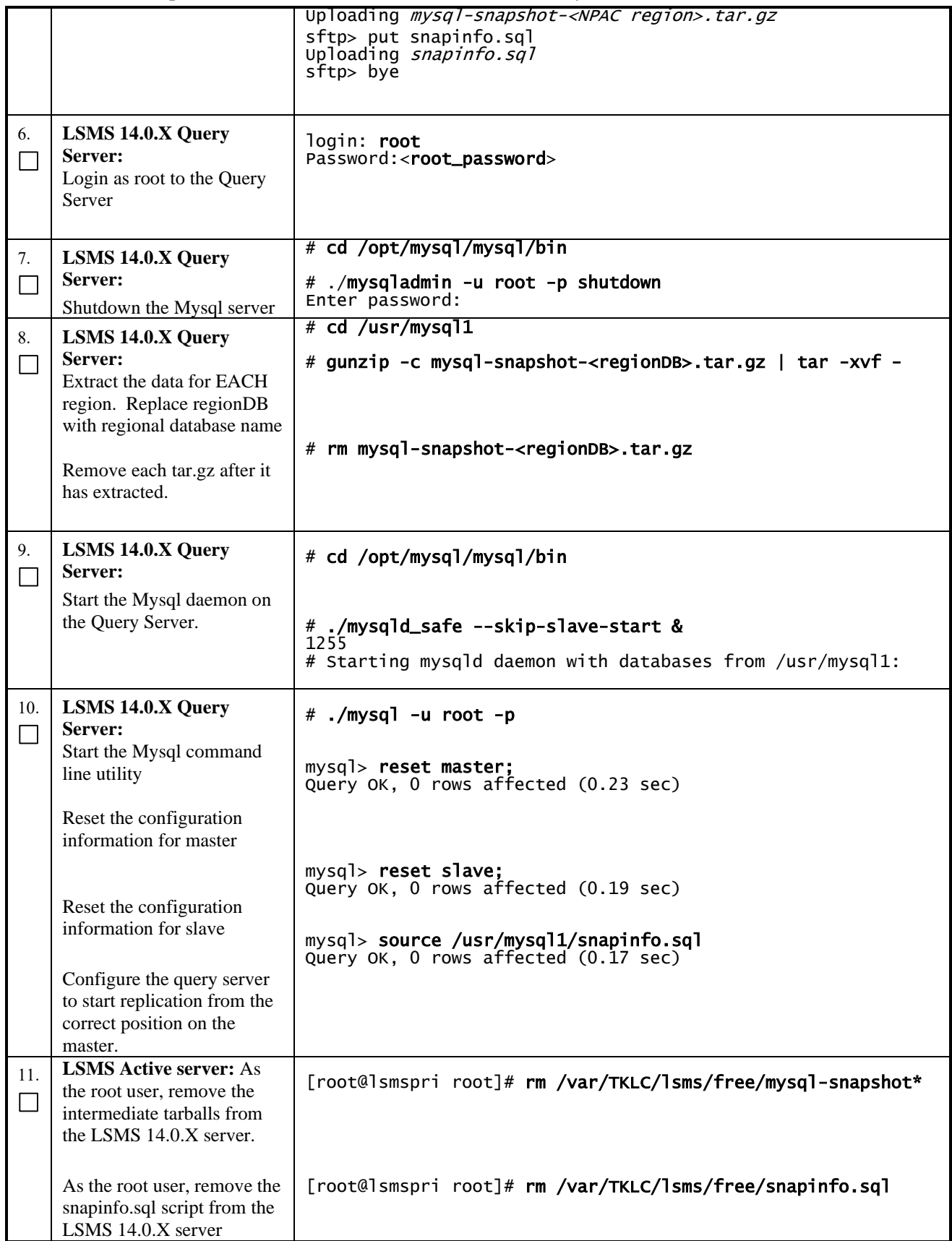

**Full Upgrade for LSMS 14.0** 

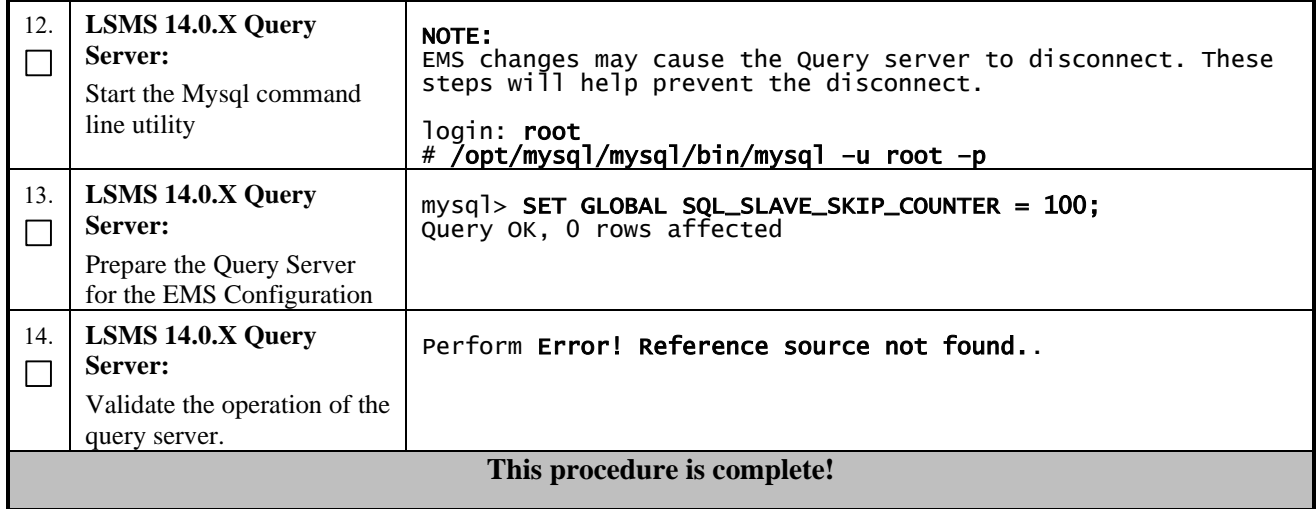

#### **Procedure 21 – Export the Database from LSMS 14.0.X to the Query Server**

## **Procedure 22 - CONNECT LSMS 14.0.X TO ELAP**

#### **Procedure 22** - **Connect LSMS to ELAP**

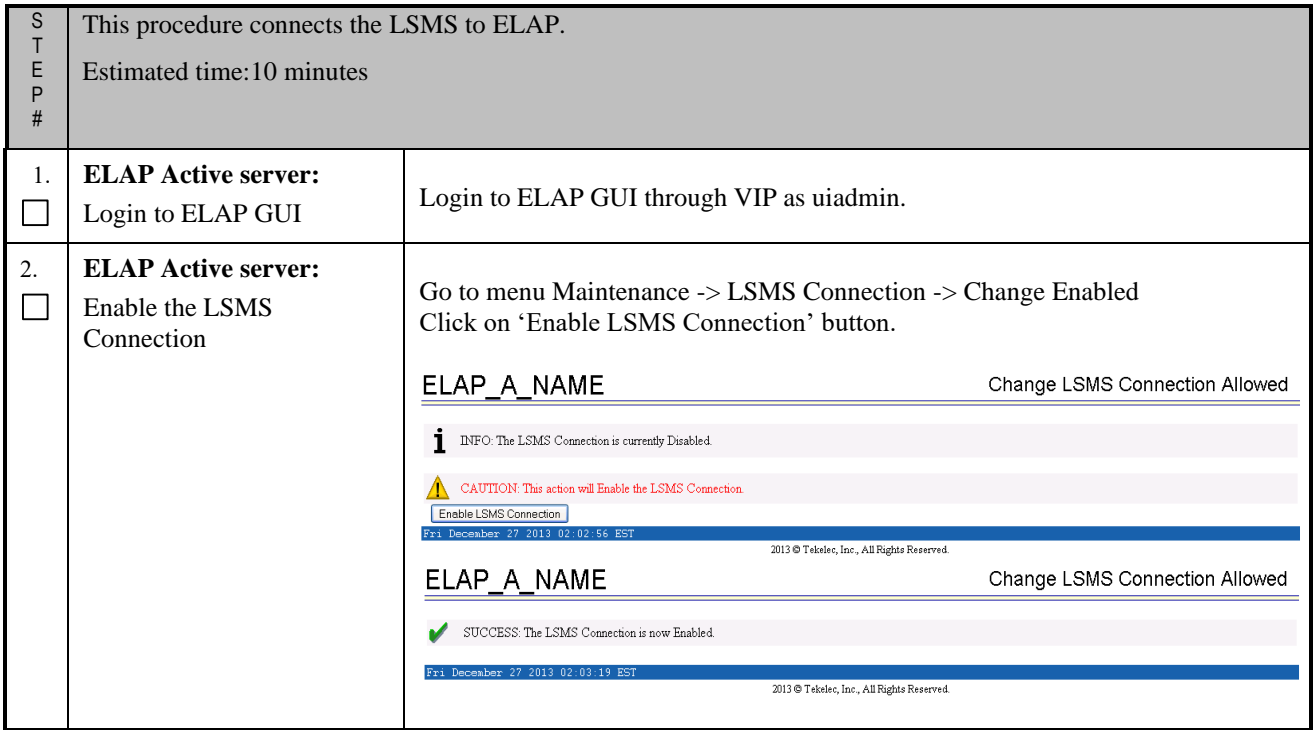

#### **Procedure 22** - **Connect LSMS to ELAP**

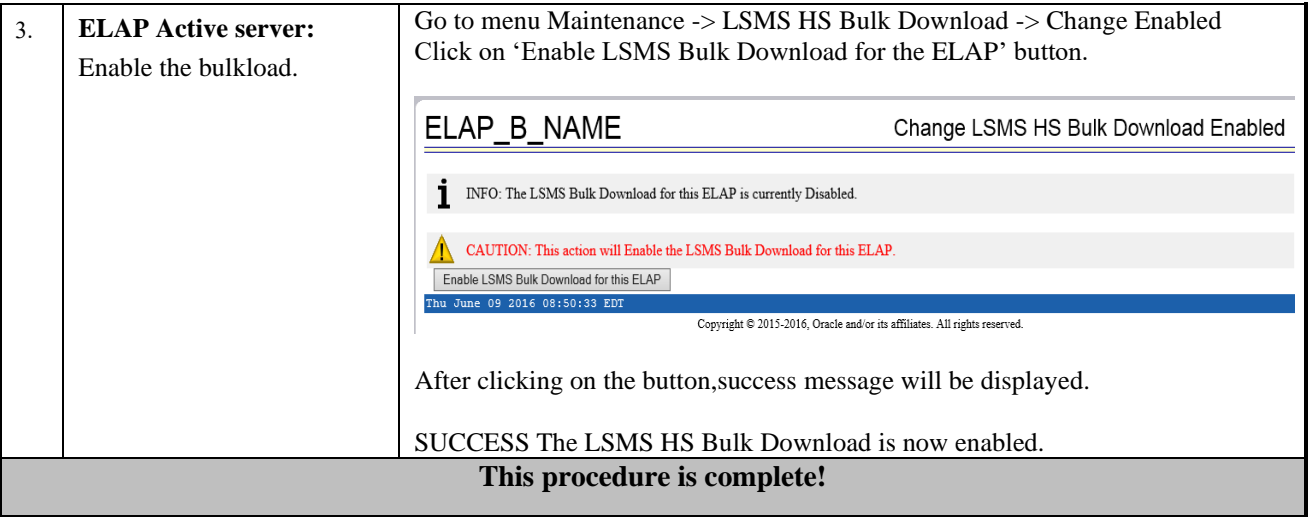

#### **Procedure 23 - ACCEPT THE UPGRADE**

## **Procedure 23 – Accept the upgrade.**

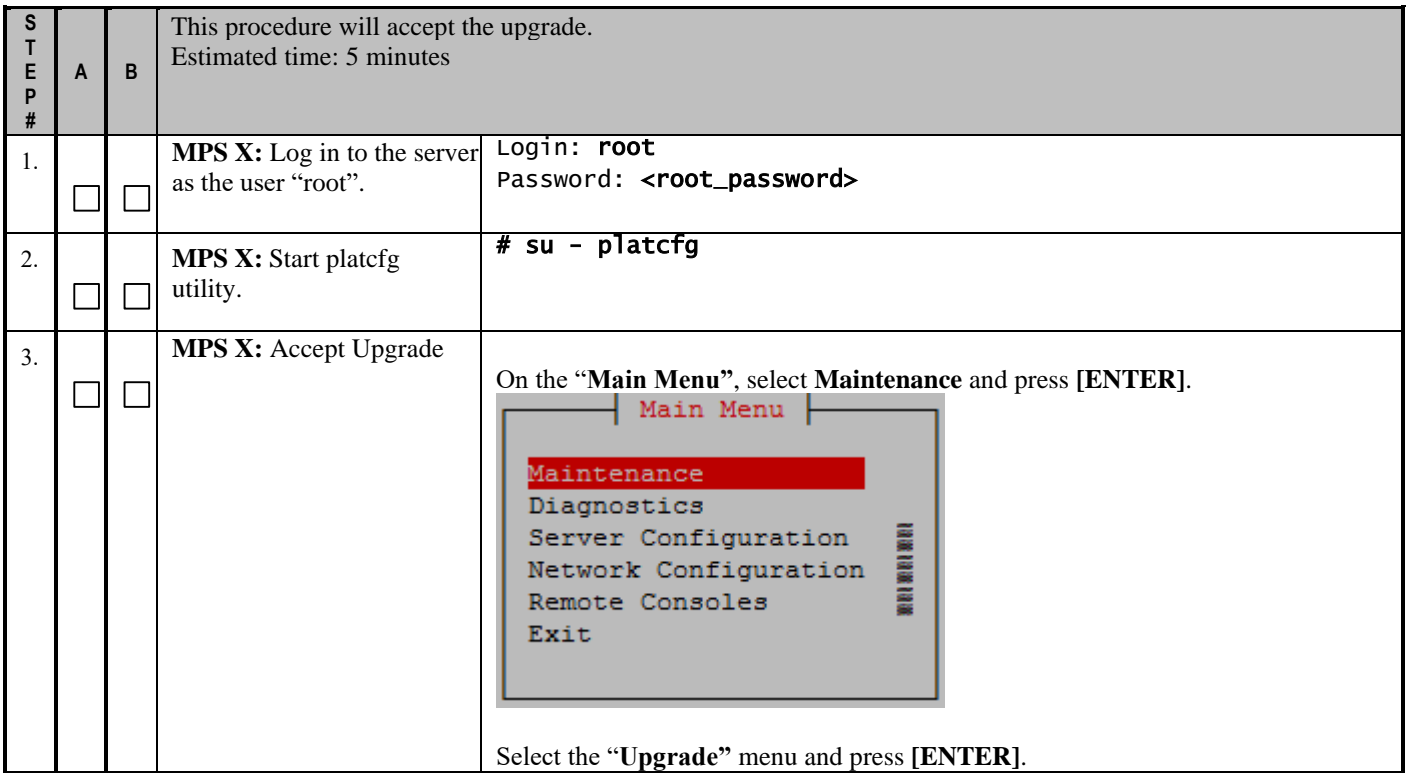

**Procedure 23 – Accept the upgrade.**

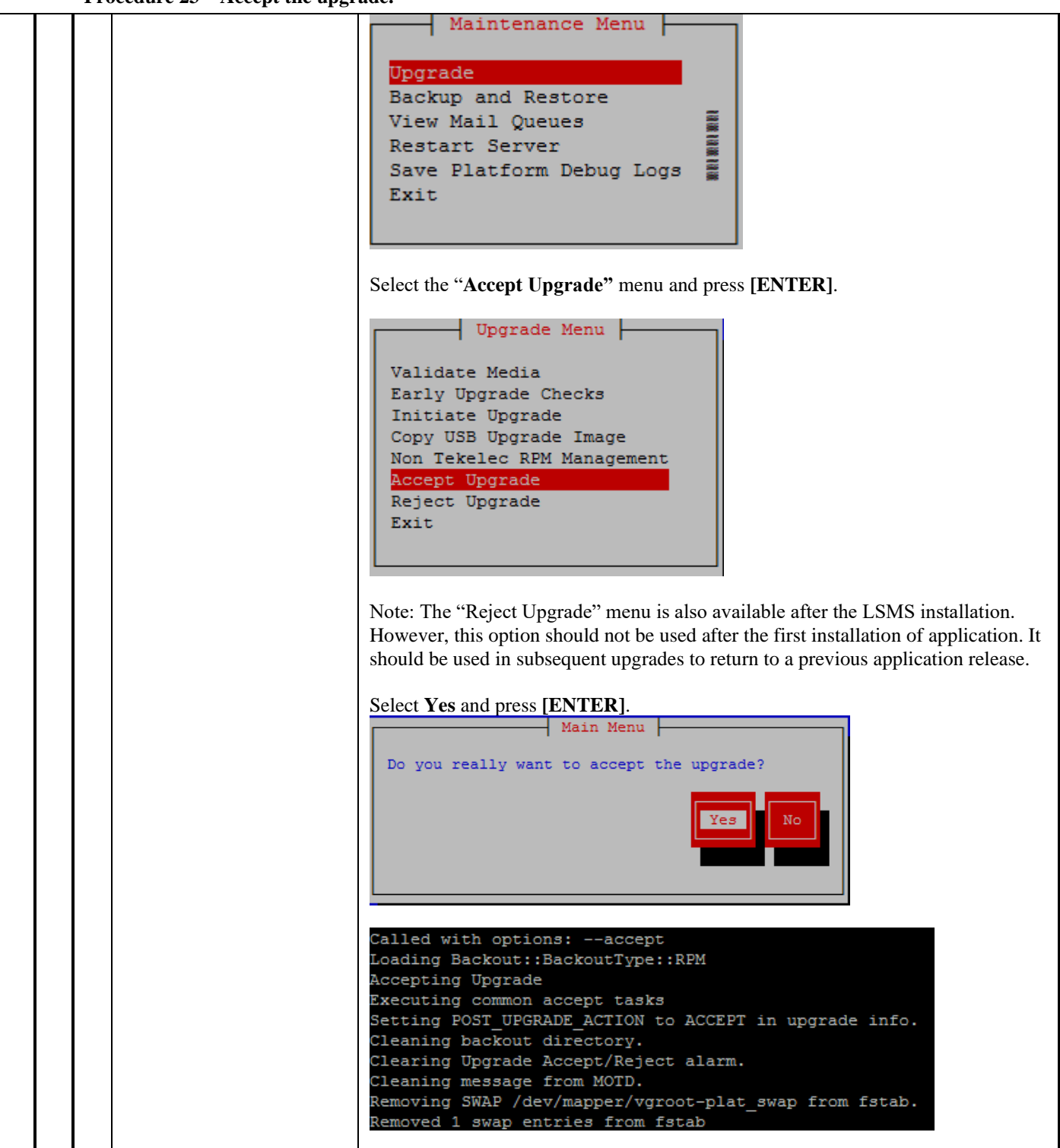

## **Procedure 23 – Accept the upgrade.**

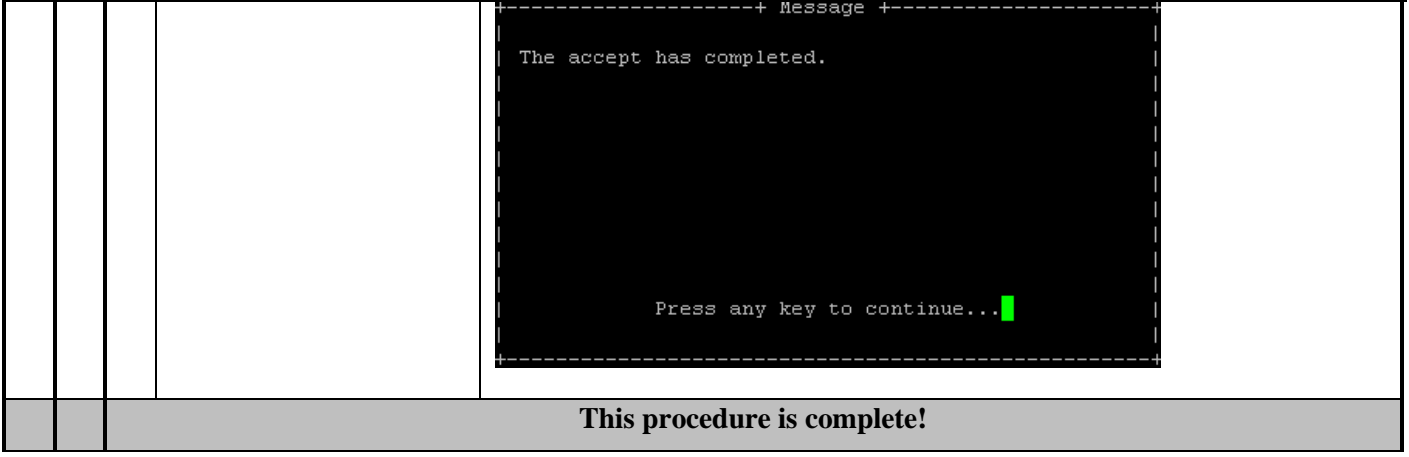

## **APPENDIX A. ISO IMAGE COPY FROM USB MEDIA**

**Assumption: The USB media contains the desired LSMS ISO.**

## **A.1 ISO IMAGE COPY FROM USB MEDIA**

#### **Appendix A.1 - ISO Image copy from USB media**

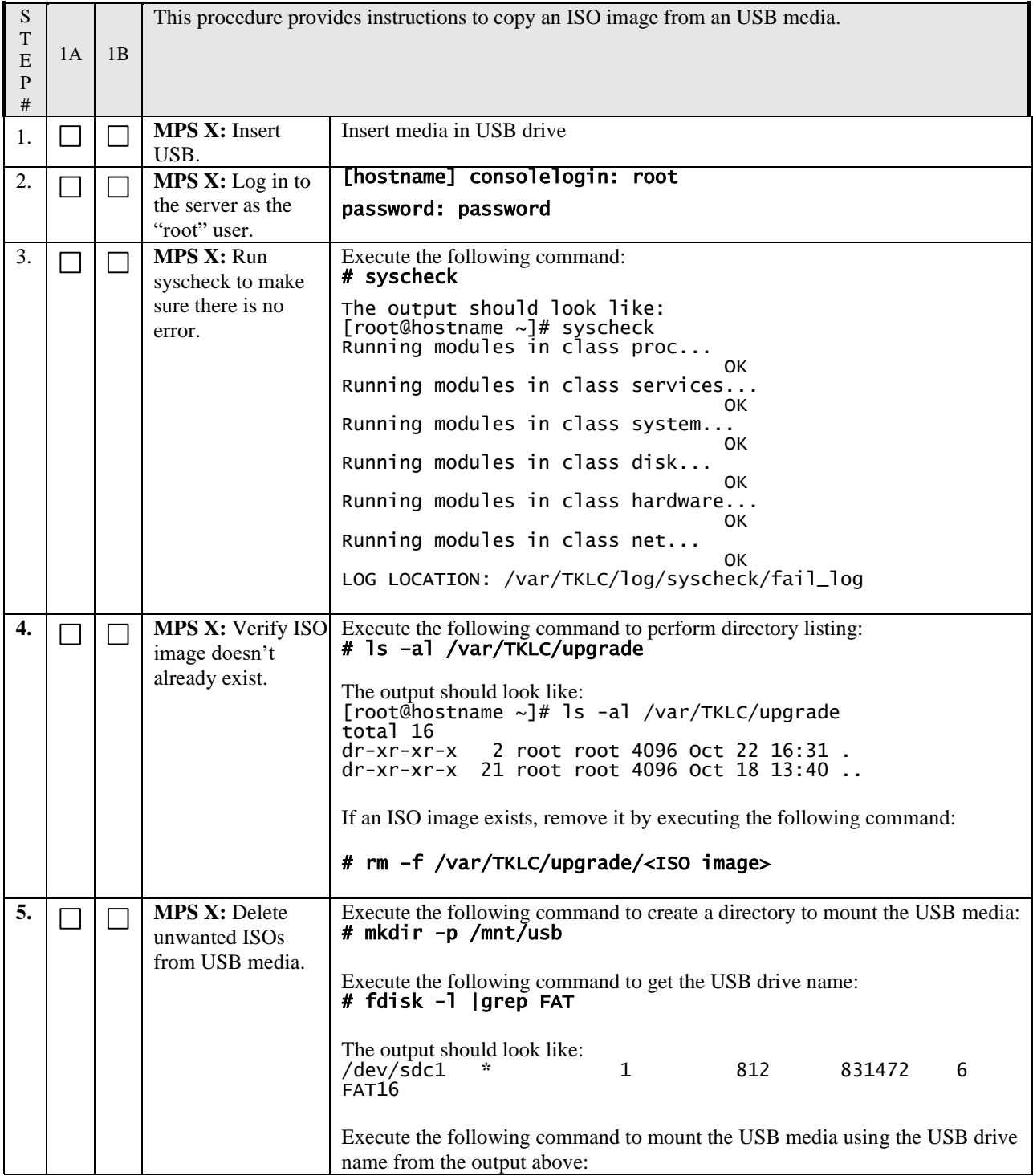

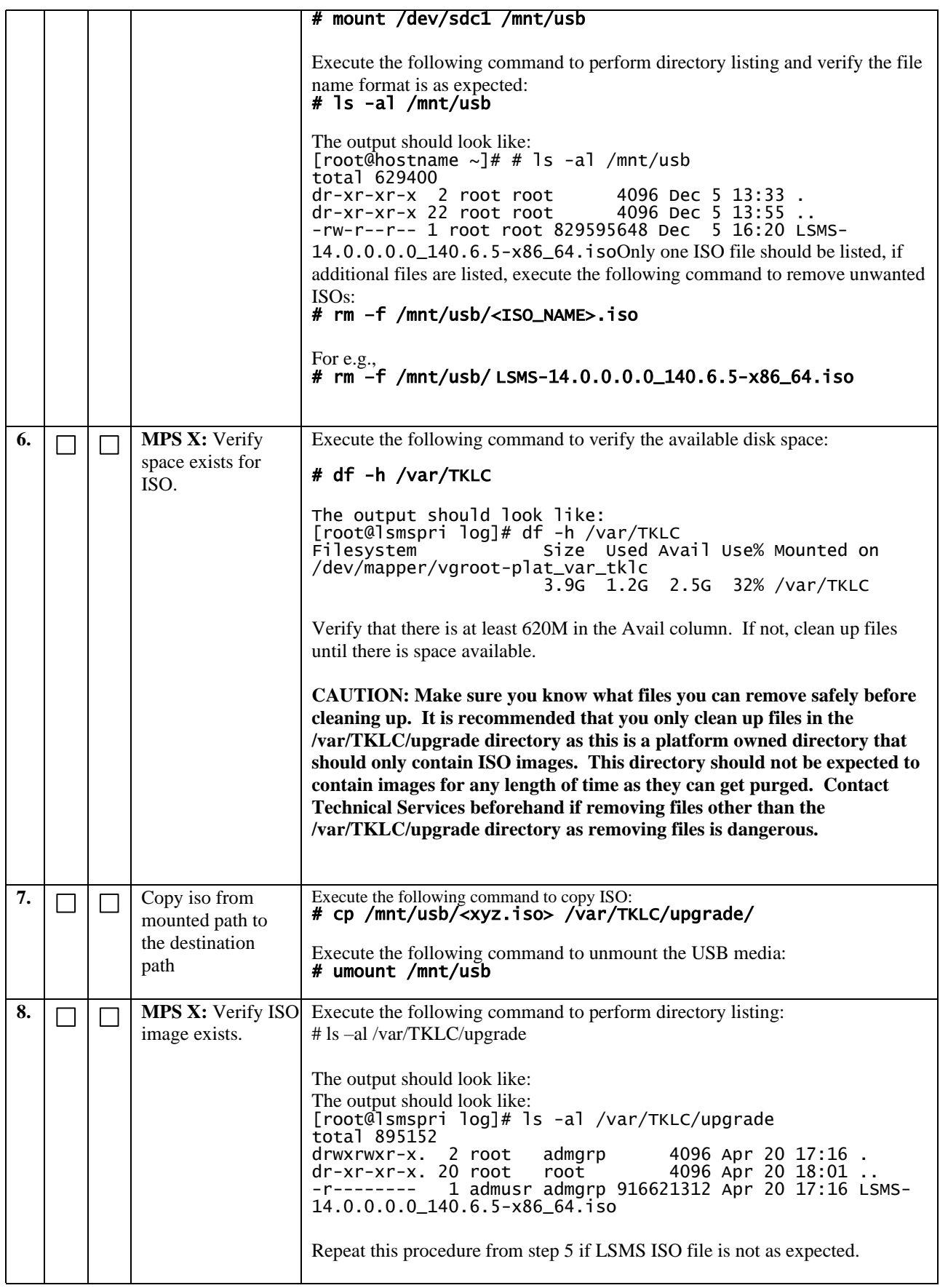

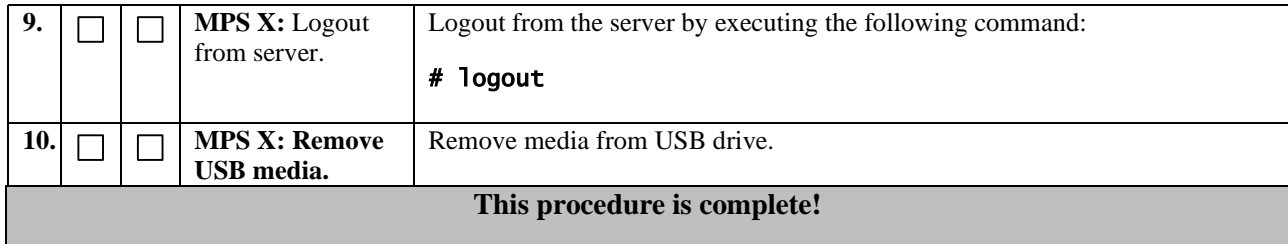

# **A.2 Copying LSMS backups from NAS to USB**

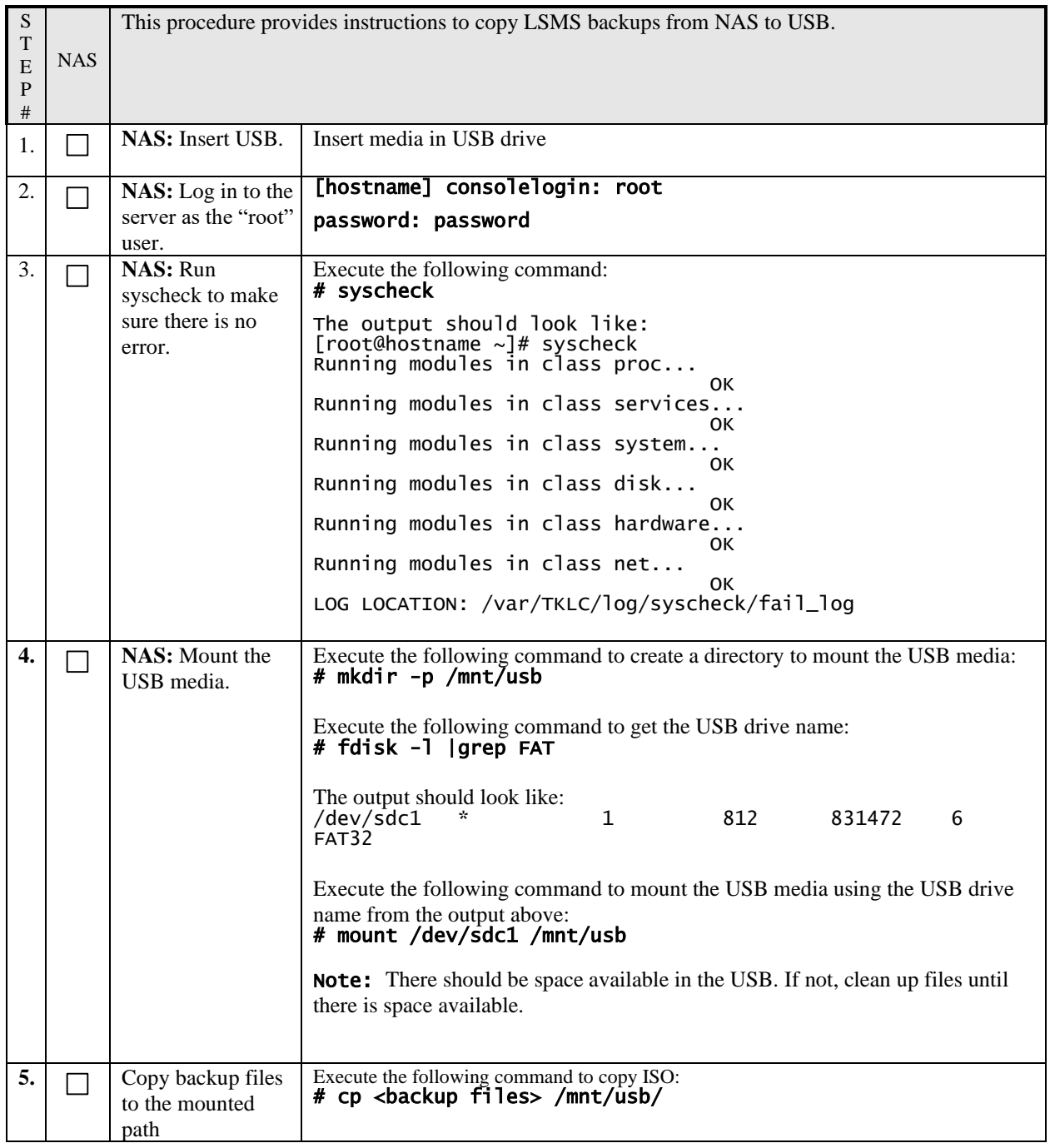

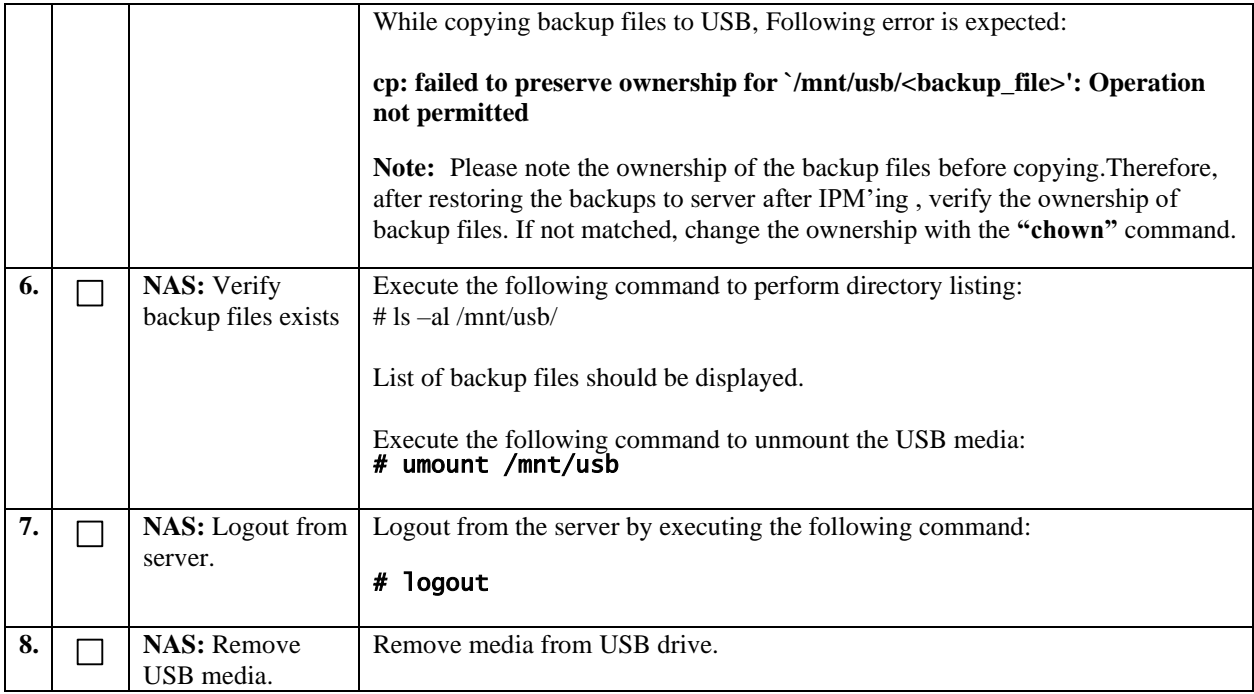

# **APPENDIX B. START AND VERIFY REPLICATION ON QUERY SERVER**

## **Appendix B – Start and Verify REPLICATION ON Query Server**

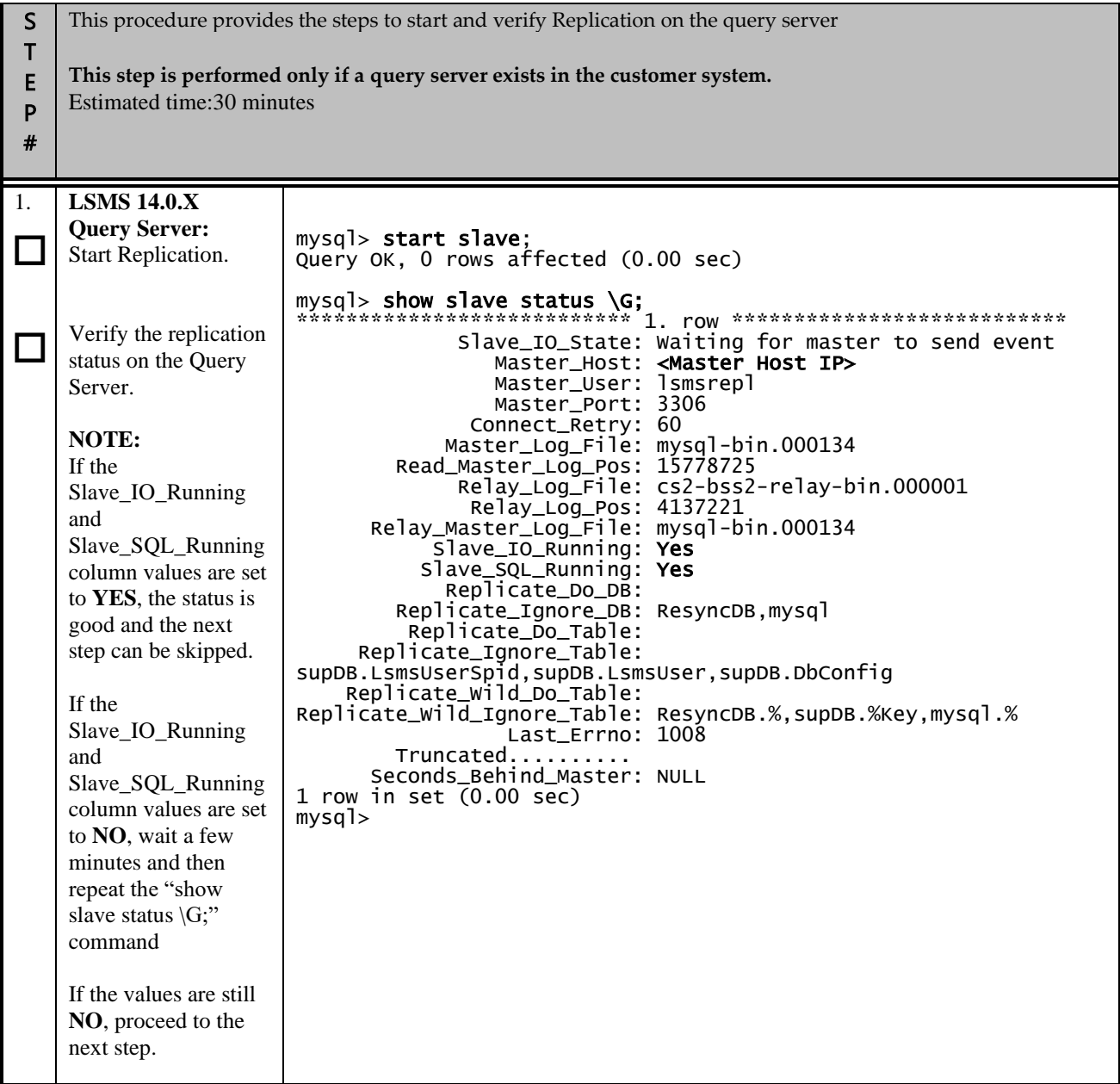

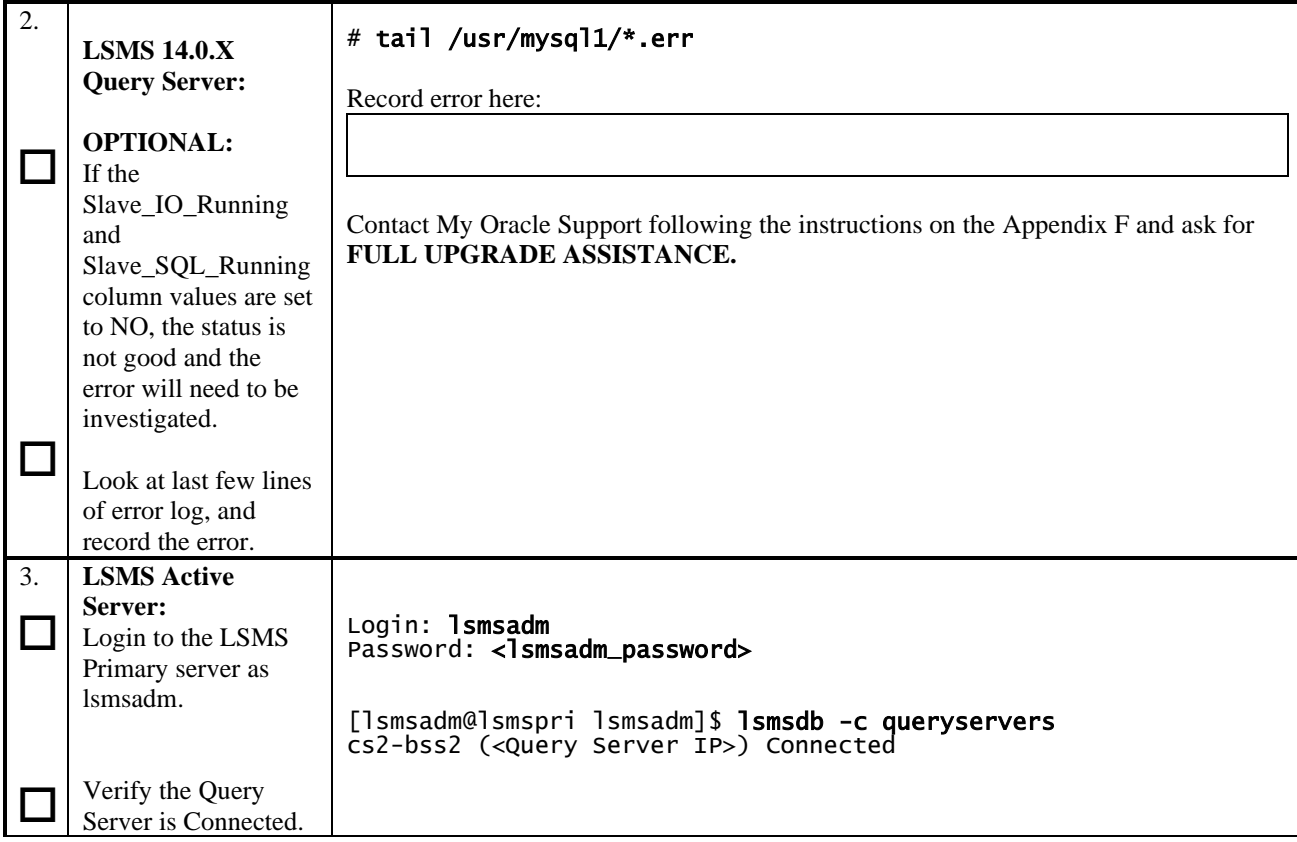

# **APPENDIX C. COPYING LICENSE FILE ON THE LSMS SERVER**

# **C.1 Copying File Using SCP**

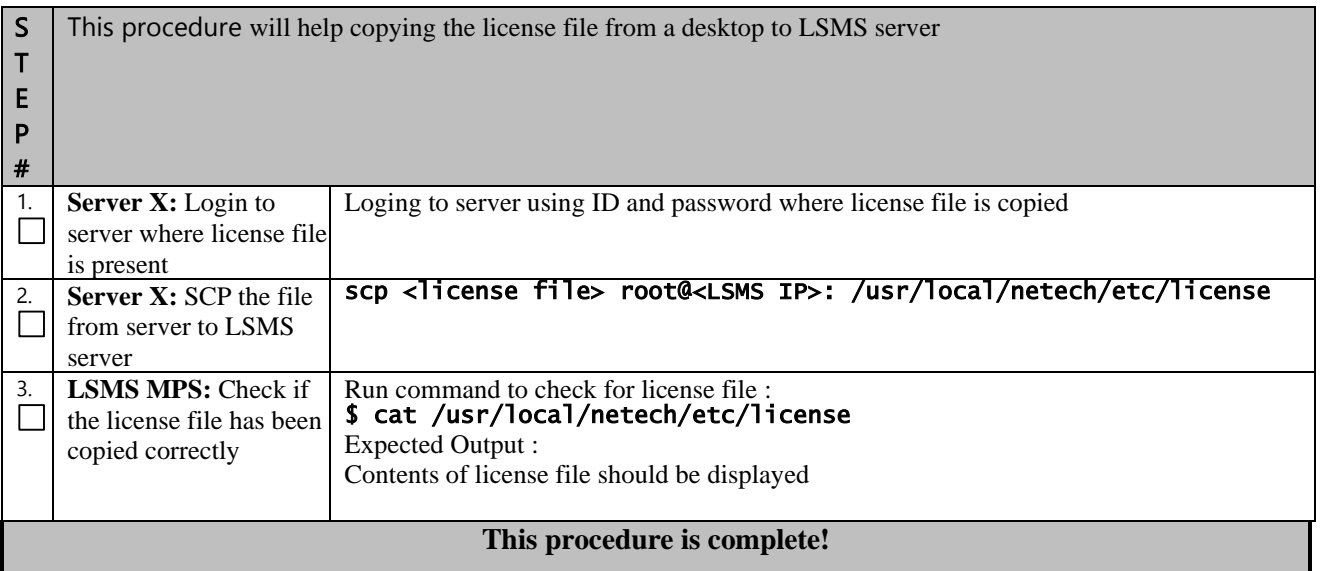

## **C.2 Copying File Using USB**

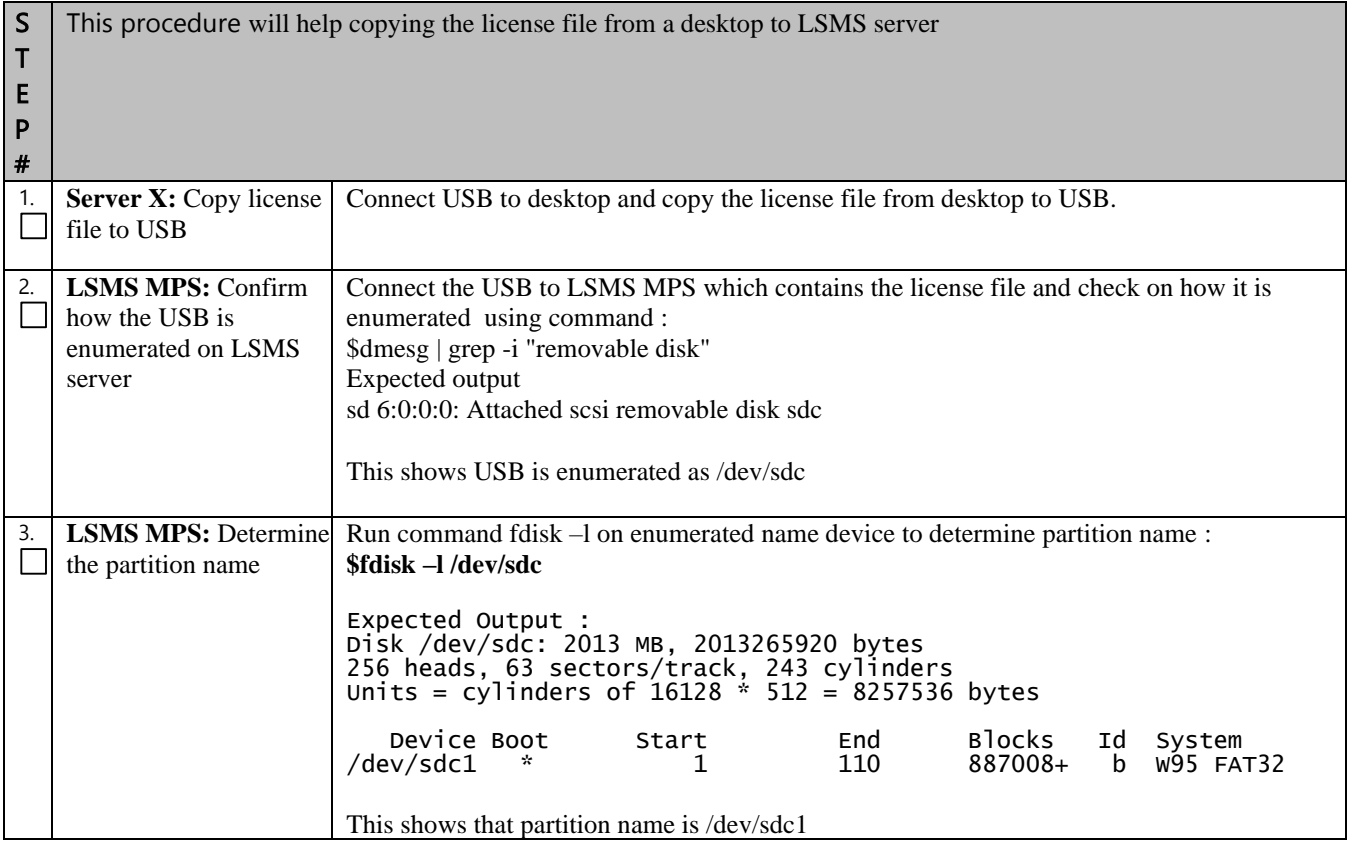

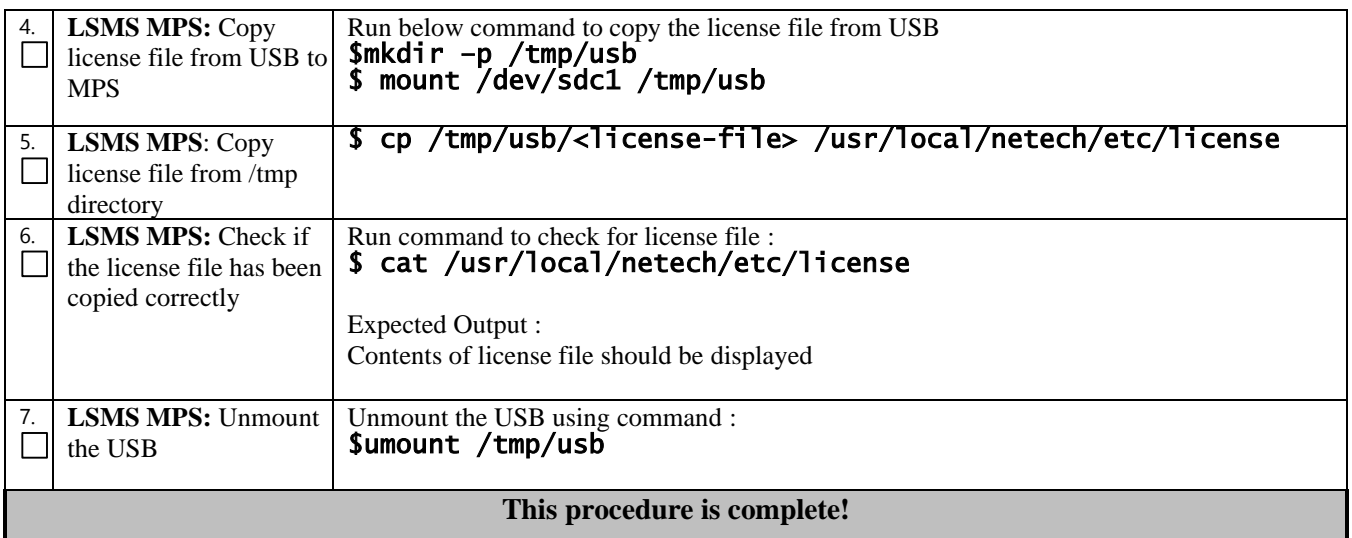

## **APPENDIX D. PROCEDURE TO PROCURE TMN AND MARBEN LICENSES**

This procedure describes the steps to collect data for procuring the TMN and Marben licenses. These licenses are bases on hardware ID and hostname of the server. User will have to provide below information to Artifex team to get the licenses.

Get below information from both primary and secondary servers:

# ifconfig eth0 eth0 Link encap:Ethernet HWaddr 00:00:17:0F:2C:9D inet addr:10.75.140.10 Bcast:192.168.61.255 Mask:255.255.255.0 inet6 addr: 2606:b400:605:b915:200:17ff:fe0f:2c9d/64 Scope:Global inet6 addr: fe80::200:17ff:fe0f:2c9d/64 Scope:Link UP BROADCAST RUNNING MULTICAST MTU:1500 Metric:1 RX packets:5154 errors:0 dropped:0 overruns:0 frame:0 TX packets:6943 errors:0 dropped:0 overruns:0 carrier:0 collisions:0 txqueuelen:1000 RX bytes:546690 (533.8 KiB) TX bytes:732196 (715.0 KiB) Memory:fdee0000-fdefffff

# /sbin/ifconfig -a | grep -i ether | grep eth0 eth0 Link encap:Ethernet HWaddr 00:00:17:0F:2C:9D

# hostname lsmspri

Below mentioned information is fixed for all LSMS running on 14.X release. So provide this information as it is:

# uname -r 4.18.0-477.27.0.1.el8\_8.x86\_64

# rpm -qa | grep -i TMN TMN-DSGRT.6.0.1-2022.05.10.x86\_64

# rpm -qa | grep -i marben Marben-OSI-3.3a-2022.05.16.x86\_64

Send this information to [release@artifexltd.com](mailto:release@artifexltd.com) , [support@artifexltd.com](mailto:support@artifexltd.com) and CC to [dknaik@artifexltd.com](mailto:dknaik@artifexltd.com)

# **APPENDIX E. SWOPS SIGN OFF.**

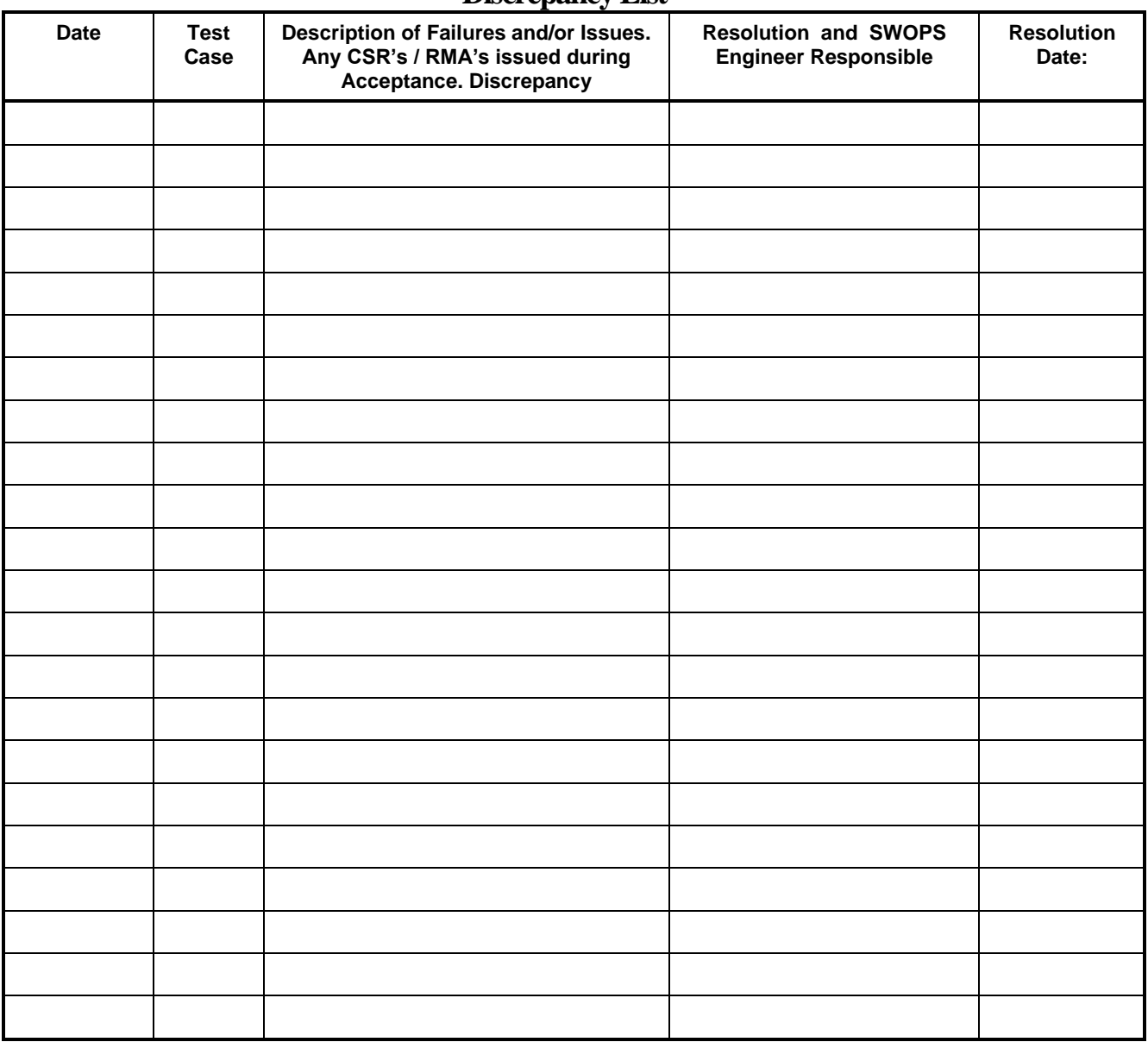

# **Discrepancy List**

.

# <span id="page-93-0"></span>**APPENDIX F. MY ORACLE SUPPORT**

**CAUTION: Use only the guide downloaded from the Oracle Technology Network (OTN)** [\(http://www.oracle.com/technetwork/indexes/documentation/oracle-comms-tekelec-2136003.html\)](http://www.oracle.com/technetwork/indexes/documentation/oracle-comms-tekelec-2136003.html).

Before upgrading your system, access the **My Oracle Support** web portal [\(https://support.oracle.com\)](https://support.oracle.com/) and review any Knowledge Alerts that may be related to the System Health Check or the Upgrade.

Before beginning this procedure, contact My Oracle Support and inform them of your upgrade plans. If installing for an Oracle customer on a customer site, obtain the customer's Support Identifier (SI) before requesting assistance.

**Web portal (preferred option):** My Oracle Support (MOS) [\(https://support.oracle.com/\)](https://support.oracle.com/)

**Phone:** Contact your local Oracle Global Customer Support Center [\(http://www.oracle.com/support/contact.html\)](http://www.oracle.com/support/contact.html)

Make the following selections on the Support telephone menu:

- 1. Select '**2**' for New Service Request
- 2. Select '**3**' for Hardware, Networking and Solaris Operating System Support

3. Select '**1**' for Technical Issues and when talking to the agent, please indicate that you are an existing Tekelec customer